## **AVEVA**™ **Guide to Creating InTouch HMI Windows Programmatically**

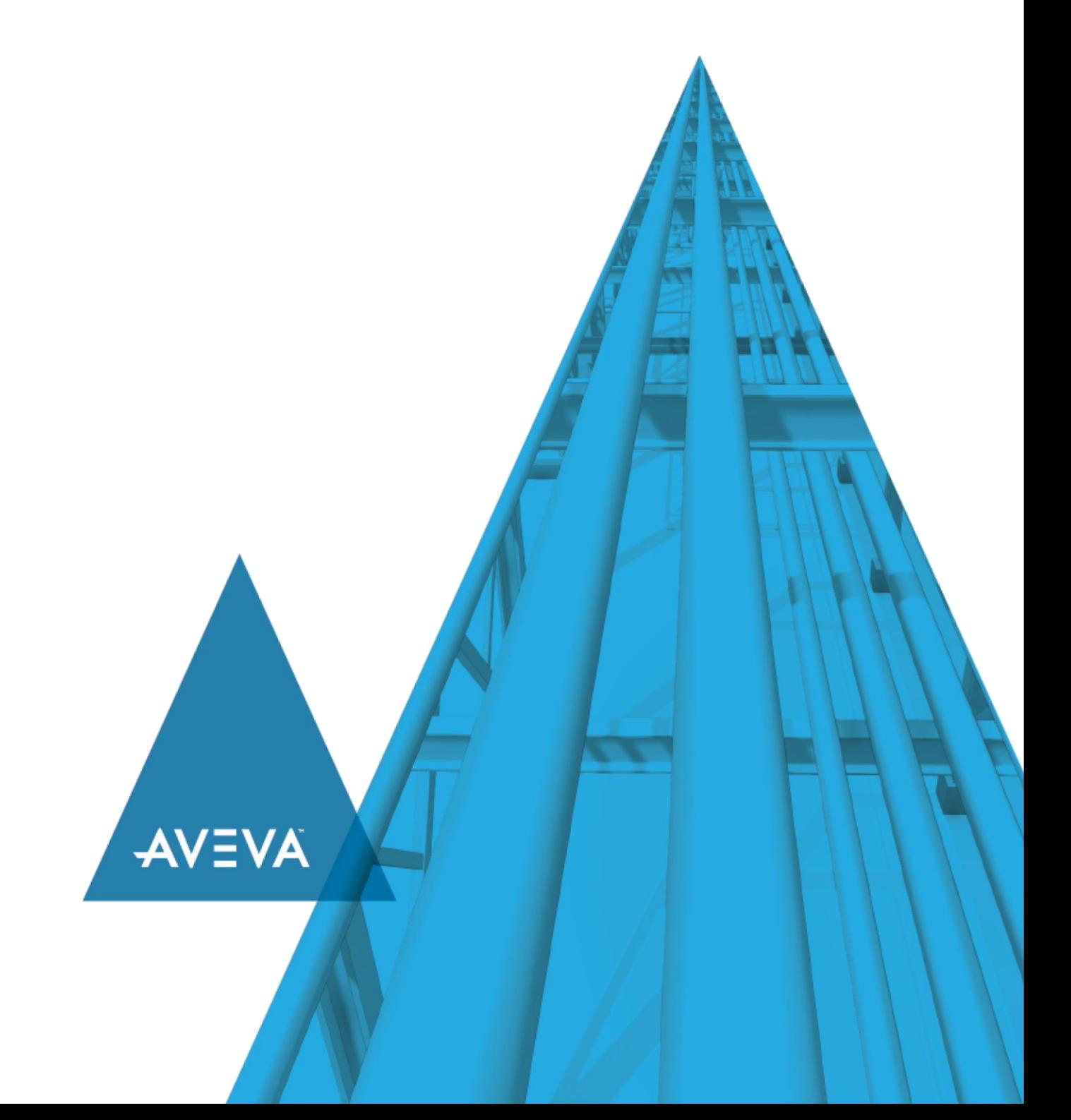

© 2020 AVEVA Group plc and its subsidiaries. All rights reserved.

No part of this documentation shall be reproduced, stored in a retrieval system, or transmitted by any means, electronic, mechanical, photocopying, recording, or otherwise, without the prior written permission of AVEVA. No liability is assumed with respect to the use of the information contained herein.

Although precaution has been taken in the preparation of this documentation, AVEVA assumes no responsibility for errors or omissions. The information in this documentation is subject to change without notice and does not represent a commitment on the part of AVEVA. The software described in this documentation is furnished under a license agreement. This software may be used or copied only in accordance with the terms of such license agreement.

ArchestrA, Aquis, Avantis, Citect, DYNSIM, eDNA, EYESIM, InBatch, InduSoft, InStep, IntelaTrac, InTouch, OASyS, PIPEPHASE, PRiSM, PRO/II, PROVISION, ROMeo, SIM4ME, SimCentral, SimSci, Skelta, SmartGlance, Spiral Software, Termis, WindowMaker, WindowViewer, and Wonderware are trademarks of AVEVA and/or its subsidiaries. An extensive listing of AVEVA trademarks can be found at: https://sw.aveva.com/legal. All other brands may be trademarks of their respective owners.

Publication date: Tuesday, November 17, 2020

#### **Contact Information**

AVEVA Group plc High Cross Madingley Road **Cambridge** CB3 0HB. UK

https://sw.aveva.com/

For information on how to contact sales and customer training, see https://sw.aveva.com/contact.

For information on how to contact technical support, see https://sw.aveva.com/support.

## **Contents**

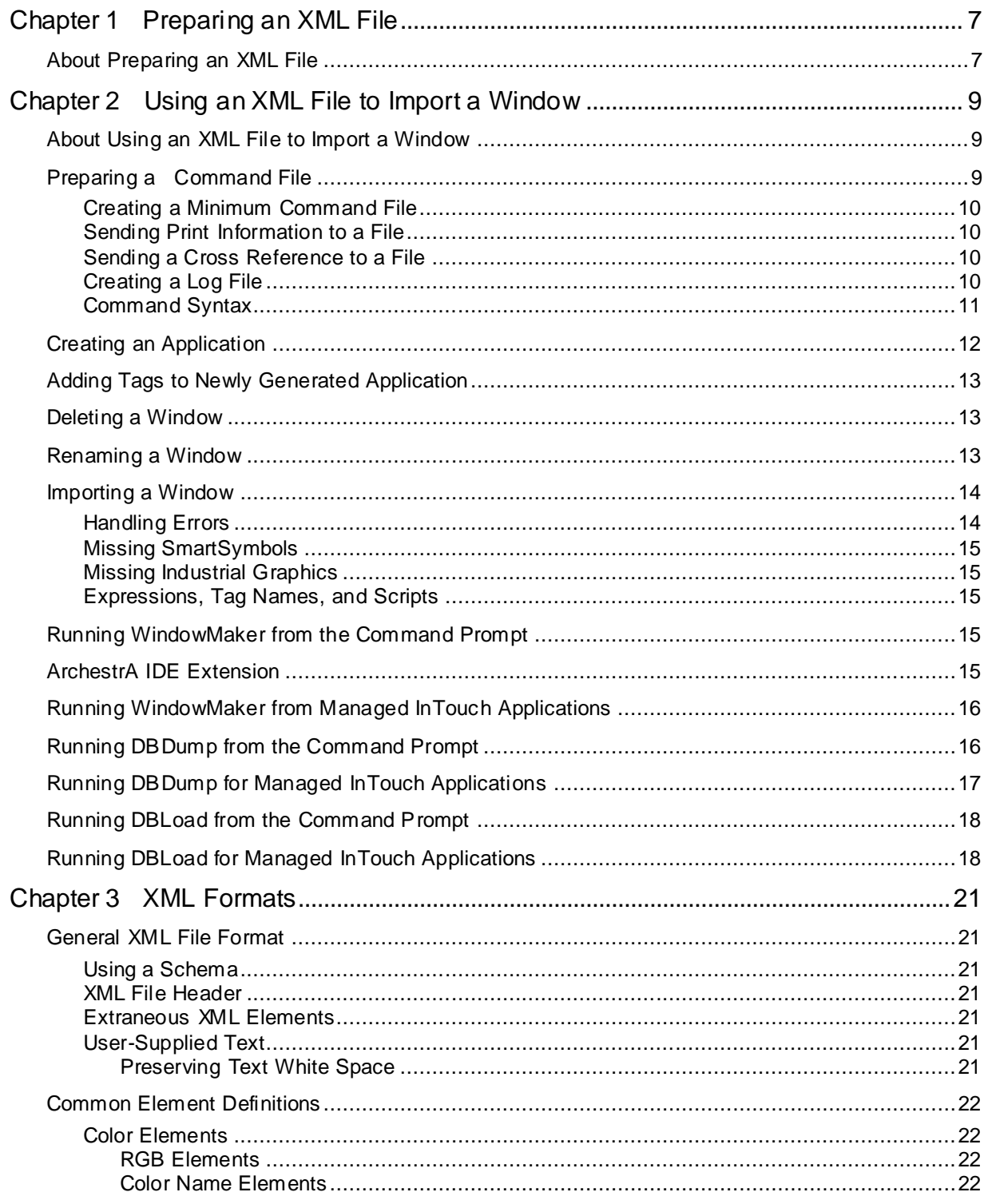

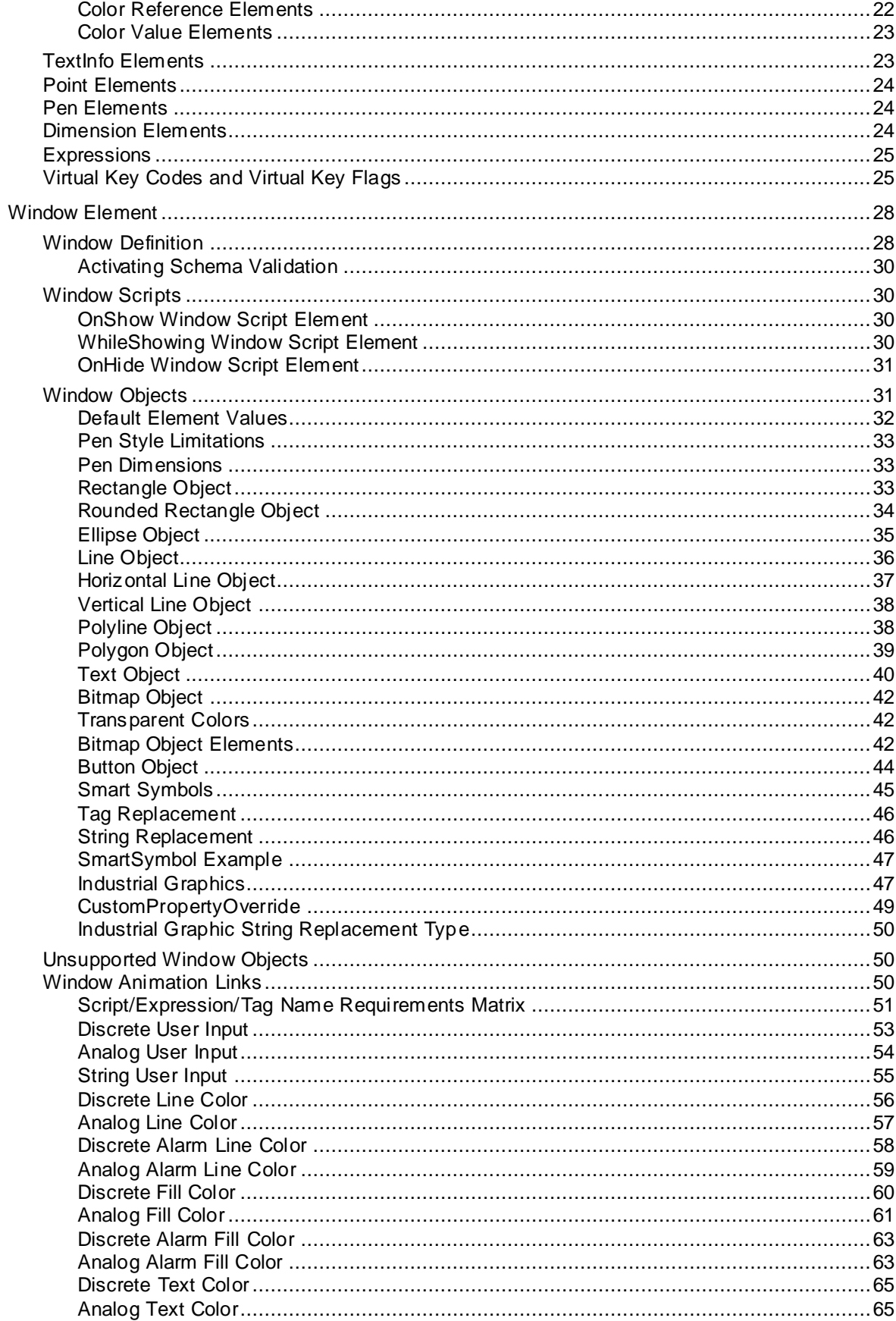

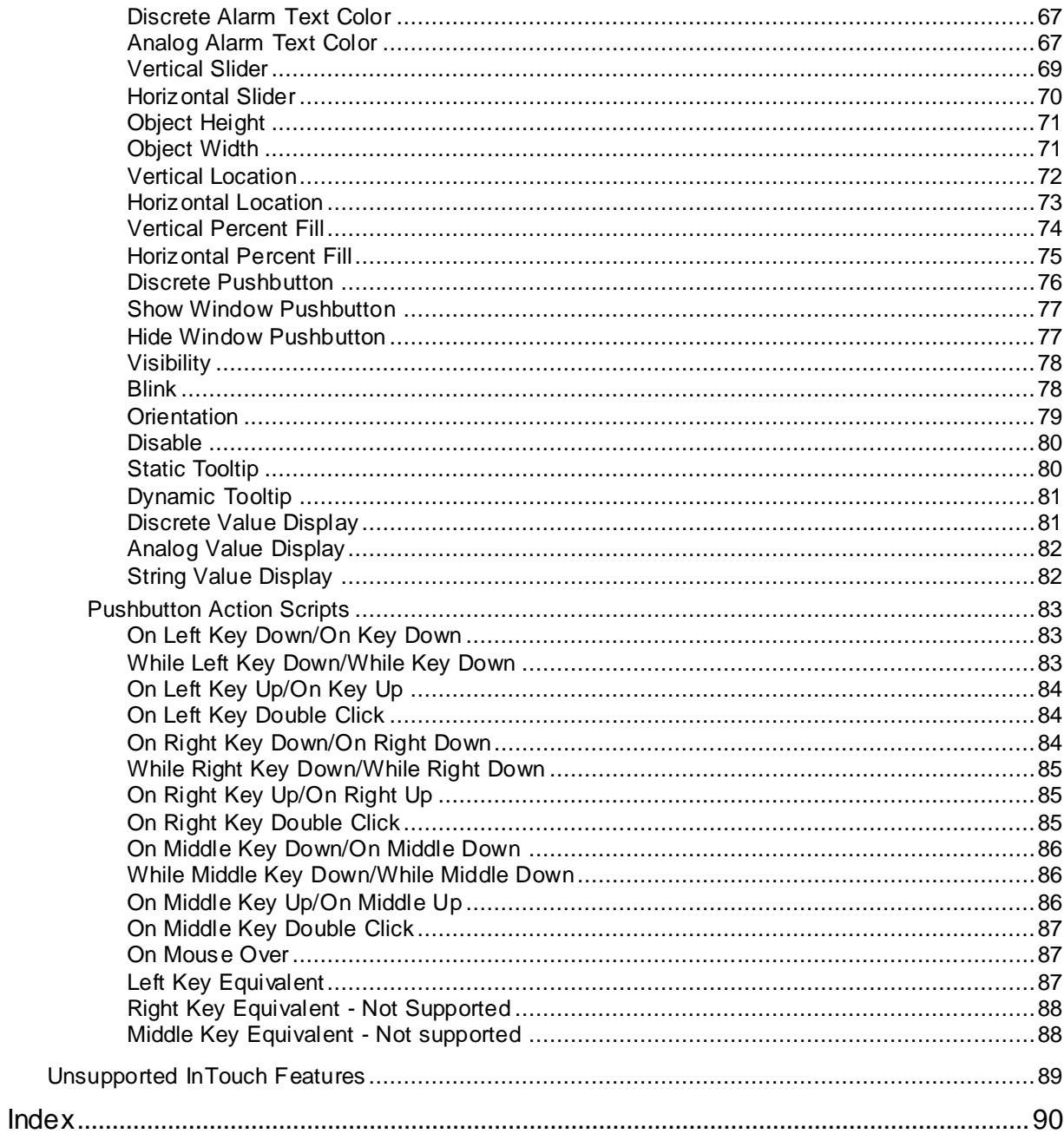

# **CHAPTER 1**

## **Preparing an XML File**

## **About Preparing an XML File**

The following procedure describes how to create an XML file and import a window definition into an InTouch application.

- 1. Create an XML file. This guide does not define the tools to use, or basic XML syntax.
- 2. Check the XML file for adherence to XML formatting standards. You can verify the syntax of your XML file with the help of XML validation tools. To view your XML file, open it in Internet Explorer.
- 3. Prepare the tags in the application. You can use the InTouch DBDump and DBLoad utilities to extract, modify, and reload tags. For more information on DBDump, DBLoad, and the CSV file, see the InTouch Data Management Guide.
- 4. Prepare a WindowMaker command file to perform the functions you need to accomplish.
- 5. Exit from your InTouch application, WindowMaker, and WindowViewer.
- 6. Run the WindowMaker command file from a command line prompt, or run the command file from a program or from an IDE extension.
- 7. Check for errors. If you defined an error log file, check it and check the ArchestrA Logger. If you ran the command file from a program, check the return code.

The following sample files help you create and import window definitions using the XML import functionality:

- Sample XML file that loads a window definition into an InTouch application.
- Sample command file.
- Two schema files. The import parser does not use these schema files. The schema files are more restrictive than the XML import parser.

**Note:** Schema files are available in the InTouch installation folder after the installation is complete.

# **CHAPTER 2**

## **Using an XML File to Import a Window**

## **About Using an XML File to Import a Window**

You create a command file, and then run WindowMaker with the command file to import a window from an XML file. In addition to importing a window, the command file can be used to:

- Create a new application.
- Delete a window.
- Rename a window.
- Send print information to a file or printer.
- Send a cross reference to a file.

When the XML import is in progress, the following operations are not supported on a referenced symbol:

- Deleting a symbol
- Renaming a symbol
- Swapping symbol names

However, you can perform these operations after the XML import is complete.

The following system level operations are not supported:

- Launching console sessions
- Switching focus to other applications

You can run the InTouch DBDump and DBLoad utilities from the command line. However, for managed InTouch applications, run the DBDump and DBLoad utilities from the ArchestrA IDE extension. DBDump creates an export file containing tag information from an InTouch application. DBLoad imports tag information into an InTouch application. For more information about the DBDump and DBLoad utilities, see the InTouch Data Management Guide.

## **Preparing a Command File**

The WindowMaker command file is a text file. Commands are read from the file and then actions are taken against the InTouch application data set.

The command file uses the single-byte ANSI character set. You cannot use MultiByte Character Set (MBCS) or Unicode characters.

Specifics of the text file syntax are:

- The 8-bit ANSI character set is used, but only characters under 127 are allowed. Most control characters are stripped out.
- Lines that begin with the # character are treated as comments.
- Blank lines are ignored.
- Lines are terminated with a carriage return line feed (CRLF) sequence.
- Spaces can occur at the beginning of a line, at the end of a line, between the commands, the equal character, and its argument.
- For any arguments requiring quotation marks, spaces are not allowed between the quotation marks and other text.
- All leading and trailing white space is removed before each line is processed.
- Each command starts with a period.
- Each command file must start with the WindowMaker command-file command (.WINDOMAKERCOMMANDFILE).

A command file can contain multiple commands. If a command fails, the command processor continues with the next command in the file.

## <span id="page-9-0"></span>**Creating a Minimum Command File**

An example of the minimum command file is: .WINDOWMAKERCOMMANDFILE .VERSION=1

## **Sending Print Information to a File**

You can send a listing of the entire InTouch application to a printer or to a text file. If the InTouch window contains Industrial Graphics then the output will be sent to an HTML file.

The following example command file prints application information to the printer named Printer01:

```
.WINDOWMAKERCOMMANDFILE
.VERSION=1
.PRINTAPPLICATIONINFORMATION
.OUTPUTTARGET=Printer
.OUTPUTTARGETNAME=Printer01
.GO
```
The following is an example command file that prints to a file. If the file exists, it is overwritten. .WINDOWMAKERCOMMANDFILE

```
.VERSION=1
.PRINTAPPLICATIONINFORMATION
.OUTPUTTARGET=TextFile
.OUTPUTTARGETNAME=C:\MyApps\AppInfo.txt
.GO
```
### **Sending a Cross Reference to a File**

You can create a cross reference and send it to a file. If the file exists, it is overwritten. No user interaction is required.

An example command file:

```
.WINDOWMAKERCOMMANDFILE
.VERSION=1
.CROSSREFERENCE
.SEARCHFOR=TagName
.REFERENCETYPE=ByWindow
.OUTPUTFILE=C:\MyApps\AppCrossRef.Csv
.GO
```
## **Creating a Log File**

You can log informational messages, warnings, and errors to a text file. If you do not specify this command, the processing status is sent to the ArchestrA Logger. If the file already exists, it is overwritten.

An example command file that logs errors to a file.

.WINDOWMAKERCOMMANDFILE .VERSION=1 .COMMANDLOGFILE=C:\MyApps\LogFile.Txt

Ensure that the folder MyApps exists. If the folder MyApps does not exist, the log file is not created.

## **Command Syntax**

The following table lists the commands you can use in a WindowMaker command file.

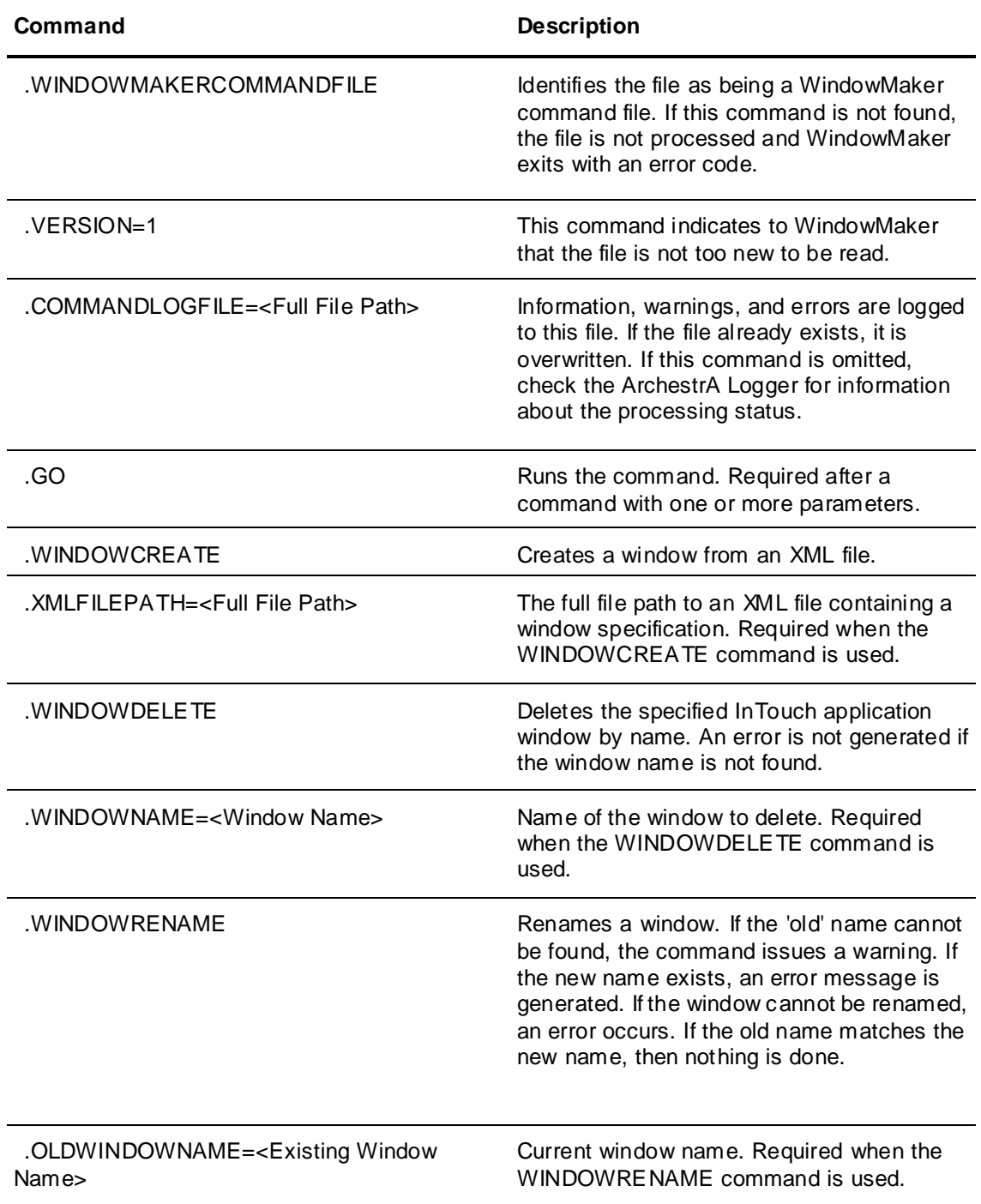

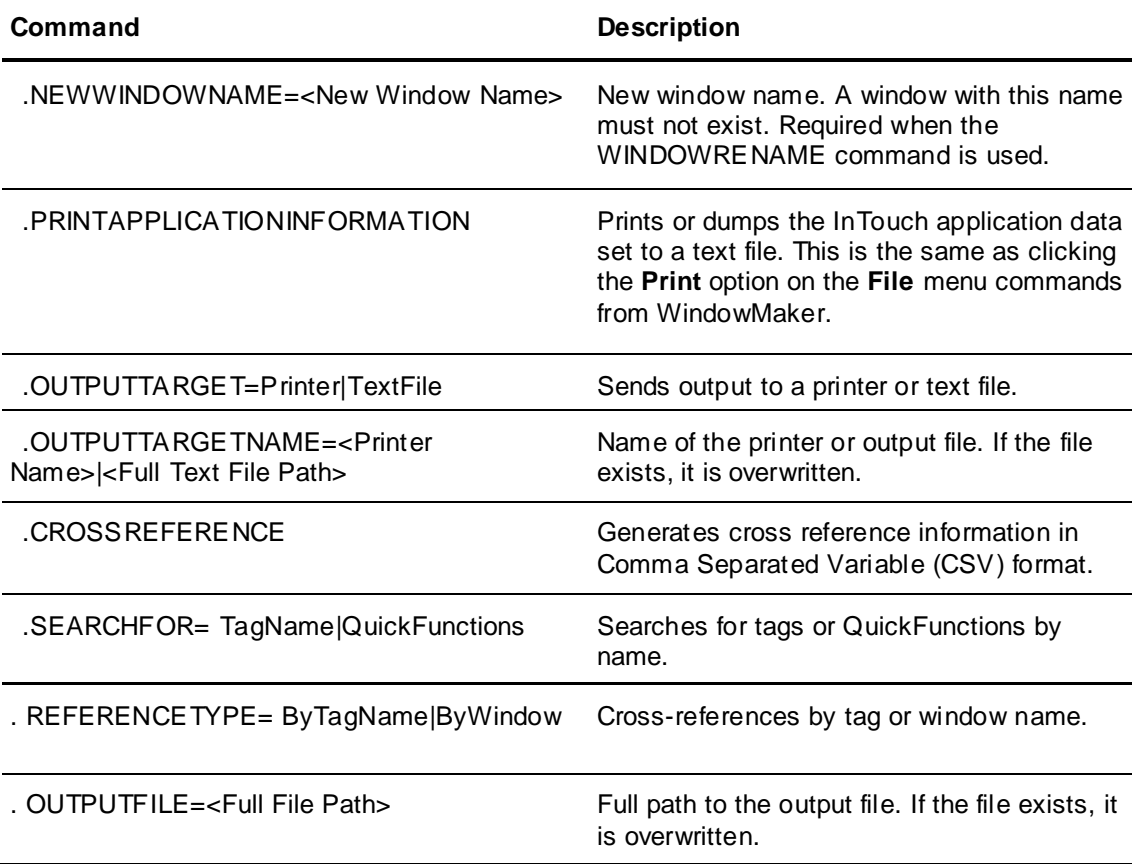

## **Creating an Application**

You can use a WindowMaker command file to create a new default InTouch application. You create a blank application using the minimum command file. However, you cannot create a blank managed InTouch application using the minimum command file. For more information, see *Creating a Minimum Command File* on page [10.](#page-9-0)

The command file must be placed in the folder where you want the application created. If the folder contains an existing InTouch.ini file, the application is not generated.

The path to the new application folder cannot contain an embedded "-l" or "-L" string sequence. For example, the folder  $c:\MyApps\App-Large$  cannot be created.

The created InTouch.ini file has contents similar to the following example. Window positions vary with the screen resolution in which the application is shown. The application has the title and description "Generated InTouch Application." The default language is English.

Example InTouch.ini file contents:

```
[InTouch]
AppMode=2
AppName0=Generated InTouch Application
AppName1=
AppName2=
AppName3=
AppDesc0=Generated InTouch Application
AppDesc1=
AppDesc2=
AppDesc3=
LanguageBase=English (United States)
```

```
LanguageBaseID=1033
InTouchView=0
SAOConverted=1
WinFullScreen=1
WinLeft=-4
WinTop=-4
WinWidth=1288
WinHeight=1004
SnapOn=1
```
## **Adding Tags to Newly Generated Application**

A new InTouch application contains only system tags. If you need to add tags to an application before importing a window, then:

- 1. Create a new application.
- 2. Run DBLoad to import tags to the new application.
- 3. Import the window.

#### For example:

```
WM.Exe C:\MyApps\App001 COMMANDFILE="C:\BlankFile.Txt"
DBLoad C:\MyApps\App001,C:\TagDumps\App001.Csv,0
WM.Exe C:\MyApps\App01 COMMANDFILE="C:\Commands.Txt"
```
## **Deleting a Window**

If you add a window to an existing application that has a window with the same name, you must delete the existing window. You can delete the existing window using the WindowMaker command file.

**Important:** An error message does not appear if the window selected to delete does not exist.

A message appears in the ArchestrA Logger if an existing window cannot be deleted. No user interaction is required.

You enter a sequence of commands in your command file to delete a window from an InTouch application. A command file can include several delete window command sequences.

The following example shows the command sequence to delete a window from an InTouch application: .WINDOWMAKERCOMMANDFILE

```
.VERSION=1
.WINDOWDELETE
.WINDOWNAME=Window002
.GO
```
## **Renaming a Window**

You can change the name of a window in an InTouch application.

You enter a sequence of commands in your command file to rename a window from an InTouch application. A command file can include several rename window command sequences.

An error message does not appear if the window selected to be renamed does not exist.

If the new window name already exists, nothing is done, and a warning m essage is logged.

If the old name exists and the new name does not exist, but the rename fails for some other reason, an error message is logged.

No user interaction is required. Warnings and error messages appear in the ArchestrA Logger.

If you rename a window with the name of an existing window, a warning message is logged in the log file or the ArchestrA Logger. In the following example, renaming the Window005 to an existing window Window006, logs a warning message in the log file or the ArchestrA Logger.

```
.WINDOWRENAME
.OLDWINDOWNAME=Window005
.NEWWINDOWNAME=Window006
.GO
```
## **Importing a Window**

You can import a window into an InTouch application. The full file path to the XML file containing a single InTouch window's specification is required. The new window name is contained within the XML file.

The window is not imported if:

- A window with the same name exists in the application.
- An unresolved error occurs in one of the window scripts.
- An unresolved error occurs trying to add any part of an object to the window.

User interaction may be required if:

- Elements specified in scripts or expressions contain errors or are missing.
- Scripts contain syntax errors.

It is possible that nothing is shown to allow a user to correct the problem. Examine the log file and the ArchestrA Logger for details.

You enter a sequence of commands in your command file to import a window.

```
For example:
.WINDOWCREATE
.XMLFILEPATH=C:\WMCommandTest\WMCreateFile.Xml
.GO
```
A command file may contain more than one import window command and several create window command sequences.

### **Handling Errors**

Your XML file must follow general XML formatting rules. If you cannot open your XML file with Internet Explorer, your XML file contains XML formatting errors. Fix all errors before using the file with WindowMaker.

If you use a file containing general format errors, WindowMaker logs the error message "XML file could not be loaded" in the ArchestrA Logger.

WindowMaker stops when any element is missing from a script, on any script error, or any other element specification error occurs. For example:

- Missing tags
- Missing external WindowMaker script extension DLL
- Missing ActiveX controls
- Missing Wizard DLL

In some cases, such as for particular animation links or custom property overrides, no message box appears if the tag is missing. A note is written to the ArchestrA Logger, the animation link and object are not created, and the window is not created. In other cases, the script and expression parsing stops. You are given an opportunity to create the tag, and if it is successfully created, processing continues.

## **Missing SmartSymbols**

If a SmartSymbol template does not exist in the target application, the window is not imported. An error message appears in the logger and the output text file.

If a SmartSymbol instance fails to be created for any reason, the window is not created. A SmartSymbol import can fail even though the SmartSymbol template exists. There may be additional information about the failure in the ArchestrA Logger.

## **Missing Industrial Graphics**

If an Industrial Graphic reference does not exist in the Galaxy repository, the window is not created. An error message appears in the ArchestrA Logger and the output text file.

The XML import process can fail even though the Industrial Graphic reference exists. Additional information about the failure is logged in the ArchestrA Logger.

## **Expressions, Tag Names, and Scripts**

When expressions, tag names, and scripts are required, they cannot be empty text, or text that is only blanks. If these text items are not formulated correctly; the expression, tag name, or script do not parse correctly and result in an error.

In the case of tag names, the tag type must match the type expected for an object. In most cases, it is possible to use dotfields to access tag properties. For example, the second bit of an integer tag iTag005 can be accessed as:

iTag005.02

In this case, the tag and dotfield evaluates to a discrete value and can be used where a discrete tag name is required, whereas the iTag005 alone would result in an error.

## **Running WindowMaker from the Command Prompt**

You can run WindowMaker from the command prompt.

The command line is: WM.EXE AppPath,Commandfile="Command.txt"

#### **Parameters**

#### *AppPath*

Defines the full path to the InTouch application. This parameter is optional if you are running WindowMaker in the application's folder.

#### *CommandFile*

Defines the full path to the command file. Quotation marks must enclose the path name. Extra spaces are not allowed around the equal sign.

Suppose the InTouch application is in the  $C:\NyApps$  folder, and the command file is  $C:\W M\text{CommandFile.txt}$ . The following example shows the WindowMaker command you enter from the command prompt:

WM.EXE C:\MyApps,COMMANDFILE="C:\WMCommandFile.Txt"

**Note:** You cannot create managed InTouch applications from the command prompt.

## **ArchestrA IDE Extension**

Use the ArchestrA IDE extension to run the InTouch XML import functionality for managed applications. You can use the IDE extension to select a command file for the XML import process. After you select a command file, WindowMaker starts up and the associated XML file is parsed.

**Important:** WindowMaker stops responding if you start a new console session or maximize an existing console session when the XML import is in progress.

The ArchestrA IDE has a context menu item used to select a command file for the XML import. The menu item **Process InTouch Command File** is shown in the context menu when you right click an InTouchViewApp derived template. However, the menu item will not be shown, when you select:

- Multiple InTouchViewApp templates
- InTouchViewApp base template
- InTouchViewApp instance

If you migrate a managed InTouch application from older version of InTouch, then you must open the InTouch application in WindowMaker at least once before processing the command file.

## **Running WindowMaker from Managed InTouch Applications**

You can run WindowMaker from a managed InTouch application.

#### **To run WindowMaker from a managed InTouch application**

- 1. Open the ArchestrA IDE.
- 2. In the **Template Toolbox**, create a derived template from the InTouchViewApp template.
- 3. Associate an InTouch application with the derived template by creating a new InTouch application or by importing an existing standalone InTouch application.
- 4. Right-click the derived template and then click **Process InTouch Command File**. The **Open InTouch Command File From:** dialog box appears.

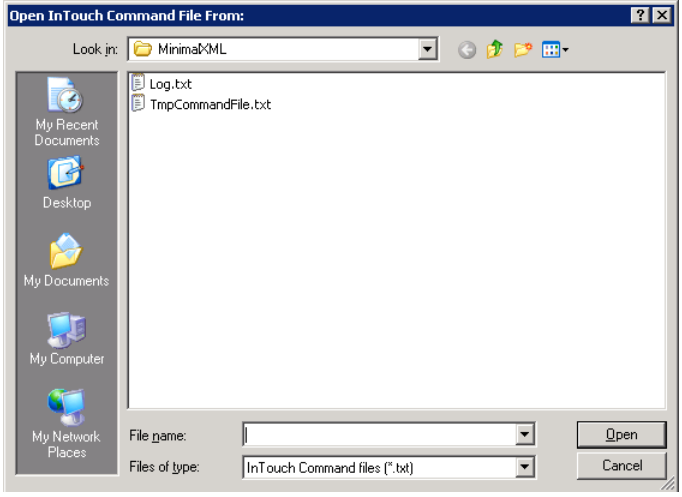

**Note:** The InTouchViewApp derived template must be configured in WindowMaker at least once, before executing the **Process InTouch Command File** command.

5. Browse to the location of the command file, and click **Open**. The WindowMaker starts up.

## **Running DBDump from the Command Prompt**

You use DBDump to extract tag information from an InTouch application. You can run DBDump from the command prompt. You must stop WindowMaker before running DBDump.

Commas are required between DBDump command parameters. Parameters are position dependent. If you want to omit a parameter between included parameters, you must include a comma for the missing parameter. The following example shows the syntax of the DBDump command when you run it from the command prompt:

DBDump AppPath,CsvPath,GroupTypes,OverwriteCsvFile, MessageBoxes

#### **Parameters**

#### *AppPath*

Defines the path to the InTouch application.

#### *CsvPath*

Defines the path to the export file containing tag definitions from the Tagname Dictionary of the InTouch application.

#### *GroupTypes*

Specifies whether tags are grouped in the DBDump export file by InTouch tag types. 1 indicates the tag database names should be sorted by tag group type. 0 indicates the tag names are not to be sorted by type.

#### *OverwriteCsvFile*

Specifies if the export file should be overwritten. 1 indicates the export file should be overwritten. 0 indicates the export file should not be overwritten.

#### *MessageBoxes*

Specifies whether messages appear when the DBDump utility exports the contents of the application's Tagname Dictionary. 1 indicates the message boxes are to be displayed. 0 indicates message boxes are not to be displayed.

#### **Example**

Suppose the InTouch application is located in the  $C:\MyInTouchApps\App001$  folder and you want to write the contents of the tag database to the C: \TagDumps\App001.csv file. You do not want any message boxes to appear, and you want to overwrite the target export file if it exists. The command is: DBDump C:\MyInTouchApps\App001,C:\TagDumps\App001.Csv,1,1,0

## **Running DBDump for Managed InTouch Applications**

You can run DBDump for managed InTouch applications.

#### **To run DBDump for a managed InTouch application**

1. Open the ArchestrA IDE.

2. In the **Template Toolbox**, right-click an InTouchViewApp derived template, point to **Export**, and then click **DB Dump**. The **CSV File to Dump To:** dialog box appears.

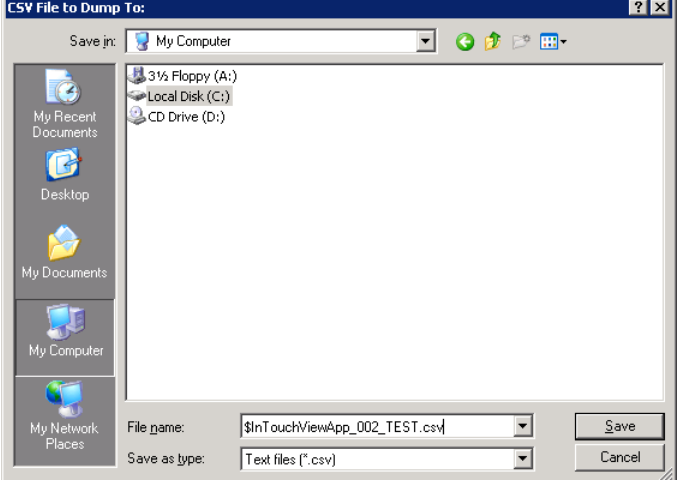

3. Type the name of the CSV file and click **Save**. The application tag data is successfully dumped into the CSV file.

## **Running DBLoad from the Command Prompt**

You use DBLoad to import tag information into an InTouch application. You can run DBLoad from the command prompt. You must stop WindowMaker before running DBLoad.

DBLoad command parameters are position dependent, if you want to omit a parameter between included parameters, you must include a comma for the missing parameter. The following example shows the syntax of the DBLoad command when you run it from the command prompt: DBLoad AppPath, CsvPath, MessageBoxes

#### **Parameters**

*AppPath* Specifies the path to the InTouch application.

*CsvPath*

Specifies the path to the file containing tag definitions to be imported into an application's Tagname Dictionary.

#### *MessageBoxes*

Specifies whether messages appear when the DBLoad utility imports the contents of the import file into the application's Tagname Dictionary. 1 indicates the message boxes are to be displayed. 0 indicates message boxes are not to be displayed.

#### **Example**

Suppose the InTouch application is located in the  $C:\MyInTouchApps\App001$  folder and you want to read the tag database information from the  $C:\Tap{\rightarrow}PapD001.Csv$  file. You do not want the message boxes to appear. The following example shows the DBLoad command you enter at the command prompt:

DBLoad C:\MyInTouchApps\App001,C:\TagDumps\App001.Csv,0

## **Running DBLoad for Managed InTouch Applications**

You can run DBLoad for managed InTouch applications.

#### **To run DBLoad for a managed InTouch application**

1. Open the ArchestrA IDE.

2. In the **Template Toolbox**, right-click an InTouchViewApp derived template, point to **Import**, and then click **DB Load**. The **CSV File to Load From:** dialog box appears.

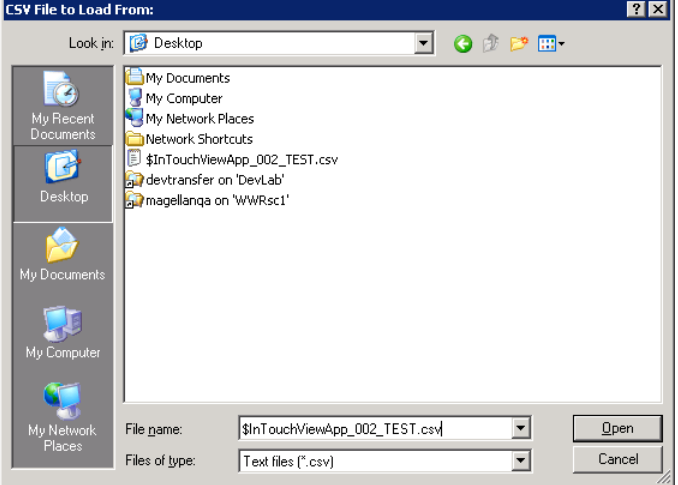

3. Browse to locate the CSV file and click **Open**. The tag data is successfully loaded into the InTouch application.

# **CHAPTER 3**

## **XML Formats**

You can import a window and most window elements defined in an XML file. Tags cannot be imported from an XML file. You must use the DBLoad utility instead.

## **General XML File Format**

Your XML file must comply with all general XML formatting rules. You should be able to open your XML file with Internet Explorer. If not, your XML file contains formatting errors.

## **Using a Schema**

You can validate the XML file against the schema file. Validating your XML file with the schema file detects most XML formatting errors.

The schema is more restrictive than the XML input parser.

- The schema requires the order of elements to match the order listed in the tables in this guide.
- Element names and values are case sensitive.
- In some cases, the schema requires an element to be explicitly defined.

You invoke schema validation in the window element. For information about how to specify a schema, see *Window Definition* on page [28.](#page-27-0)

## **XML File Header**

The XML declaration must be included at the top of the file. The minimal declaration is: <?xml version="1.0"?>

## **Extraneous XML Elements**

The InTouch XML import functionality does not generate errors or warnings for undefined elements, attributes, or nodes.

You must type everything correctly. If you mean to have an <ONRIGHTDOWN> action script, but accidentally type <ONRITEDOWN>, no warning is generated, and your action script is not added to the window object.

Warnings and errors are created for XML definitions that are missing required elements.

## **User-Supplied Text**

If your script uses XML field delimiter characters, the script text must be encapsulated within a CDATA element. Text in a CDATA element is not parsed by the XML file import functionality.

You can enter text without enclosing it within a CDATA element provided the text does not contain any XML field delimiter characters.

#### **Preserving Text White Space**

When text not in a CDATA element is processed, the leading and trailing spaces are removed. As a result, an element such as <Title> MyWindowName</Title> results in a window name of 'MyWindowName' without leading spaces.

To preserve leading and trailing white space in any text, enclose the text within a CDATA element. For example, an element <Title><! [CDATA[MyWindowName]]></Title> results in a window name of "MyWindowName".

## **Common Element Definitions**

Some elements or definitions are shared by many elements.

## **Color Elements**

Color elements can be specified by RGB value, name, reference value, or integer value. The color elements are R, G, B, Name, Ref, and Value. These elements are used in other elements. For example, FillColor, TextColor, and BGCOLOR.

#### **RGB Elements**

You use RGB values to specify a color. The values assigned to RGB elements range from 0 to 255. When an element is missing, a default is used. The default depends on the window object.

Examples:

```
<FillColor>
     <R>192</R>
    <G>192</G>
    <B>192</B>
</FillColor>
   <TextColor> <R>0</R><G>0</G><B>0</B> </TextColor>
```
#### **Color Name Elements**

You can specify a color using a name supported by Internet Explorer version 3.0 or later. The color name is case sensitive and must match a known HTML color.

The following web sites have a list of the color names and values:

http://www.w3schools.com/html/html\_colornames.asp

http://www.learningwebdesign.com/colornames.html

http://www.oreilly.com/catalog/wdnut/excerpt/color\_names.html

The following web sites have a list of the color names:

```
http://www.geocities.com/SiliconValley/Pines/6986/colortbl.html
Examples:
<FillColor>
     <Name>White</Name>
</FillColor>
  <TextColor> <Name>White</Name> </TextColor>
```
#### **Color Reference Elements**

You can specify a color using a hexadecimal color value. The color value must always contain six hexadecimal digits.

The following web sites list colors by name and their corresponding hexadecimal values:

http://www.w3schools.com/html/html\_colornames.asp

http://www.learningwebdesign.com/colornames.html

This web site has a list of non-dithering color values:

http://www.htmlgoodies.com/tutorials/colors/article.php/3479001

This site has 4096 colors and their hex codes:

http://yorktown.cbe.wwu.edu/sandvig/MIS314/Assignments/A03/ColorHexCodes.asp

```
Examples:
<FillColor>
     <Ref>#FF00FF</Ref>
</FillColor>
  <TextColor> <Ref>#FF00FF</Ref> </TextColor>
```
#### **Color Value Elements**

You can specify a color using a positive integer color value. The value must be in the range 0 to 16777215.

```
Examples:
<FillColor>
     <Value>16711935</Value>
</FillColor>
  <TextColor> <Value>16711935</Value> </TextColor>
```
## **TextInfo Elements**

You can specify how text appears on the screen with the TextInfo element.

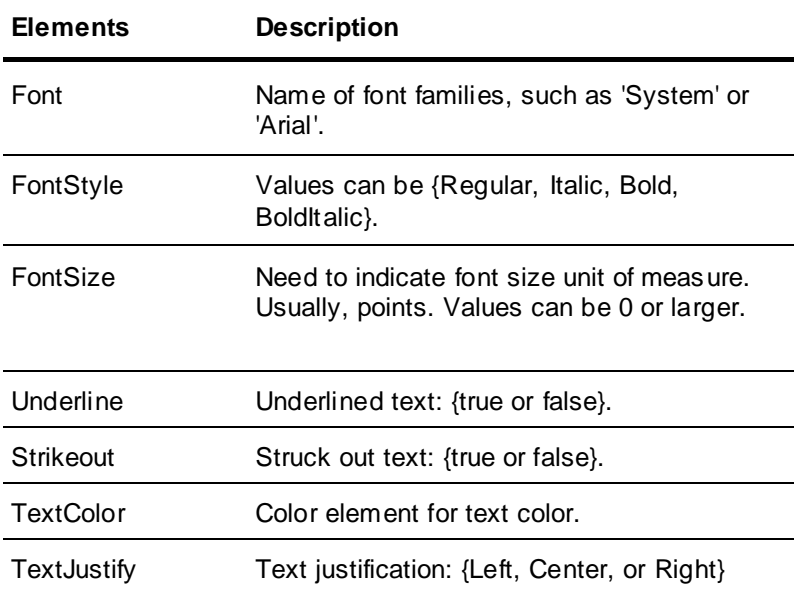

The following elements are available for specifying text:

#### Example:

```
<TextInfo>
    <Font>Arial</Font>
    <FontStyle>Regular</FontStyle>
    <FontSize>12</FontSize>
    <Underline>false</Underline>
    <Strikeout>false</Strikeout>
     <TextColor>
      <R>0</R><G>0</G>
```

```
<B>0</B>
   </TextColor>
   <TextJustify>Left</TextJustify>
 </TextInfo>
```
## **Point Elements**

You use a point element to define the position of other elements. Point elements contain two elements, X and Y. X and Y elements must contain values in the range -32000 and 32000.

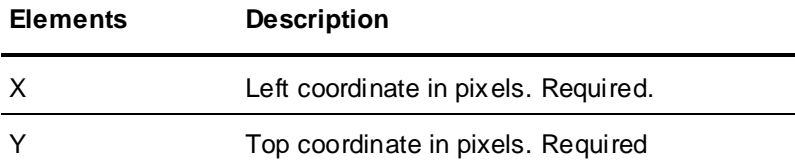

Example:

```
<Point>
    <X>10</X> <Y>25</Y>
   </Point>
```
### **Pen Elements**

You use pen elements to specify the line characteristics of an object's border.

The following elements are available for specifying the pen element:

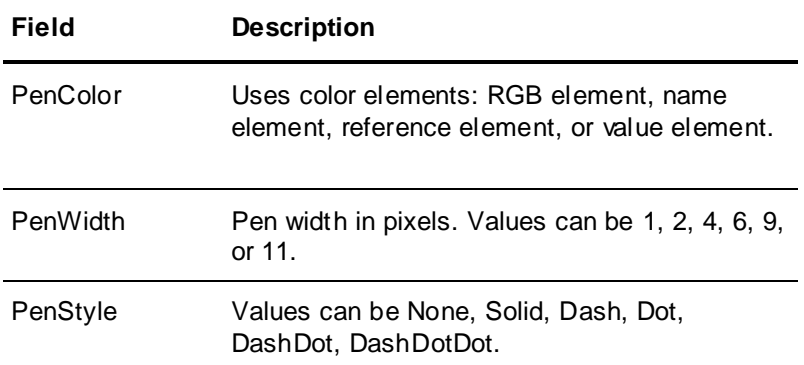

#### Example:

```
\langle Pen \rangle <PenColor>
       <R>0</R>
       <G>0</G>
       <B>0</B> </PenColor>
      <PenWidth>4</PenWidth>
      <PenStyle>Solid</PenStyle>
  \langle/Pen\rangle
```
## **Dimension Elements**

The dimension element contains elements to specify the coordinates of the upper left corner of an object on the screen. The dimension element also includes elements to specify the width and height of a rectangular object.

In WindowMaker, the coordinate limits are -32000 to +32000 in both the vertical and horizontal directions. If you specify a combination of X and Y location with width or height values that place the calculated coordinates outside of a (-32000, -32000, 32000, 32000) boundary, a warning appears and the values are clamped to the maximum values. Height and width values should be positive.

You use the following elements within a dimension element to specify an area on the screen.

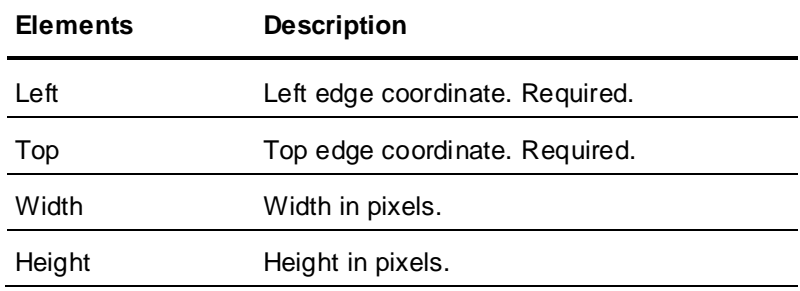

Example:

```
<Dimension>
     <Left>4</Left>
     <Top>4</Top>
     <Width>632</Width>
     <Height>278</Height>
   </Dimension>
```
## **Expressions**

You enclose expression text in CDATA sections. This prevents XML delimiters, which are valid in expressions, from causing file parsing to fail.

```
Example:
```

```
<EXPRESSION>
\leq! [CDATA [
         First line of expression text
         Second line of expression text
         N-th line of expression text
       ]]>
</EXPRESSION>
```
## **Virtual Key Codes and Virtual Key Flags**

Some InTouch animation links support keyboard input.

The XML parser translates the name of a virtual key into its virtual key code. Also, the flags for the modifier keys are specified using text instead of numeric bit combinations. Key names are not case sensitive.

InTouch applications can use the virtual key names listed in the following table.

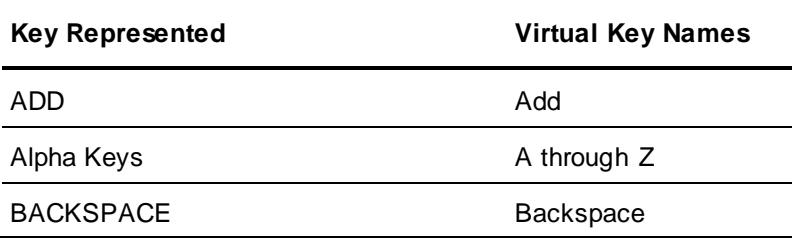

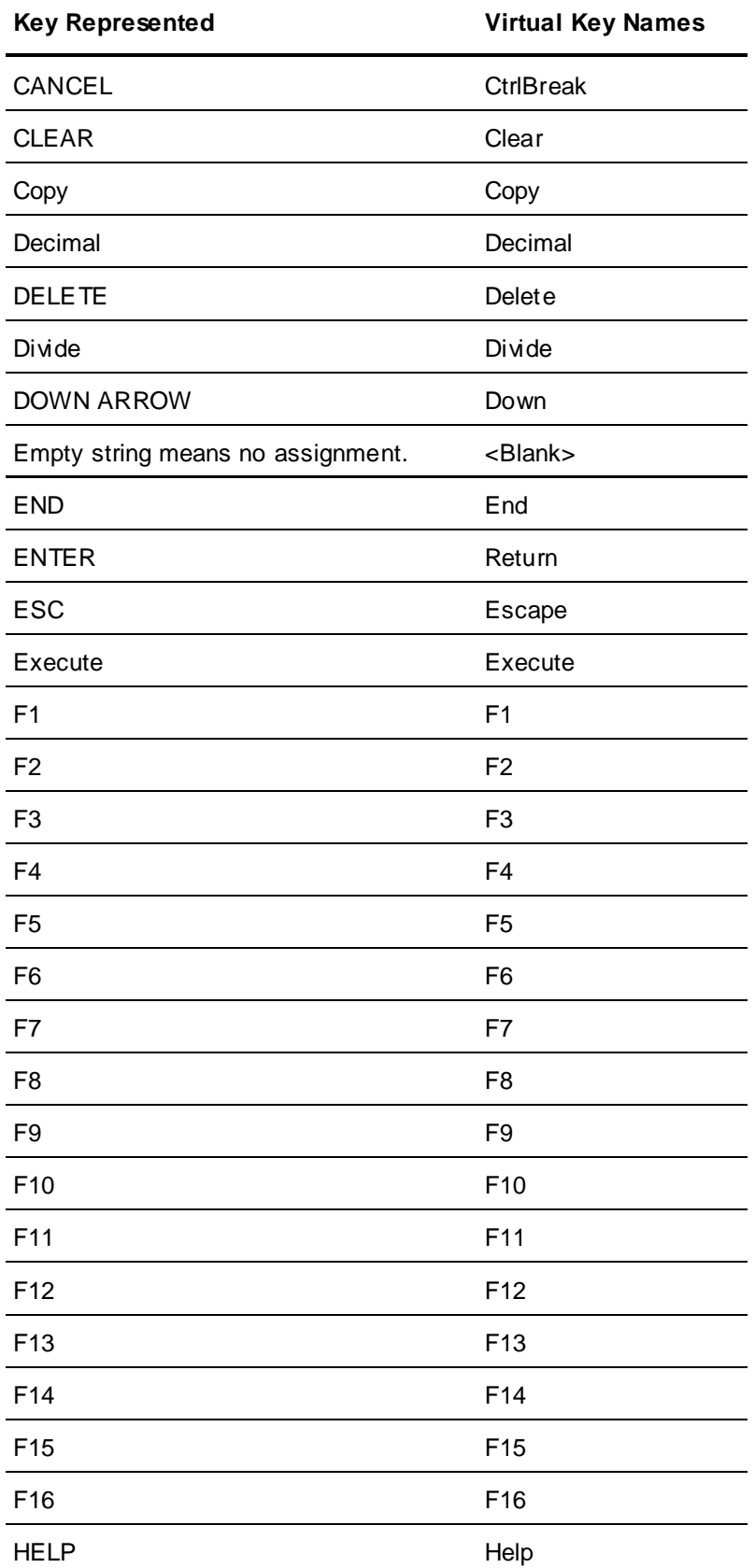

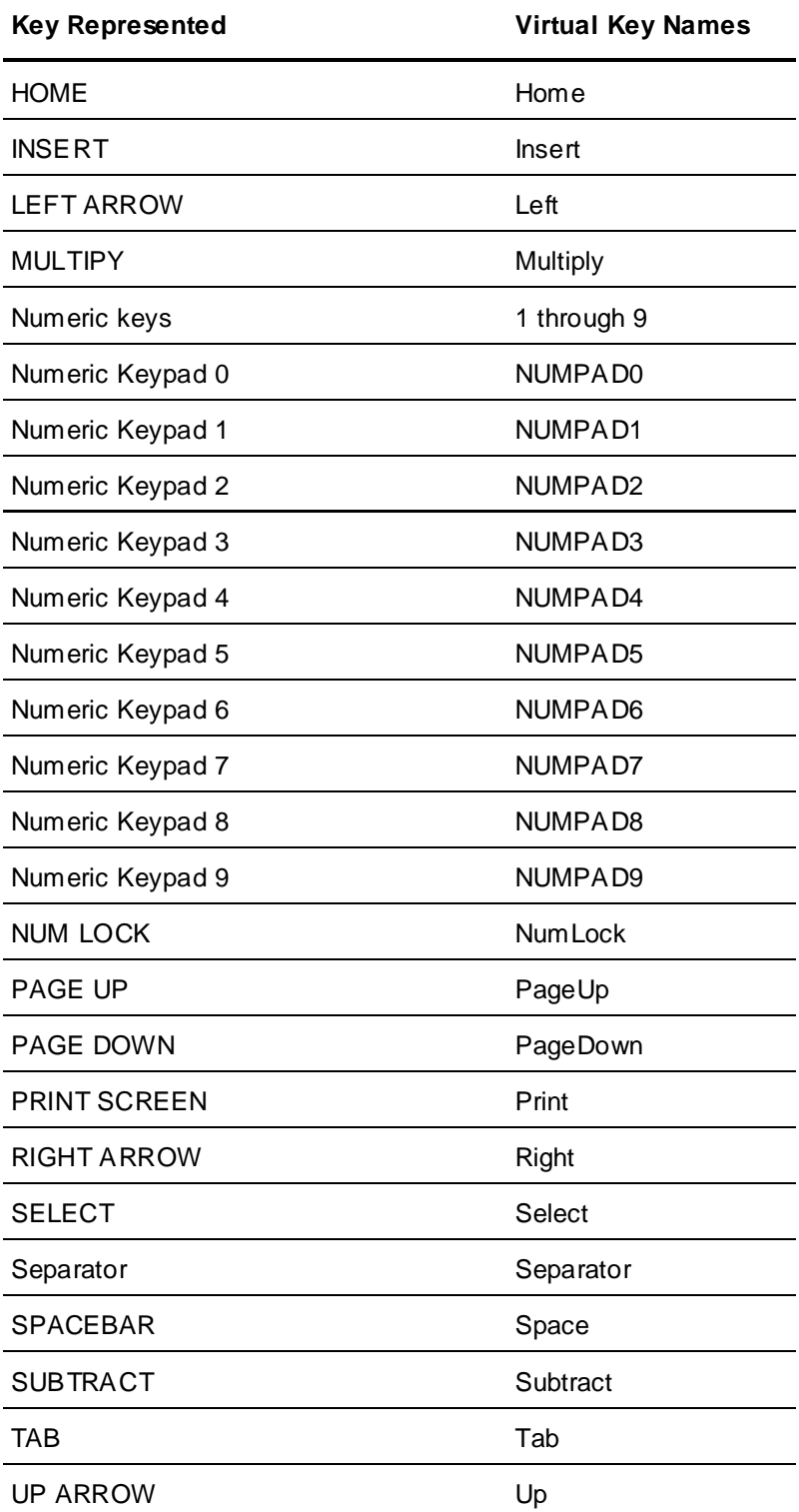

Two modifier keys are supported. Modifier keys can be specified separately or i n combination for the CKEYFLAGS element. The modified name is the element value. A modifier key is applied as long as the modifier name is in the attribute value string.

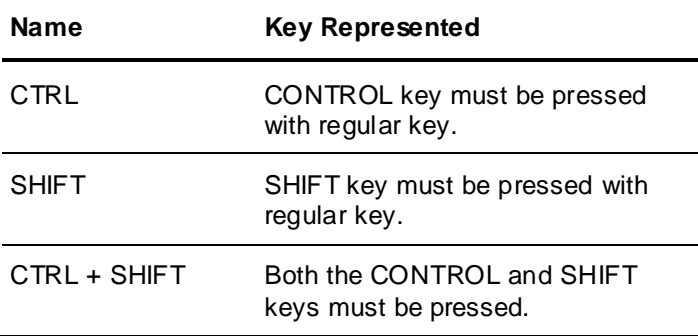

To generate a CTRL+A sequence, the XML is:

```
<VirtualKeyType>
   <KeyCode>A</KeyCode>
   <KeyFlags>CTRL</KeyFlags>
</VirtualKeyType>
```
## **Window Element**

You can include only a single window element in your XML file. The window element must be the first element specified in the XML file.

The window name must not match an existing window name in the InTouch application.

## <span id="page-27-0"></span>**Window Definition**

You can use the following elements to specify a window.

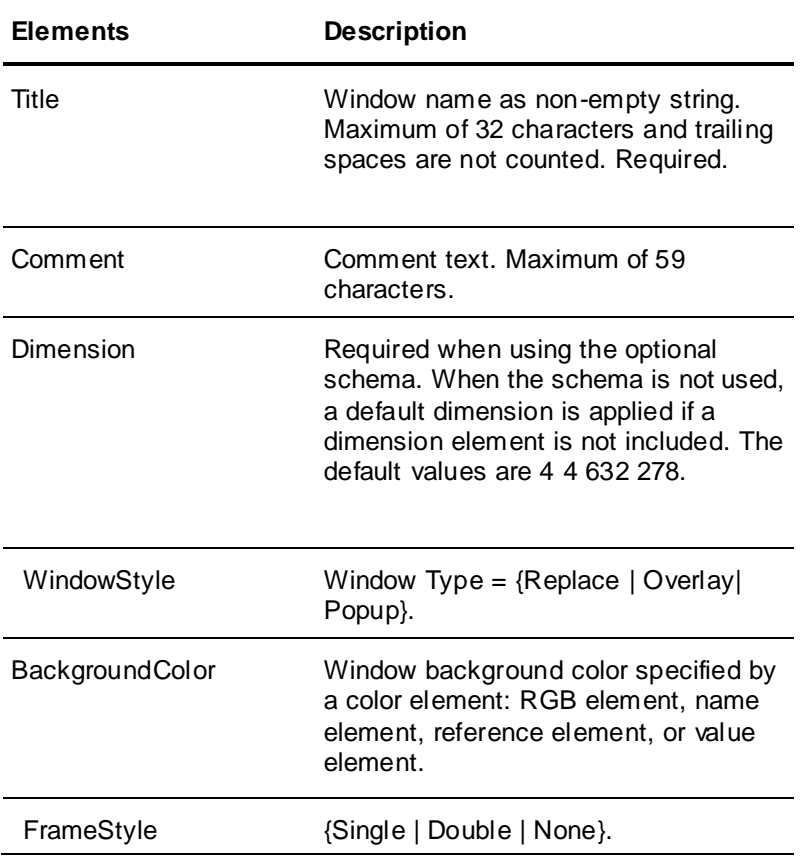

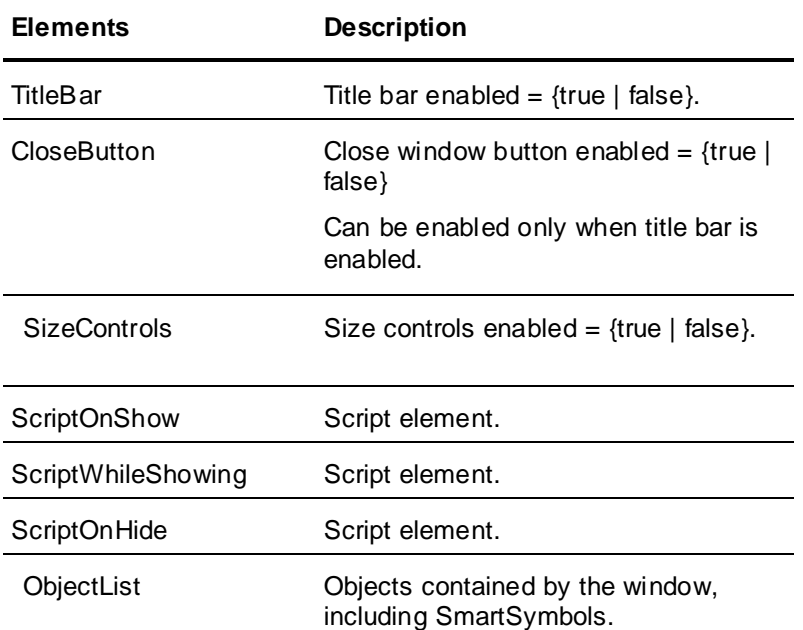

#### This example creates an empty window:

```
<?xml version="1.0" encoding="UTF-8"?>
<iw:InTouchWindow
xmlns:iw="http://www.wonderware.com/InTouch/Window"
xmlns:itc="http://www.wonderware.com/InTouch/Common"
xmlns:xsi="http://www.w3.org/2001/XMLSchema-instance"
xsi:schemaLocation="http://www.wonderware.com/InTouch/Window
 wwInTouchWindow.xsd" Version="1">
   <Title>ApplicationSecondWindow</Title>
   <Comment>Main application window</Comment>
   <Dimension>
     <Left>4</Left>
     <Top>4</Top>
     <Width>632</Width>
     <Height>278</Height>
   </Dimension>
   <BackgroundColor>
     <R>192</R>
    <G>192</G>
     <B>192</B>
   </BackgroundColor>
   <WindowStyle>Overlay</WindowStyle>
   <FrameStyle>Single</FrameStyle>
   <TitleBar>true</TitleBar>
<CloseButton>True</CloseButton>
   <SizeControls>true</SizeControls>
</iw:InTouchWindow>
```
#### Minimal example:

```
<iw:InTouchWindow
xmlns:iw="http://www.wonderware.com/InTouch/Window"
xmlns:itc="http://www.wonderware.com/InTouch/Common"
xmlns:xsi="http://www.w3.org/2001/XMLSchema-instance"
xsi:schemaLocation="http://www.wonderware.com/InTouch/Window
wwInTouchWindow.xsd" Version="1">
  <Title>ApplicationSecondWindow</Title>
```

```
 <Dimension><Left>4</Left><Top>4</Top>
   <Width>632</Width>
     <Height>278</Height></Dimension>
</iw:InTouchWindow>
```
### **Activating Schema Validation**

The schema validation and processing are activated by placing specific data within the InTouchW indow element. If you activate the schema, you must place the InTouchCommon.Xsd and InTouchWindow.Xsd files in the same folder as the XML file.

Example of using a schema:

```
<iw:InTouchWindow
xmlns:iw="http://www.wonderware.com/InTouch/Window"
xmlns:itc="http://www.wonderware.com/InTouch/Common"
xmlns:xsi="http://www.w3.org/2001/XMLSchema-instance"
xsi:schemaLocation="http://www.wonderware.com/InTouch/Window 
wwInTouchWindow.xsd" Version="1">
</iw:InTouchWindow>
```
#### Example of not using a schema:

<InTouchWindow Version="1"> </InTouchWindow>

### **Window Scripts**

You can create three types of window scripts in your XML import file: OnS how, WhileShowing, and OnHide. You place the script elements within the window element.

Script text can be enclosed in a CDATA section to prevent XML delimiter characters in the script from interfering with XML file parsing.

#### **OnShow Window Script Element**

The OnShow script element contains the script text.

```
Example:
<ScriptOnShow><![CDATA[
     First line of script text
     Second line of script text
     N-th line of script text
 ]]></ScriptOnShow>
```
#### Minimal example:

<ScriptOnShow>Single line of script text</ScriptOnShow>

#### **WhileShowing Window Script Element**

The WhileShowing script has two elements. The script text can be placed in a CDATA section.

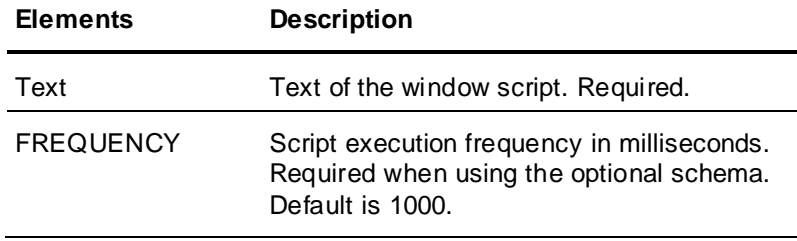

#### Example:

<ScriptWhileShowing> <Text><![CDATA[ First line of script text Second line of script text

```
 N-th line of script text
     ]]></Text>
   <Frequency>1000</Frequency>
 </ScriptWhileShowing>
```
#### Minimal example:

```
<ScriptWhileShowing>
     <Text>Single line of script text</Text>
     <Frequency>1000</Frequency>
   </ScriptWhileShowing>
```
#### **OnHide Window Script Element**

The OnHide window script has one element. The script text can be placed in a CDATA section.

#### Example:

```
<ScriptOnHide>
      \langle! [CDATA [
         First line of script text
          Second line of script text
         N-th line of script text
      |] > </ScriptOnHide>
```
#### Minimal example:

<ScriptOnHide>Line of script text</ScriptOnHide>

## **Window Objects**

Window objects are placed in an object list defined by the ObjectList element.

Example:

```
<?xml version="1.0" encoding="UTF-8"?>
<iw:InTouchWindow xmlns:iw="http://www.wonderware.com/InTouch/Window" 
xmlns:itc="http://www.wonderware.com/InTouch/Common" 
xmlns:xsi="http://www.w3.org/2001/XMLSchema-instance" 
xsi:schemaLocation="http://www.wonderware.com/InTouch/Window.xsd" 
Version="1">
<Title>Window0001</Title>
<Comment>Sample simple window</Comment>
<Dimension>
   <Left>10</Left>
   <Top>10</Top>
   <Width>400</Width>
   <Height>400</Height>
</Dimension>
<BackgroundColor>
   <R>255</R>
   <G>0</G><B>255</B>
</BackgroundColor>
<WindowStyle>Replace</WindowStyle>
<FrameStyle>Double</FrameStyle>
<TitleBar>true</TitleBar>
<SizeControls>true</SizeControls>
<ObjectList>
```

```
<Rectangle>
      <Title>Rectangle1</Title>
      <Pen><PenColor>
            <Name>Black</Name>
         </PenColor>
         <PenWidth>4</PenWidth>
         <PenStyle>Solid</PenStyle>
      \langle/Pen\rangle<Dimension>
         <Left>100</Left> <Top>50</Top>
         <Width>270</Width> <Height>80</Height>
      </Dimension>
      <FillColor>
         <R>128</R> <G>128</G> <B>128</B>
      </FillColor>
   </Rectangle>
</ObjectList>
</iw:InTouchWindow>
```
Each window object can contain animation links. A window object containing animation links includes an animation links element. <Animationlinks> </Animationlinks>

#### **Default Element Values**

When window object elements are not specified, the element values in the following table are used as defaults.

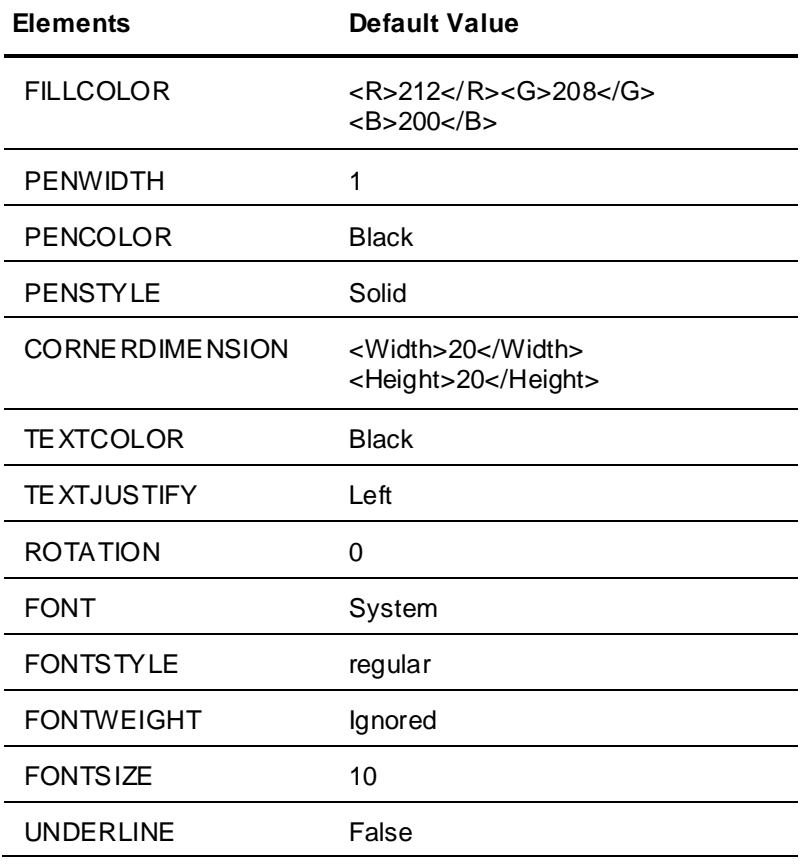

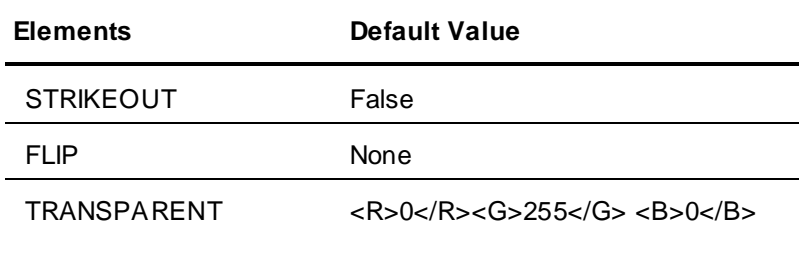

## **Pen Style Limitations**

If you specify a pen style other than solid, the pen width is forced to 1. To specify pen widths larger than 1, the pen style option must be removed or set to SOLID.

#### **Pen Dimensions**

The dimension specification is for the centerline of an object. If an object's pen width is larger than 1, then an object may not fit within the specified dimension. Instead, the pen width straddles the boundary of the object. Some pixels are inside the object's boundary; others are outside of the boundary.

### **Rectangle Object**

The following elements can be specified for a rectangle element.

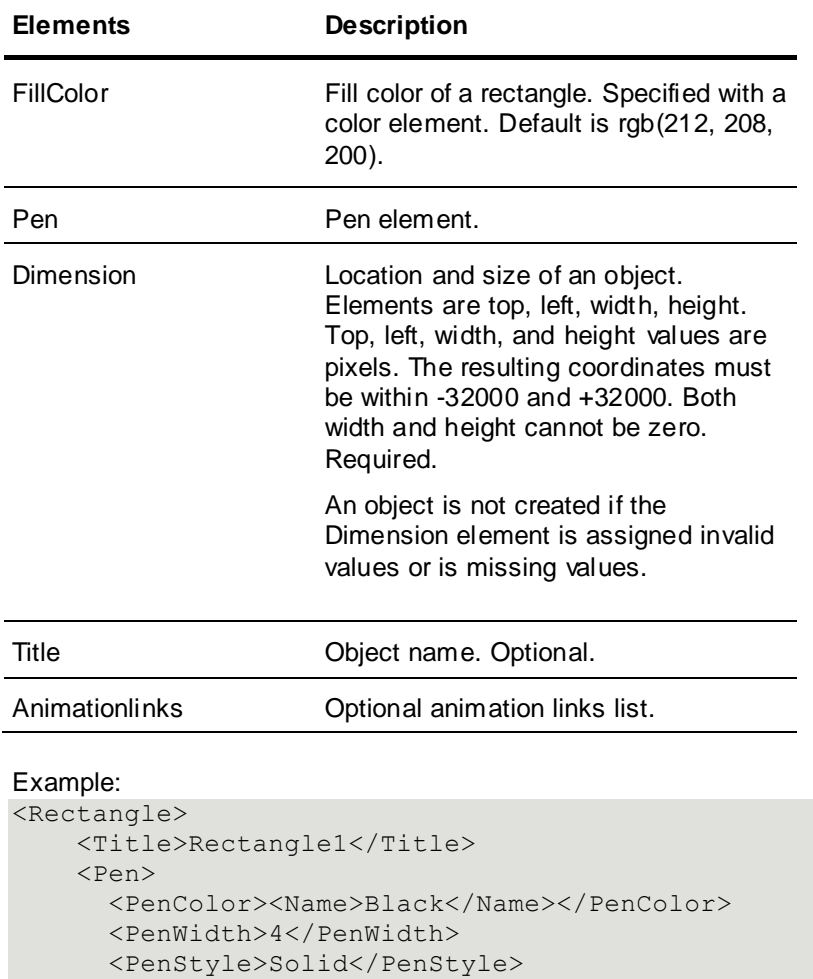

```
\langle/Pen\rangle <Dimension>
     <Left>100</Left> <Top>50</Top>
     <Width>270</Width> <Height>80</Height>
   </Dimension>
   <FillColor>
     <R>128</R> <G>128</G> <B>128</B>
   </FillColor>
   <AnimationLinks> </AnimationLinks>
 </Rectangle>
```
Minimal example:

```
<Rectangle>
     <Dimension>
       <Left>100</Left><Top>50</Top>
       <Width>270</Width><Height>80</Height>
     </Dimension>
   </Rectangle>
```
#### **Rounded Rectangle Object**

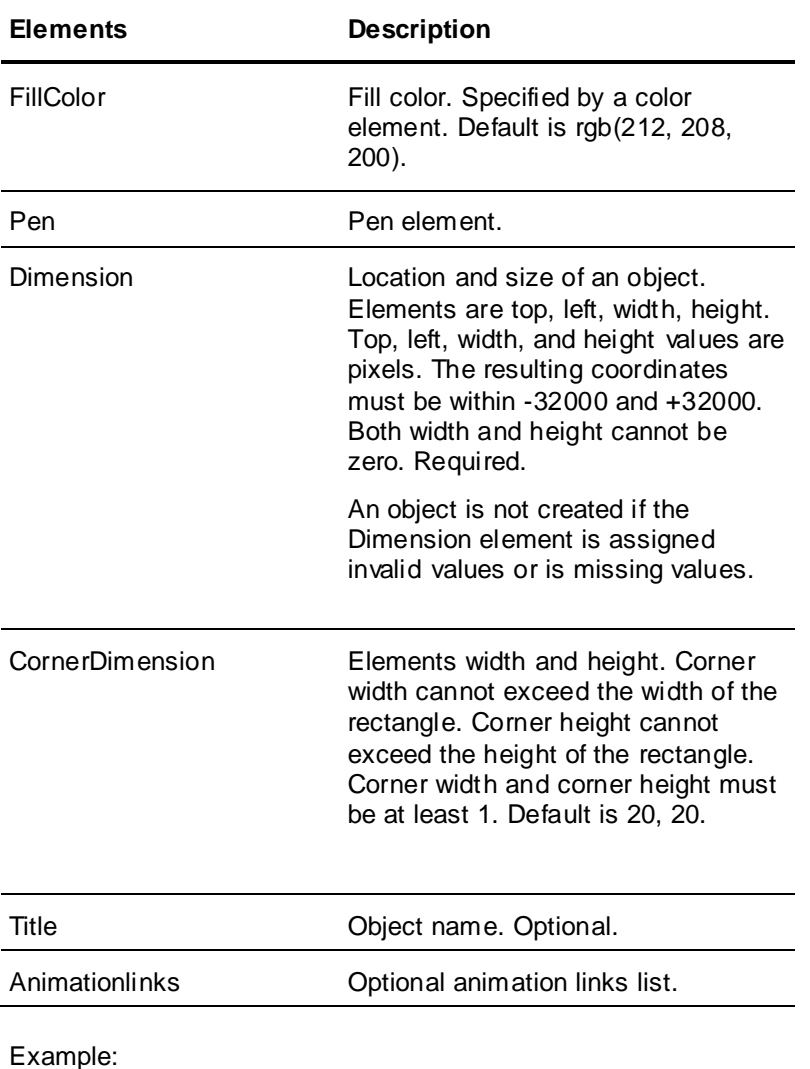

The following elements can be specified for a rounded rectangle object.

```
<RoundedRectangle>
     <Title>RoundedRectangle1</Title>
    <Pen> <PenColor><Name>Black</Name></PenColor>
       <PenWidth>4</PenWidth>
       <PenStyle>Solid</PenStyle>
    \langle/Pen\rangle <Dimension>
       <Left>100</Left>
       <Top>50</Top>
       <Width>270</Width>
       <Height>80</Height>
     </Dimension>
     <FillColor>
       <R>128</R> <G>128</G> <B>128</B>
     </FillColor>
     <AnimationLinks>
     </AnimationLinks>
     <CornerDimension>
       <Width>8</Width>
       <Height>8</Height>
     </CornerDimension>
   </RoundedRectangle>
```
#### Minimal example:

```
<RoundedRectangle>
     <Dimension>
       <Left>100</Left><Top>50</Top>
       <Width>270</Width><Height>80</Height>
     </Dimension>
   </RoundedRectangle>
```
### **Ellipse Object**

The following elements can be specified for an ellipse object.

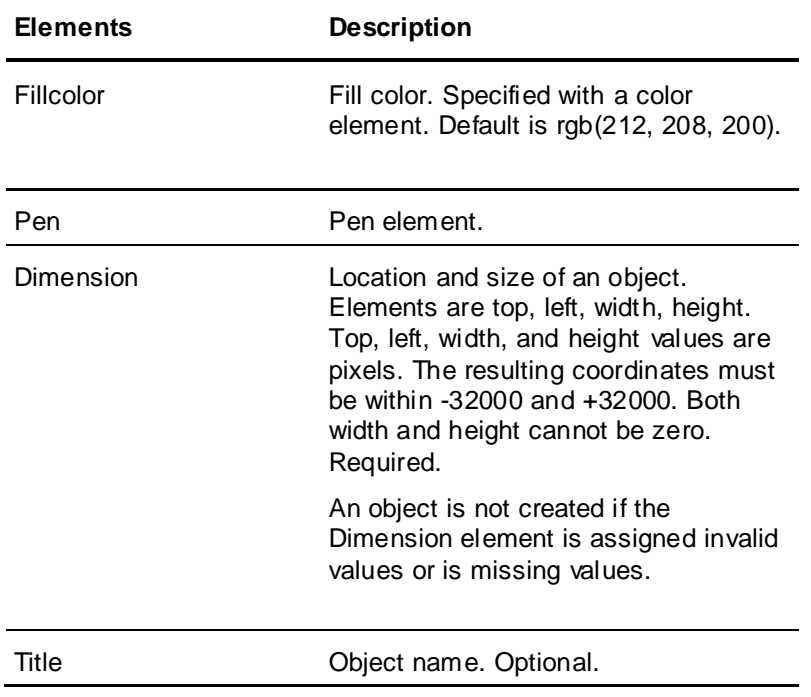

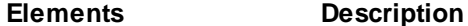

Animationlinks Optional animation links list.

#### Example:

```
<Ellipse>
     <Title>Ellipse1</Title>
    <Pen> <PenColor><Name>Black</Name></PenColor>
       <PenWidth>4</PenWidth>
       <PenStyle>Solid</PenStyle>
    \langle/Pen\rangle <Dimension>
       <Left>100</Left>
       <Top>50</Top>
       <Width>270</Width>
       <Height>80</Height>
     </Dimension>
     <FillColor>
       <R>128</R> <G>128</G> <B>128</B>
     </FillColor>
     <AnimationLinks>
     </AnimationLinks>
   </Ellipse>
```
Minimal example:

```
<Ellipse>
     <Dimension>
       <Left>100</Left><Top>50</Top>
       <Width>270</Width><Height>80</Height>
     </Dimension>
   </Ellipse>
```
#### **Line Object**

The following elements can be specified for a line object. From and to points cannot be the same point.

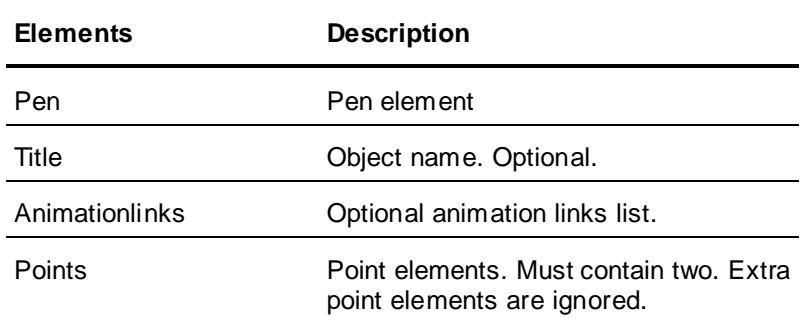

#### Example:

```
<Line>
     <Title>Line1</Title>
    <Pen>
       <PenColor><Name>Black</Name></PenColor>
       <PenWidth>1</PenWidth>
       <PenStyle>Solid</PenStyle>
    \langle/Pen\rangle
```
```
 <Points>
     <Point><X>50</X><Y>150</Y></Point>
     <Point><X>150</X><Y>160</Y></Point>
   </Points>
   <AnimationLinks>
   </AnimationLinks>
\langleLine>
```

```
<Line>
     <Points>
       <Point><X>50</X><Y>150</Y></Point>
       <Point><X>150</X><Y>160</Y></Point>
     </Points> </Line>
```
### **Horizontal Line Object**

The following elements can be specified for a horizontal line object. This results in a WindowMaker HV Line object.

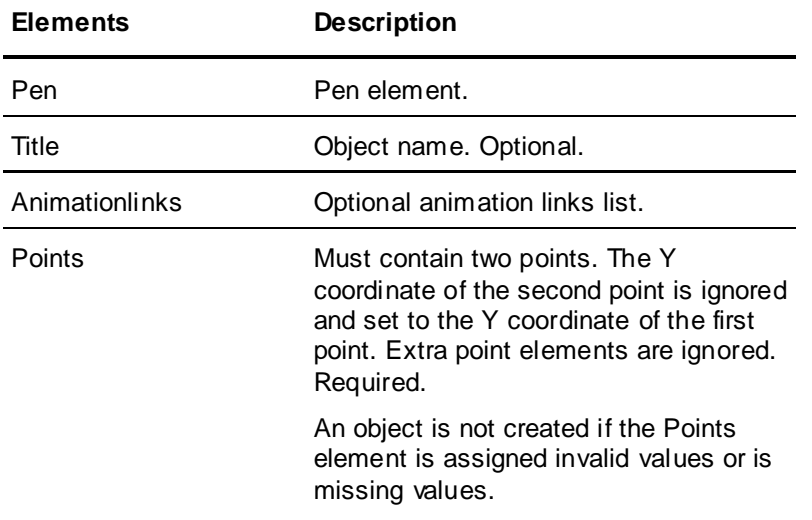

#### Example:

```
<HorizontalLine>
     <Title>Line1</Title>
     <Pen>
       <PenColor><Name>Black</Name></PenColor>
       <PenWidth>1</PenWidth>
       <PenStyle>Solid</PenStyle>
    \langle/Pen\rangle <Points>
       <Point><X>50</X><Y>150</Y></Point>
       <Point><X>150</X><Y>150</Y></Point>
     </Points>
     <AnimationLinks>
     </AnimationLinks>
   </HorizontalLine>
```
#### Minimal example:

```
<HorizontalLine>
     <Points>
       <Point><X>50</X><Y>150</Y></Point>
```

```
 <Point><X>150</X><Y>150</Y></Point>
   </Points>
 </HorizontalLine>
```
# **Vertical Line Object**

The following elements can be specified for a vertical line object. This will result in a WindowMaker HV Line object.

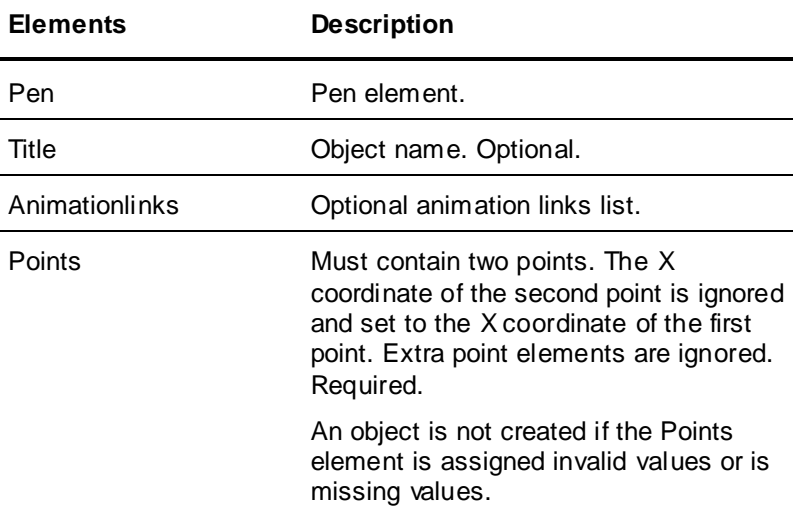

#### Example:

```
<VerticalLine>
     <Title>Line1</Title>
    <Pen> <PenColor><Name>Black</Name></PenColor>
       <PenWidth>1</PenWidth>
       <PenStyle>Solid</PenStyle>
    \langle/Pen\rangle <Points>
       <Point><X>50</X><Y>150</Y></Point>
       <Point><X>50</X><Y>250</Y></Point>
     </Points>
     <AnimationLinks>
     </AnimationLinks>
<VerticalLine>
```
#### Minimal example:

```
<VerticalLine>
     <Points>
       <Point><X>50</X><Y>150</Y></Point>
       <Point><X>50</X><Y>250</Y></Point>
     </Points>
<VerticalLine>
```
# **Polyline Object**

You must define at least two points in order to load the polyline object. Using the same coordinates for the two points is not recommended.

The following elements can be specified for a polyline object.

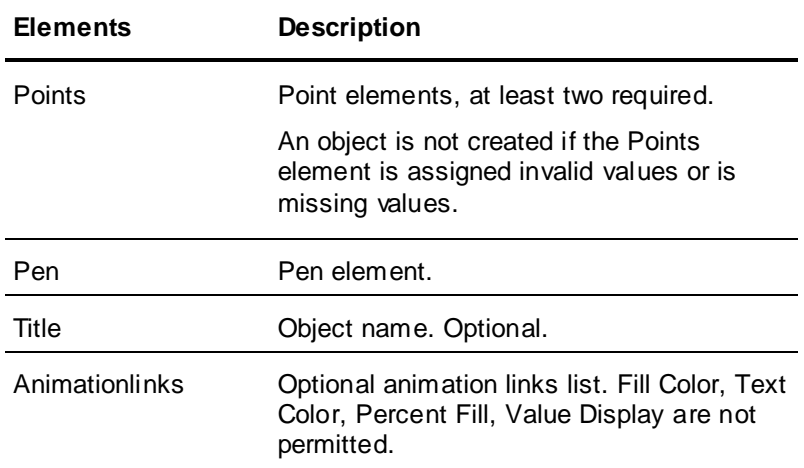

```
<Polyline>
     <Title>polyline1</Title>
    <Pen> <PenColor><Name>Black</Name></PenColor>
       <PenWidth>1</PenWidth>
       <PenStyle>Solid</PenStyle>
    \langle/Pen\rangle <Points>
       <Point><X>50</X><Y>150</Y></Point>
       <Point><X>60</X><Y>250</Y></Point>
       <Point><X>70</X><Y>350</Y></Point>
       <Point><X>80</X><Y>450</Y></Point>
     </Points>
     <AnimationLinks>
     </AnimationLinks>
   </Polyline>
```
#### Minimal example:

```
<Polyline>
     <Points>
       <Point><X>50</X><Y>150</Y></Point>
       <Point><X>80</X><Y>450</Y></Point>
     </Points>
   </Polyline>
```
# **Polygon Object**

You must define at least two points to load a polygon object. Using the same coordinates for the two points is not recommended.

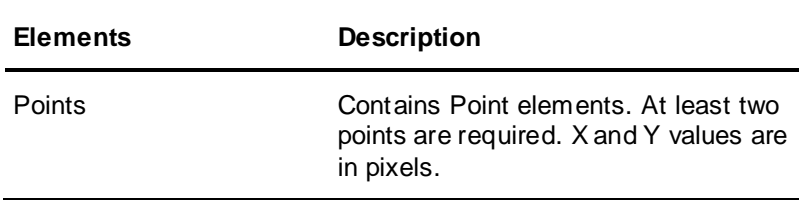

The following elements can be specified for a polygon object.

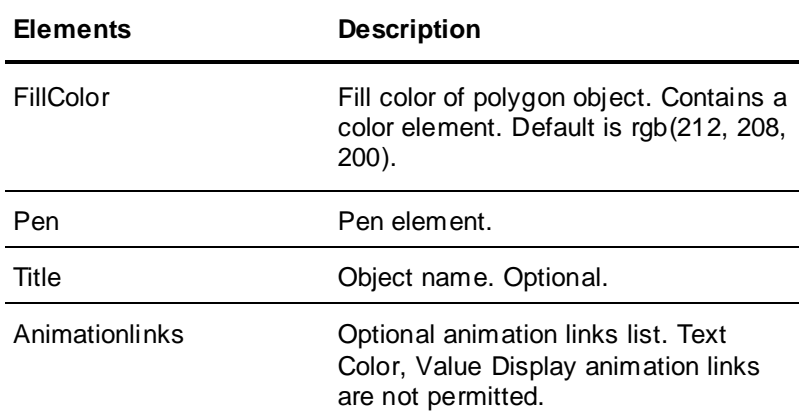

```
<Polygon>
     <Title>polygon1</Title>
    <Pen>
       <PenColor><Name>Black</Name></PenColor>
       <PenWidth>1</PenWidth>
       <PenStyle>Solid</PenStyle>
    \langle/Pen\rangle <Points>
       <Point><X>50</X><Y>150</Y></Point>
       <Point><X>60</X><Y>250</Y></Point>
       <Point><X>70</X><Y>350</Y></Point>
       <Point><X>80</X><Y>450</Y></Point>
     </Points>
     <FillColor>
       <R>128</R> <G>128</G> <B>128</B>
     </FillColor>
     <AnimationLinks>
     </AnimationLinks>
   </Polygon>
```
Minimal example:

```
<Polygon>
    <Points> <Point><X>50</X><Y>150</Y></Point>
       <Point><X>80</X><Y>450</Y></Point>
     </Points>
   </Polygon>
```
# **Text Object**

The following elements can be specified for a text object.

**Elements Description**

Title **Contract Contract Contract Contract Contract Contract Contract Contract Contract Contract Contract Contract Contract Contract Contract Contract Contract Contract Contract Contract Contract Contract Contract Contract** 

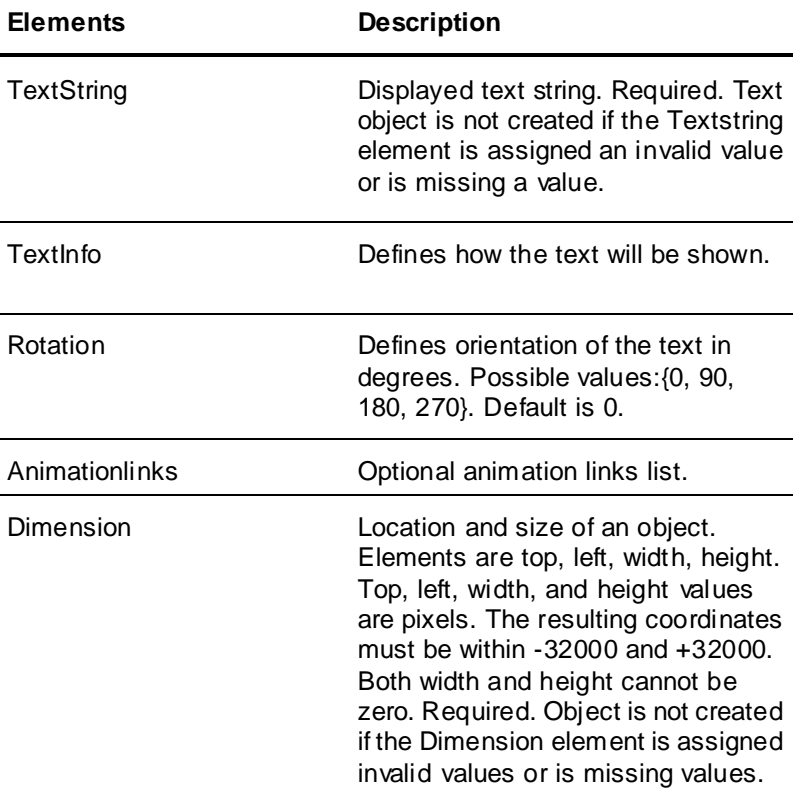

```
<Text>
     <Title>text1</Title>
     <TextString>This is some text to display</TextString>
     <Dimension>
       <Left>100</Left><Top>50</Top>
       <Width>270</Width><Height>80</Height>
     </Dimension>
     <TextInfo>
       <Font>Arial</Font>
       <FontStyle>Regular</FontStyle>
       <FontSize>12</FontSize>
       <Underline>false</Underline>
       <Strikeout>false</Strikeout>
       <TextColor>
        <R>0</R>
        <G>0</G><B>0</B> </TextColor>
       <TextJustify>Left</TextJustify>
     </TextInfo>
     <Rotation>0</Rotation>
     <AnimationLinks>
     </AnimationLinks>
  \langleText>
```
Minimal example:  $<$ Text $>$ 

```
 <TextString>This is some text to display</TextString>
   <Dimension>
     <Left>100</Left><Top>50</Top>
     <Width>270</Width><Height>80</Height>
   </Dimension>
\langleText>
```
# **Bitmap Object**

If a source image is specified, it must exist. Supported graphic file formats are: JPG, JPEG, BMP, TIF, PCX, BIF, and TGA.

A bitmap without a specified source image appears as a default rectangle element on a window.

### **Transparent Colors**

The InTouch internal application object data structure for bitmaps contains a Boolean field indicating that transparent color should be applied. Another field stores the actual transparent color.

In WindowMaker, if you create a new bitmap object, it initially has a default transparent color that is black and is unavailable. After you select the transparent color tool, you have applied a permanent transparent color to the bitmap object. From the transparent color tool, there is no visual cue that the transparent color has been assigned to a bitmap.

For bitmap objects imported from an XML file, the transparent color node for a bitmap is an optional entry, but if it is present, the transparent color is enabled and the transparent color is assigned to the bitmap object. There is no mechanism for the end user to open the window in WindowMaker, to select the bitmap object, and then to disable the transparent color.

# **Bitmap Object Elements**

The following elements can be specified for a bitmap object.

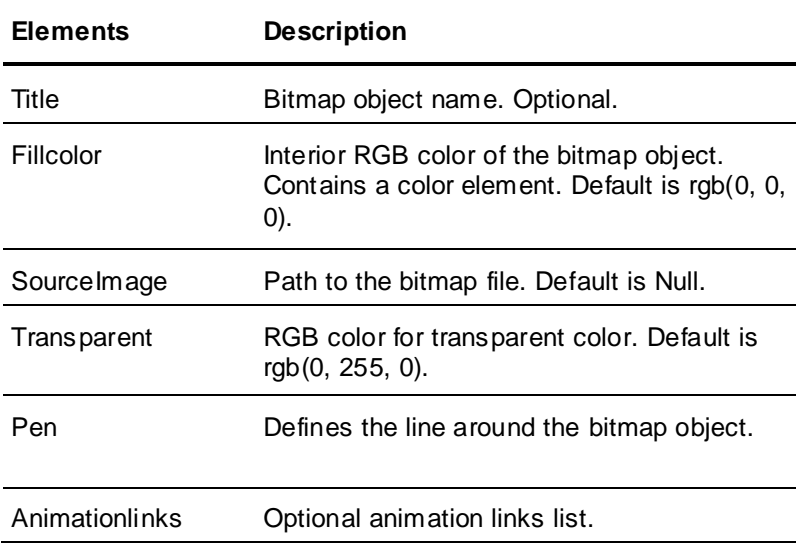

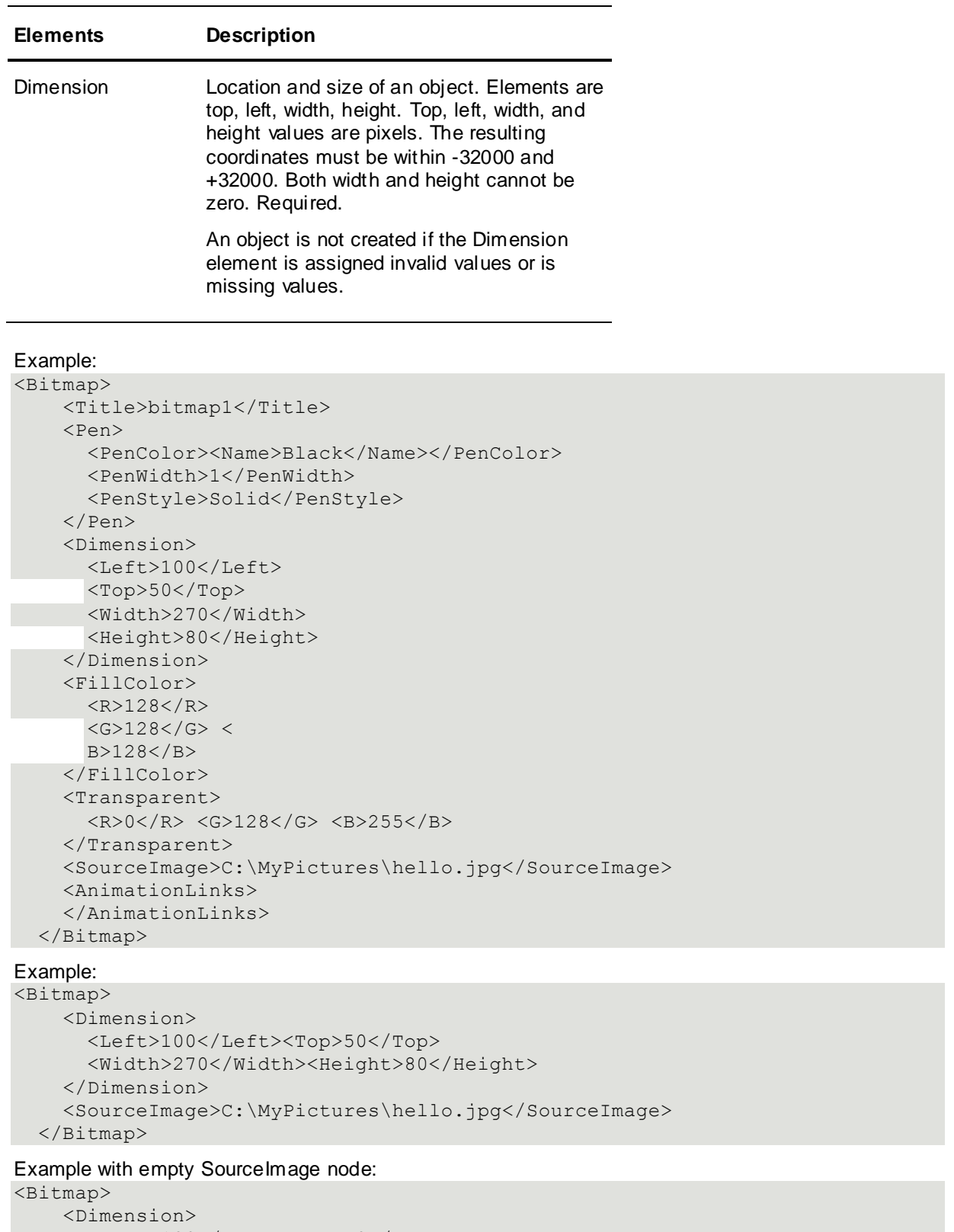

```
 <Left>100</Left><Top>50</Top>
   <Width>270</Width><Height>80</Height>
 </Dimension>
 <FillColor>
   <R>128</R> <G>128</G> <B>128</B>
```

```
 </FillColor>
   <SourceImage></SourceImage>
 </Bitmap>
```

```
<Bitmap>
```

```
 <Dimension>
     <Left>100</Left><Top>50</Top>
     <Width>270</Width><Height>80</Height>
   </Dimension>
 </Bitmap>
```
# **Button Object**

The following elements can be specified for a button object.

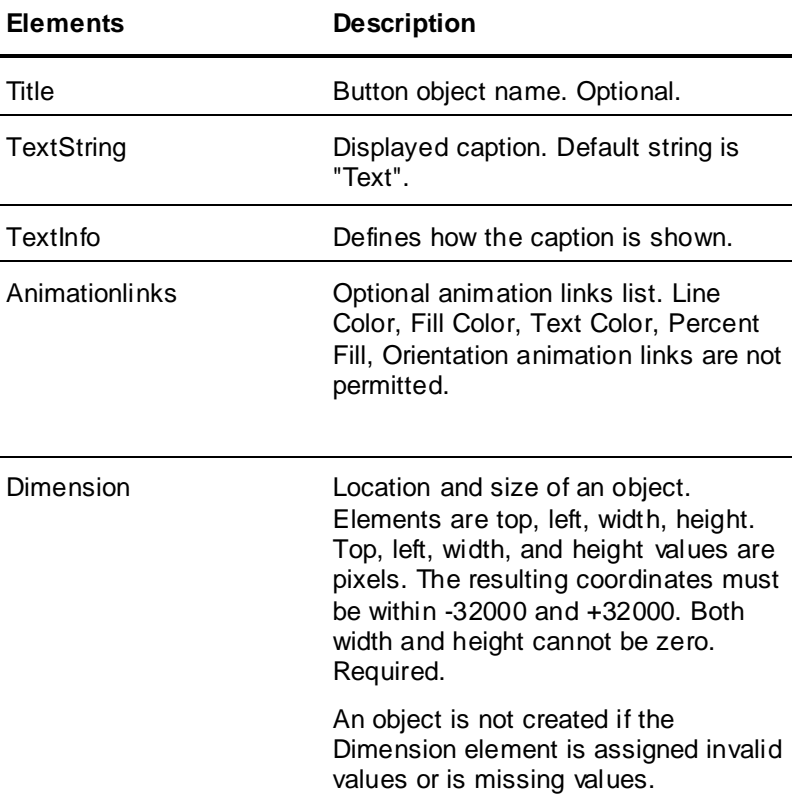

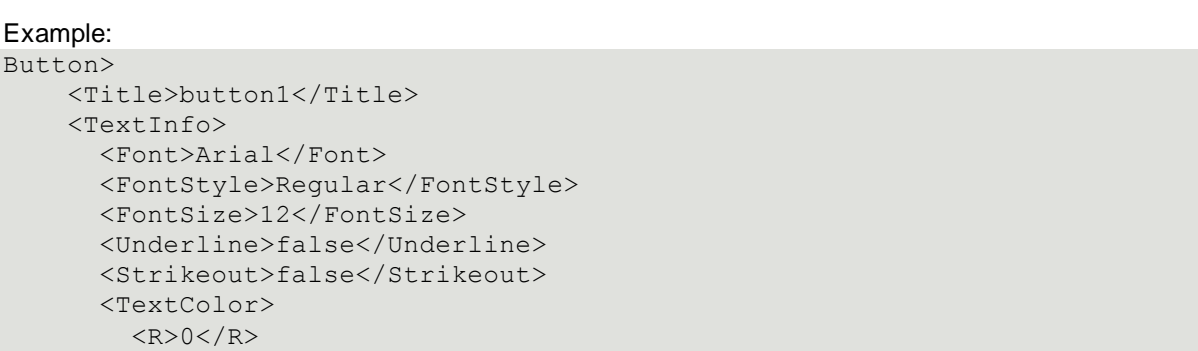

```
<G>0</G>
      <B>0</B>
     </TextColor>
     <TextJustify>Left</TextJustify>
   </TextInfo>
   <Dimension>
     <Left>100</Left><Top>50</Top>
     <Width>270</Width><Height>80</Height>
   </Dimension>
   <TextString>Stop All Robots</TextString>
   <AnimationLinks>
   </AnimationLinks>
 </Button>
```

```
<Button>
     <Dimension>
       <Left>100</Left><Top>50</Top>
       <Width>270</Width><Height>80</Height>
     </Dimension>
   </Button>
```
# **Smart Symbols**

A SmartSymbol template must be defined in the application before importing a window that uses the SmartSymbol template. If the SmartSymbol template does not exist, the import fails, and the window is not created.

Multiple SmartSymbols can be specified for a window. Each SmartSymbol is declared in a separate <SmartSymbol> </SmartSymbol> element.

The following elements can be specified for a Smart Symbol.

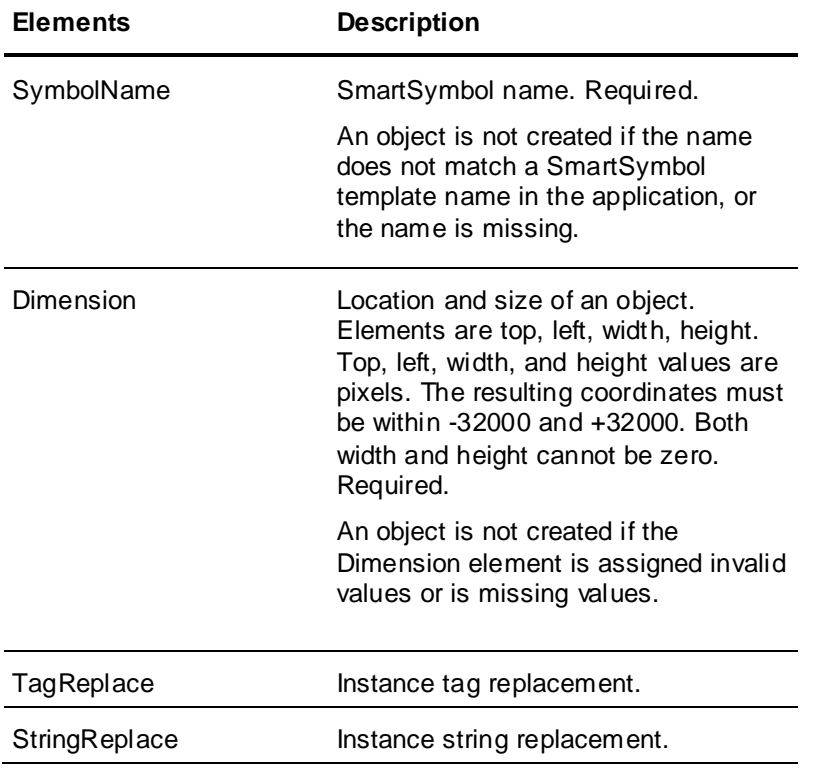

```
<SmartSymbol>
     <SymbolName>MyCoolSymbol</SymbolName>
     <Dimension>
       <Left>100</Left><Top>50</Top>
       <Width>270</Width><Height>80</Height>
     </Dimension>
     <TagReplace>
       <Find>Tag001</Find>
       <Replace>Tag007</Replace>
     </TagReplace>
     <StringReplace>
       <Find>Find This Text</Find>
       <Replace>Replace it with this text</Replace>
     </StringReplace>
   </SmartSymbol>
```
#### Minimal example:

```
<SmartSymbol>
     <SymbolName>MyCoolSymbol</SymbolName>
     <Dimension>
       <Left>100</Left><Top>50</Top>
       <Width>270</Width><Height>80</Height>
     </Dimension>
   </SmartSymbol>
```
### **Tag Replacement**

The tags within a SmartSymbol instance can be replaced. You should only replace tags within a SmartSymbol instance that currently exists in the application.

Tag replacement is case insensitive and the entire tag name string must match. You can add one or more <TagReplace> elements to the SmartSymbol node to replace multiple tags.

For example:

```
<TagReplace>
   <Find>Tag1</Find>
   <Replace>DTagA</Replace>
</TagReplace>
<TagReplace>
   <Find><![CDATA[Tag1]]></Find>
   <Replace><![CDATA[DTagA]]></Replace>
</TagReplace>
```
If the tag names specified for replacement do not exist in an application, the SmartSymbol is not created. Also, the window containing the SmartSymbol is not created.

The replaced tag's type must be the same as the original tag's type.

### **String Replacement**

Strings can be replaced within a SmartSymbol instance. String replacements are case sensitive and the entire source string must match. Multiple string replacement elements can be used within a single SmartSymbol element.

```
<StringReplace>
    <FIND> <![CDATA[Open]]>
     </FIND>
    <REPLACE> <![CDATA[Off]]>
```

```
 </REPLACE>
 </StringReplace>
 <StringReplace>
   <FIND>Open</FIND>
   <REPLACE>Off</REPLACE>
 </StringReplace>
```
### **SmartSymbol Example**

This is an example of a SmartSymbol element containing tag and string replacement elements. <SmartSymbol>

```
 <SymbolName>MyCoolSymbol</SymbolName>
    <Dimension>
      <Left>100</Left><Top>50</Top>
      <Width>270</Width><Height>80</Height>
    </Dimension>
    <TagReplace>
      <Find>DTag1</Find>
      <Replace>DTagA</Replace>
    </TagReplace>
    <TagReplace>
      <Find>ATag001</Find>
      <Replace>ATag002</Replace>
    </TagReplace>
    <StringReplace>
      <Find><![CDATA[Open]]> </Find>
      <Replace><![CDATA[On]]> </Replace>
    </StringReplace>
    <StringReplace>
      <FIND>
        <![CDATA[Closed]]>
     \langle/FIND\rangle<REPLACE> <![CDATA[Off]]>
     \langle/REPLACE>
    </StringReplace>
</SmartSymbol>
```
### **Industrial Graphics**

An Industrial Graphic must be defined in the Galaxy before you import a window that uses the Industrial Graphic reference. If the Industrial Graphic reference does not exist, the import fails, and the window is not created.

You can specify symbols from an Instance or from the Graphic Toolbox in the symbol reference. However, you cannot specify Template symbols in the symbol reference.

Multiple Industrial Graphics can be specified for a window. Each Industrial Graphic is declared in a separate <ArchestrASymbol> </ArchestrASymbol> element.

The following elements can be specified for an Industrial Graphic.

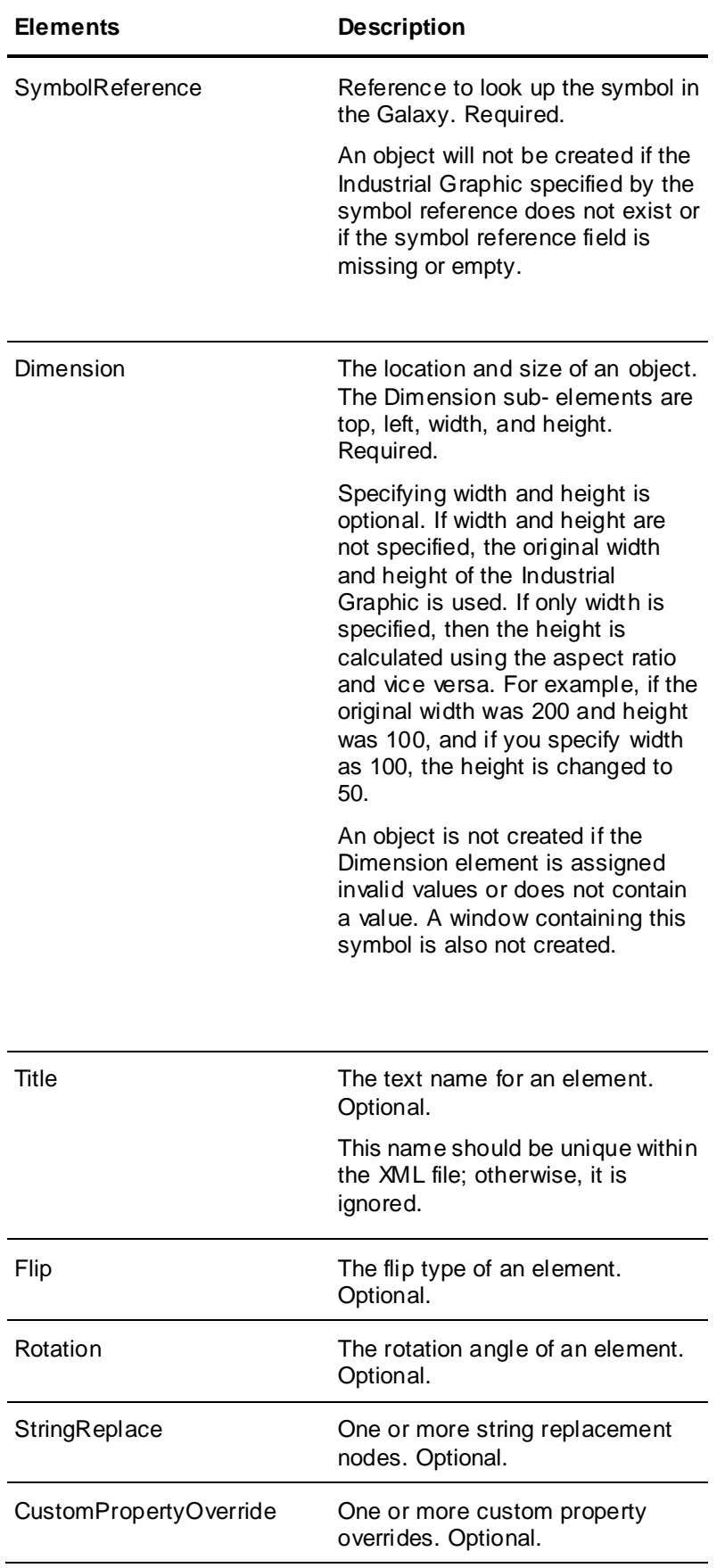

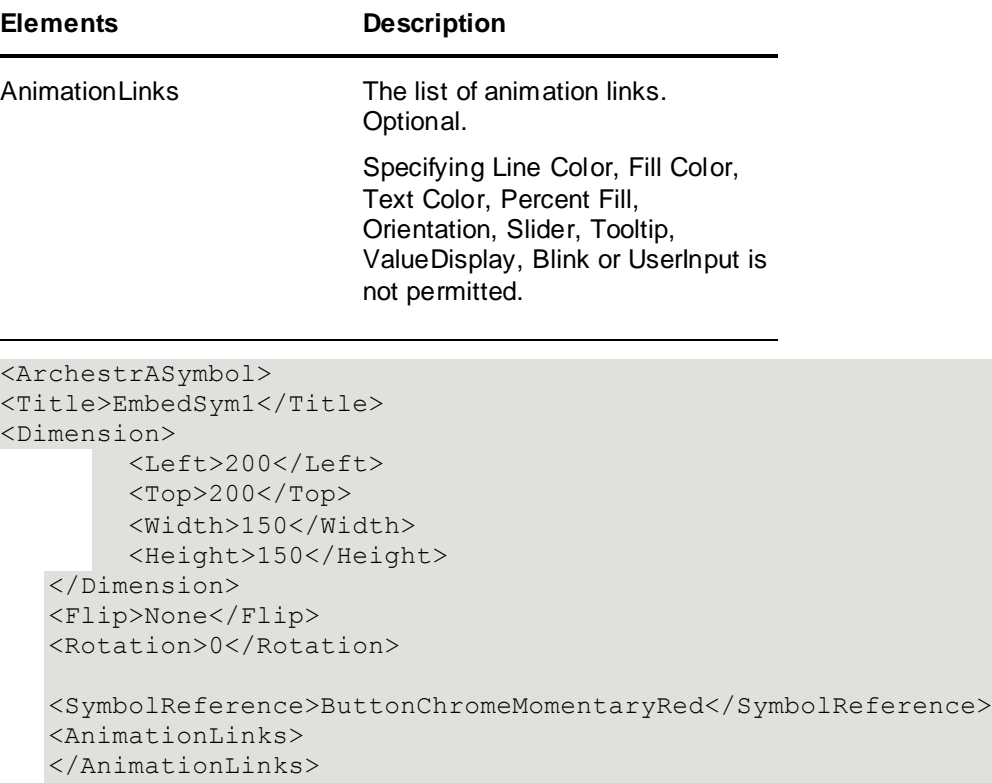

```
<StringReplace>
       <Find>LABEL</Find>
       <Replace>OFF</Replace>
</StringReplace>
</ArchestrASymbol>
```

```
<ArchestrASymbol>
<Dimension>
         <Left>200</Left>
         <Top>200</Top>
   </Dimension>
   <SymbolReference>ButtonChromeMomentaryRed</SymbolReference>
</ArchestrASymbol>
```
### **CustomPropertyOverride**

You can override only those custom properties which are already defined for the Industrial Graphic.

To override multiple custom properties, add one or more <CustomPropertyOverride> elements to the Industrial Graphic node.

```
Example:
<ArchestrASymbol>
   <Title>EmbedSym1</Title>
   <Dimension>
      <Left>200</Left>
      <Top>200</Top>
      <Width>150</Width>
      <Height>150</Height>
   </Dimension>
   <Flip>None</Flip>
   <Rotation>0</Rotation>
```

```
<SymbolReference>ButtonChromeMomentaryRed</SymbolReference>
   <AnimationLinks>
   </AnimationLinks>
   <CustomPropertyOverride> <CustomPropertyName>cp1</CustomPropertyName>
      <OverrideValue>DTagA</OverrideValue>
      <IsConstant>false</IsConstant>
   </CustomPropertyOverride>
</ArchestrASymbol>
```
In this example, cp1 is the name of the existing custom property. The override is applied to the custom property with the new value set to DTagA. IsConstant is an optional field used to indicate whether the value should be interpreted as a constant. The IsConstant flag is only applicable if the type of the custom property is String, Time, or Elapsed Time. The IsConstant flag is set to false by default.

**Note:** If the tag name specified for OverrideValue does not exist in the tag database, the Industrial Graphic reference is not created on the window and import for that particular window fails. Error messages are logged in the log file or in the ArchestrA Logger.

### **Industrial Graphic String Replacement Type**

The existing strings can be replaced within the Industrial Graphic instance. The string replacements are case sensitive. You can use multiple string replacement nodes within a single Industrial Graphic node. <StringReplace>

```
 <FIND>
       <![CDATA[Open]]>
     </FIND>
     <REPLACE>
       <![CDATA[Off]]>
    </REPLACE>
   </StringReplace>
<StringReplace>
     <FIND>Open</FIND>
     <REPLACE>Off</REPLACE>
   </StringReplace>
```
# **Unsupported Window Objects**

Cell, Symbol, Real-Time Trend, and Historical Trend objects cannot be import ed. If elements for unsupported objects are included in the XML file, they are ignored.

# **Window Animation Links**

Window object animation links are declared within the <Animationlinks> </Animationlinks> element.

There can be zero or more animation links within a window element.

Not all elements support all animation link types. The Industrial Graphic support the following animation links:

- ObjSize\_Height
- ObjSize\_Width
- Location\_Vert
- Location\_Hori
- TPushB\_Disc
- TPushB\_Action
- TPushB\_ShowWin
- TPushB\_HideWin
- Misc\_Visib
- Misc\_Disable

For more information about Window Animation Links, see the InTouch HMI documentation.

Some animation link types prevent other animation link types from being created. Animation link processing occurs in the order specified in the XML file.

# **Script/Expression/Tag Name Requirements Matrix**

Each animation link has a control field. The control field can be a script, an expression, or a tag name. Some control fields are limited by the type of tags or expressions allowed. The following table lists the control field required for each animation link and any limitation of the control field.

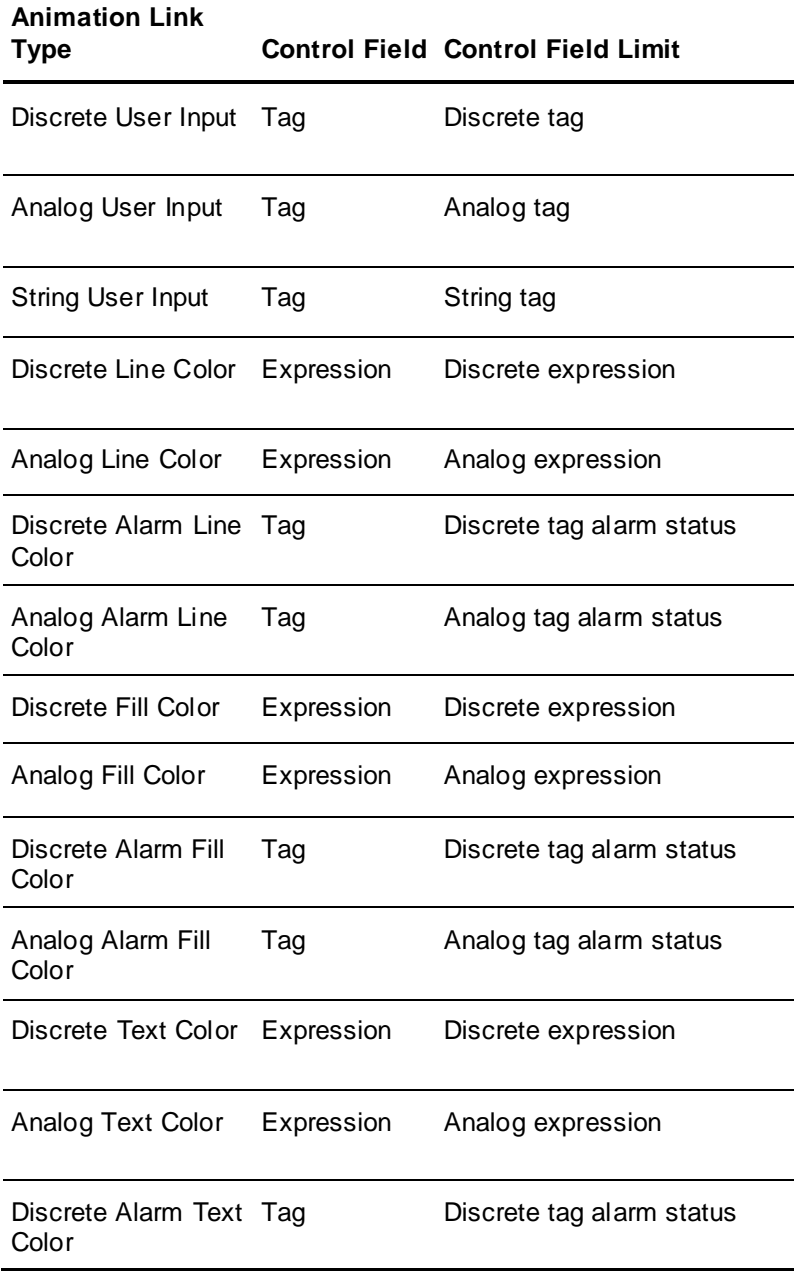

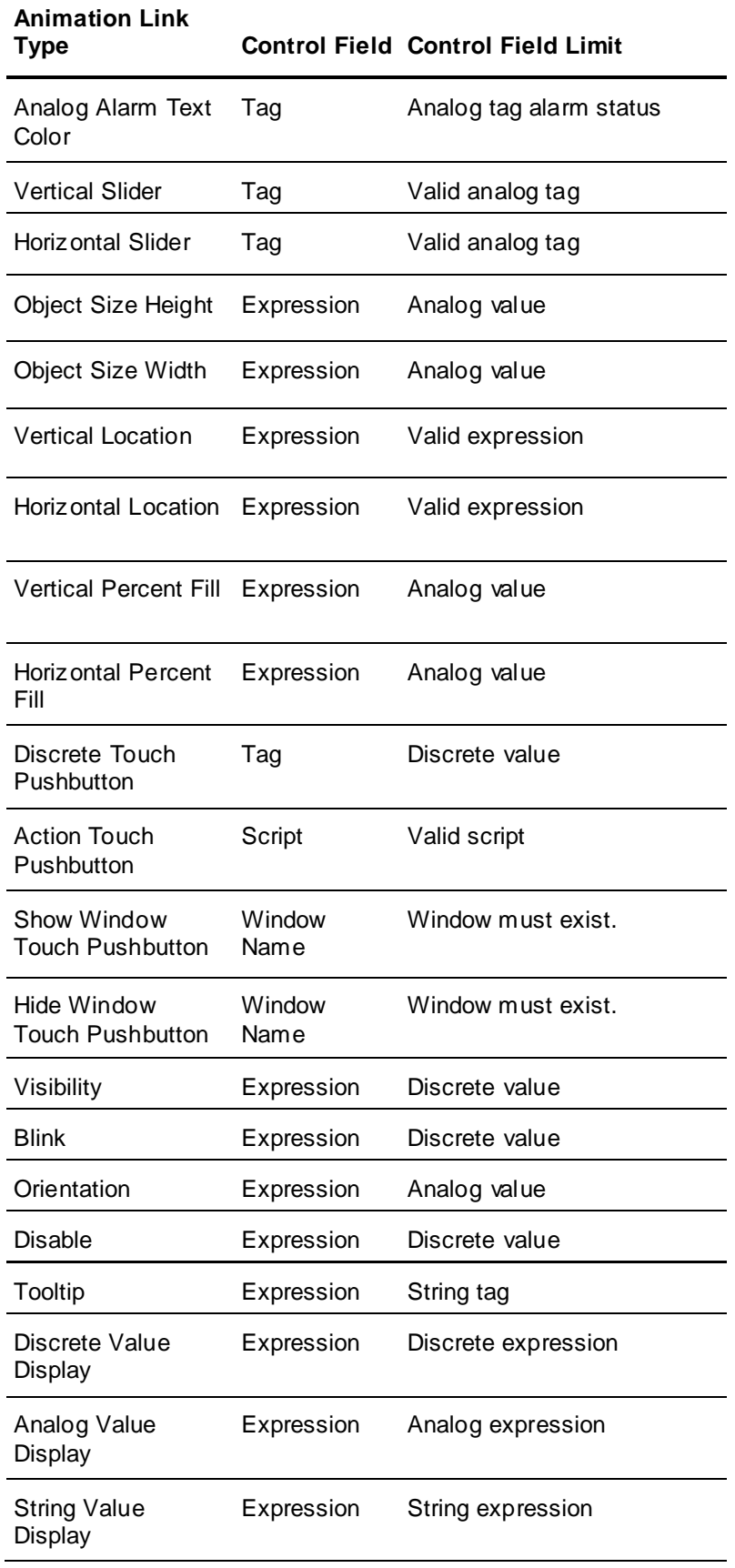

# **Discrete User Input**

The following elements can be specified for a discrete user input animation link.

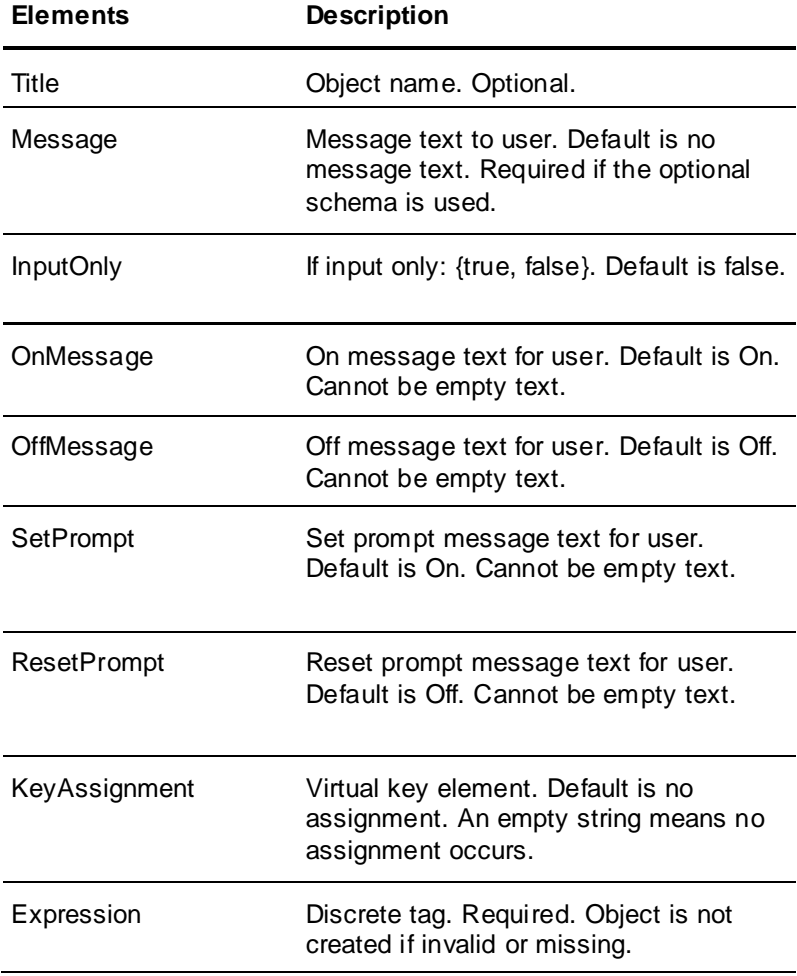

#### Example:

```
<UserInputDiscrete>
    <Title>UserInputDiscrete1</Title>
     <InputOnly>false</InputOnly>
     <KeyAssignment>
       <KeyCode>F1</KeyCode>
       <KeyFlags>Ctrl</KeyFlags>
     </KeyAssignment>
     <Message>Pump Valve State</Message>
     <Expression><![CDATA[dTag001]]></Expression>
     <OnMessage>On Message Text</OnMessage>
     <OffMessage>Off Message Text</OffMessage>
     <ResetPrompt>
       <![CDATA[Reset Prompt Text]]>
     </ResetPrompt>
     <SetPrompt>Set Prompt Text</SetPrompt>
   </UserInputDiscrete>
```
#### Minimal example:

<UserInputDiscrete>

```
 <Message>Pump Valve State</Message>
   <Expression>dTag001</Expression>
 </UserInputDiscrete>
```
# **Analog User Input**

The following elements can be specified for an analog user input animation link.

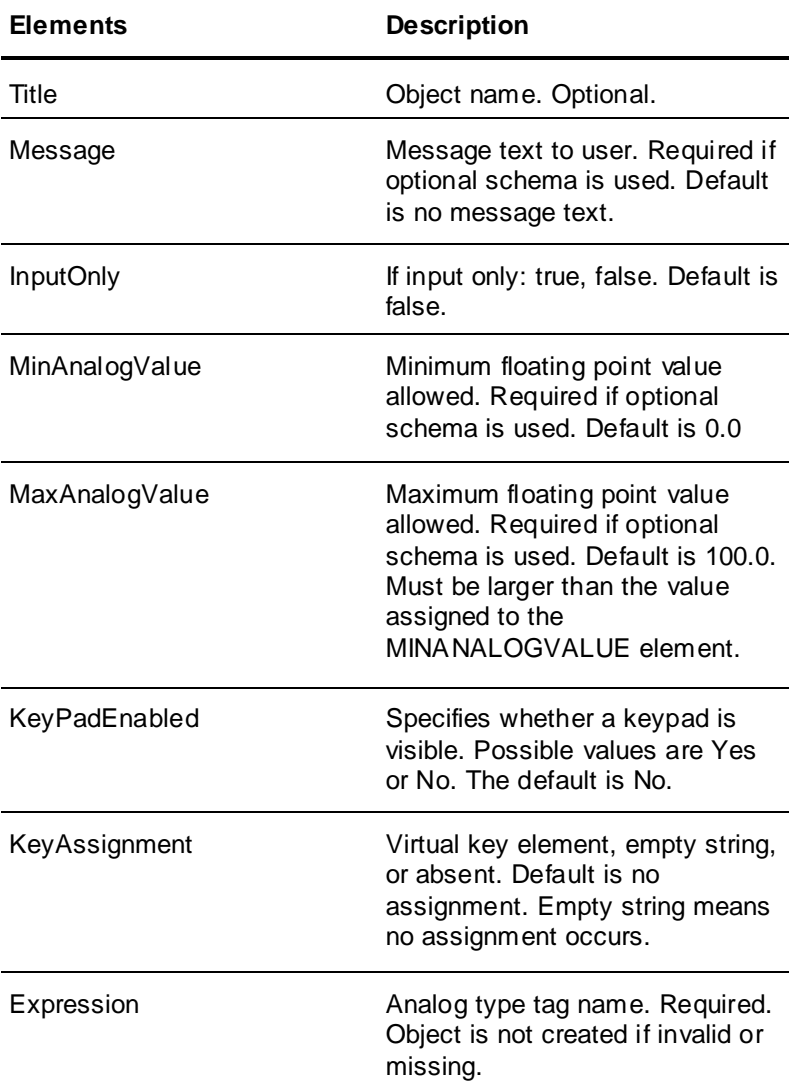

### Example:

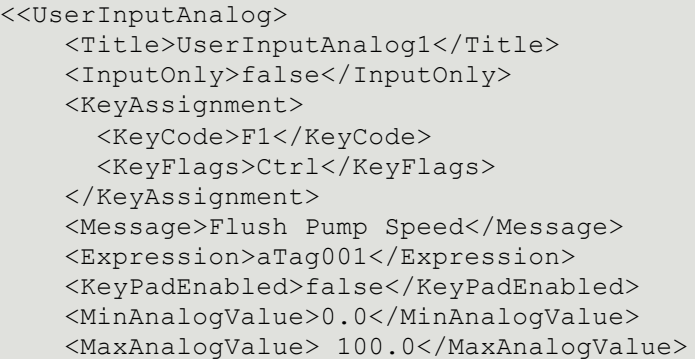

</UserInputAnalog>

### Minimal example:

```
<UserInputAnalog>
     <Message>Pump Valve State</Message>
     <Expression><![CDATA[aTag001]]></Expression>
     <MinAnalogValue>0.0</MinAnalogValue>
     <MaxAnalogValue>100.0</MaxAnalogValue>
   </UserInputAnalog>
```
# **String User Input**

You should use either EchoEnabled or EchoMode, but not both. EchoMode allows you to specify the password mode, whereas the EchoEnabled allows only the states enabled or disabled.

You use the Echo Character element to control how user input is shown during run time. Possible values are Yes, No, and Password.

- If the element is set to Yes, then during run time the string characters are shown in the input edit box. Input can only be enabled. Password character and encryption are disabled.
- If the element is set to No, then during run time the input characters are not shown in the input edit box. Input can only be enabled. Password character and encryption are disabled.
- If the element is set to Password, then during run time the password character is shown instead of the password typed by the user. A password character is optional, but if specified, cannot be empty. The default password character is an asterisk. Encryption is optional and is off by default. Input only is mandatory and is forced on.

If the elements do not match these criteria, then default options are used.

You can specify the following elements for a string user input animation link.

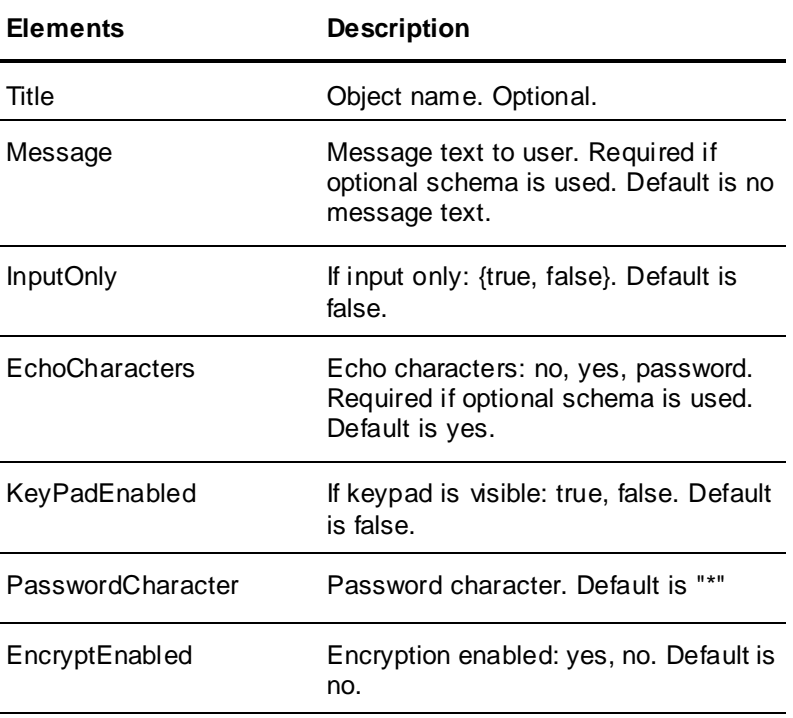

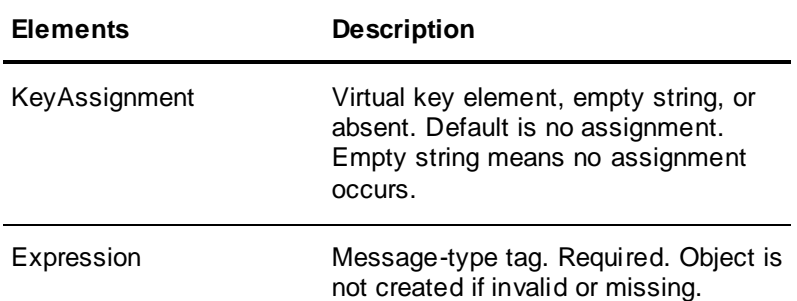

```
<UserInputString>
     <Title>UserInputString1</Title>
     <InputOnly>false</InputOnly>
     <KeyAssignment>
       <KeyCode>F1</KeyCode>
       <KeyFlags>Ctrl</KeyFlags>
     </KeyAssignment>
     <Message>Select Pump</Message>
     <Expression>mTag001</Expression>
     <EchoCharacters>true</EchoCharacters>
     <EncryptEnabled>false</EncryptEnabled>
     <PasswordCharacter>*</PasswordCharacter>
   </UserInputString>
```
#### Minimal example:

```
<UserInputString>
     <Message>Select Pump</Message>
     <Expression>mTag001</Expression>
     <EchoCharacters>true</EchoCharacters>
   </UserInputString>
```
# **Discrete Line Color**

The following elements can be specified for a discrete line color animati on link.

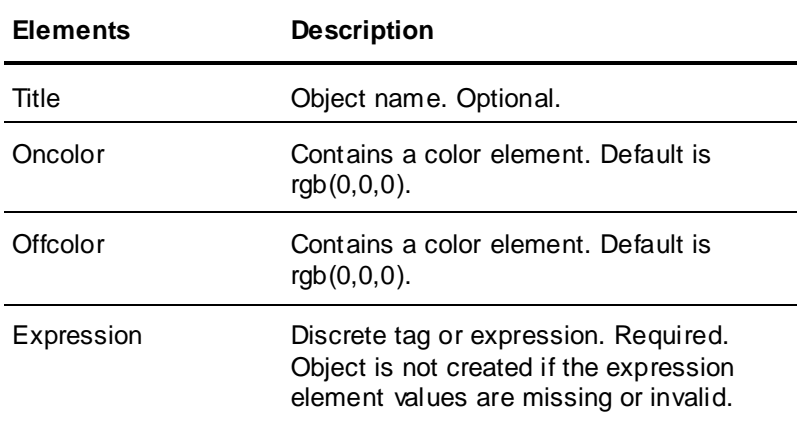

#### Example:

```
<LineColorDiscrete>
     <Title>LineColorDiscrete1</Title>
     <Expression>
         <![CDATA[dTag001]]>
```

```
 </Expression>
   <OnColor><Name>Green</Name></OnColor>
   <OffColor><Name>Red</Name></OffColor>
 </LineColorDiscrete>
```

```
<LineColorDiscrete>
     <Expression>dTag001</Expression>
   </LineColorDiscrete>
```
# **Analog Line Color**

The required breakpoint values must have increasing values. If this is not the case, a warning is logged, and the offending value is one plus the previous value.

The object containing the animation link is not created if a required value is missing or invalid.

You can specify the following elements for an analog line color animation link.

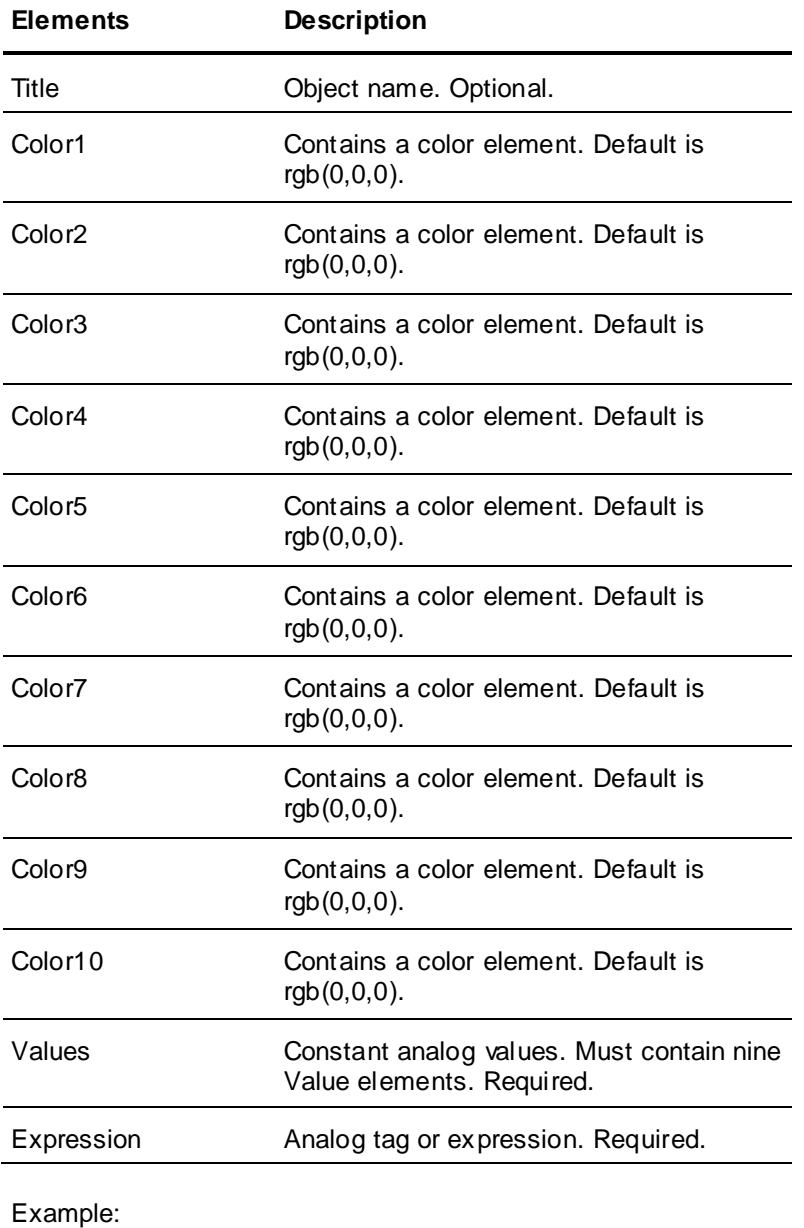

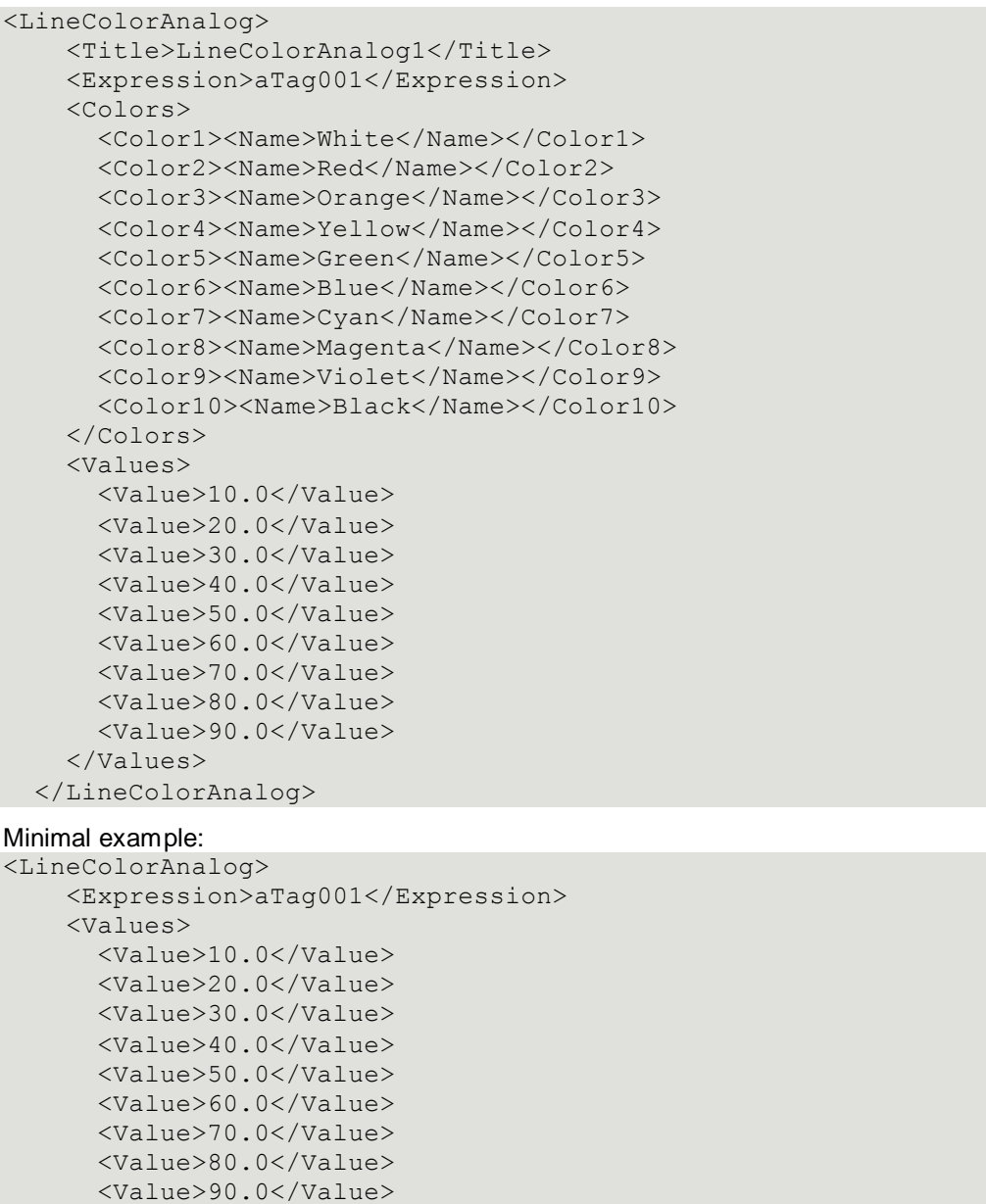

# **Discrete Alarm Line Color**

 </Values> </LineColorAnalog>

The following elements can be specified for a discrete alarm line color animation link.

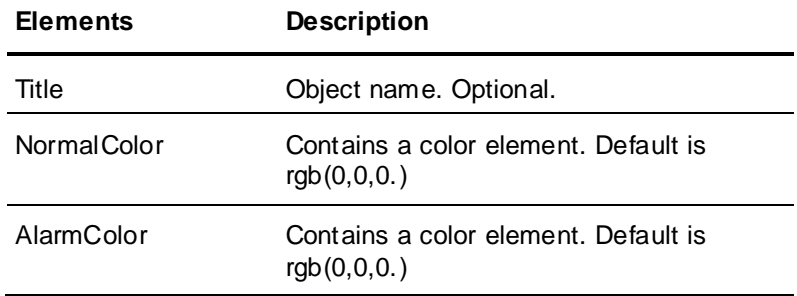

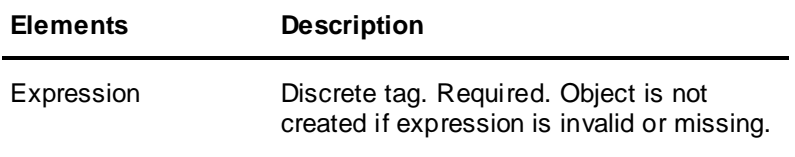

```
<LineColorDiscreteAlarm>
     <Title>LineColorDiscreteAlarm1</Title>
     <Expression>
         <![CDATA[dTag001]]>
     </Expression>
     <NormalColor><Name>Black</Name></NormalColor>
     <AlarmColor><Name>Red</Name></AlarmColor>
   </LineColorDiscreteAlarm>
```
#### Minimal example:

```
<LineColorDiscreteAlarm>
     <Expression>dTag001</Expression>
   </LineColorDiscreteAlarm>
```
# **Analog Alarm Line Color**

The following elements can be specified for an analog alarm line color animation link.

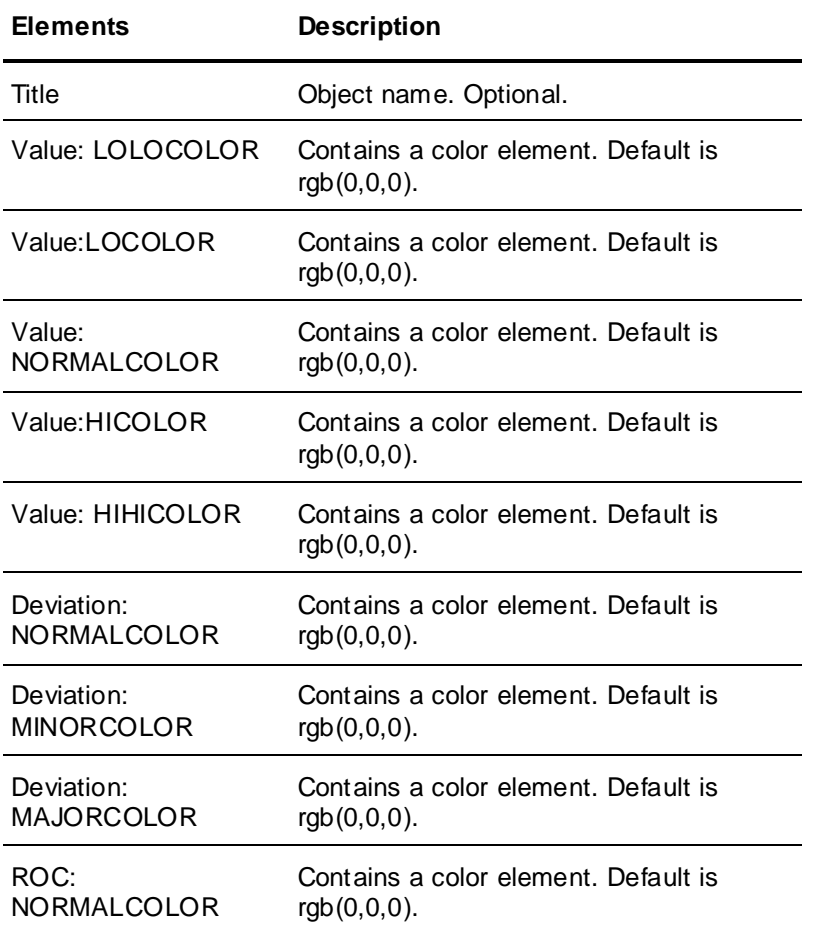

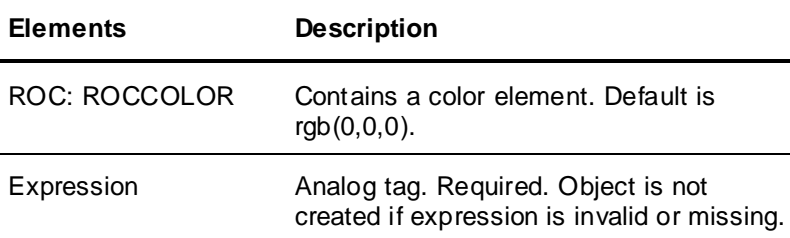

#### Example of a value alarm:

```
<LineColorAnalogAlarm>
     <Title>LineColorAnalogAlarm1</Title>
     <Expression>
         <![CDATA[aTag001]]>
     </Expression>
     <Value>
       <LoLoColor><Name>Red</Name><LoLoColor>
       <LoColor><Name>DarkRed</Name><LoColor>
       <NormalColor><Name>Black</Name></NormalColor>
       <HiColor><Name>DarkGreen</Name></HiColor>
       <HiHiColor><Name>Green</Name></HiHiColor>
     </Value>
   </LineColorAnalogAlarm>
```
#### Example of a deviation alarm:

```
<LineColorAnalogAlarm>
     <Title>LineColorAnalogAlarm1</Title>
     <Expression>
         <![CDATA[aTag001]]>
     </Expression>
   <Deviation>
       <NormalColor><Name>Black</Name></NormalColor>
       <MinorColor><Name>Green</Name></MinorColor>
       <MajorColor><Name>Red</Name></MajorColor>
     </Deviation>
   </LineColorAnalogAlarm>
```
#### Example of a ROC alarm:

```
<LineColorAnalogAlarm>
     <Title>LineColorAnalogAlarm1</Title>
     <Expression>
         <![CDATA[aTag001]]>
     </Expression>
     <ROC>
       <NormalColor><Name>Black</Name></NormalColor>
       <ROCColor><Name>Red</Name></ROCColor>
    </ROC>
   </LineColorAnalogAlarm>
```
# **Discrete Fill Color**

The following elements can be specified for a discrete fill color animation link.

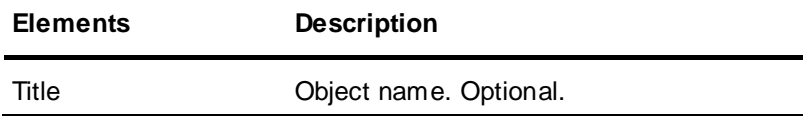

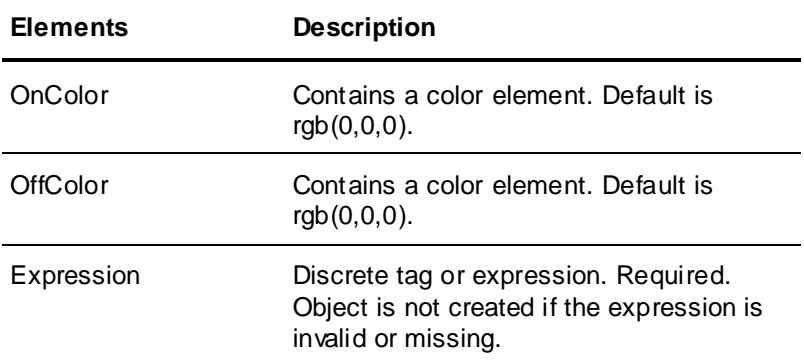

```
<FillColorDiscrete>
     <Title>FillColorDiscrete1</Title>
     <Expression>
        <![CDATA[dTag001]]>
     </Expression>
     <OnColor><Name>Green</Name></OnColor>
     <OffColor><Name>Red</Name></OffColor>
   </FillColorDiscrete>
```
#### Minimal example:

```
<FillColorDiscrete>
     <Expression>dTag001</Expression>
  </FillColorDiscrete>
```
# **Analog Fill Color**

The object containing the animation link is not created if a required value is missing or invalid.

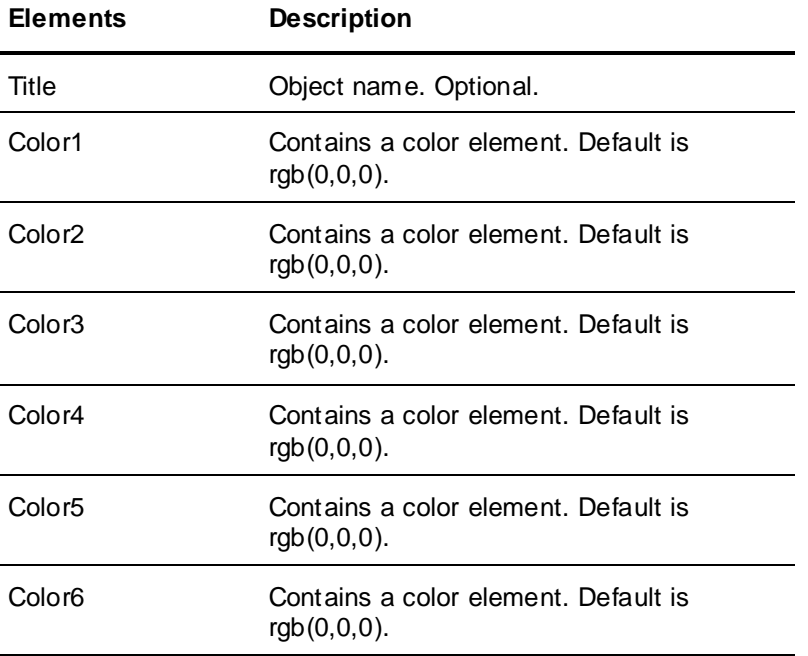

You can specify the following elements for an analog fill color animation link.

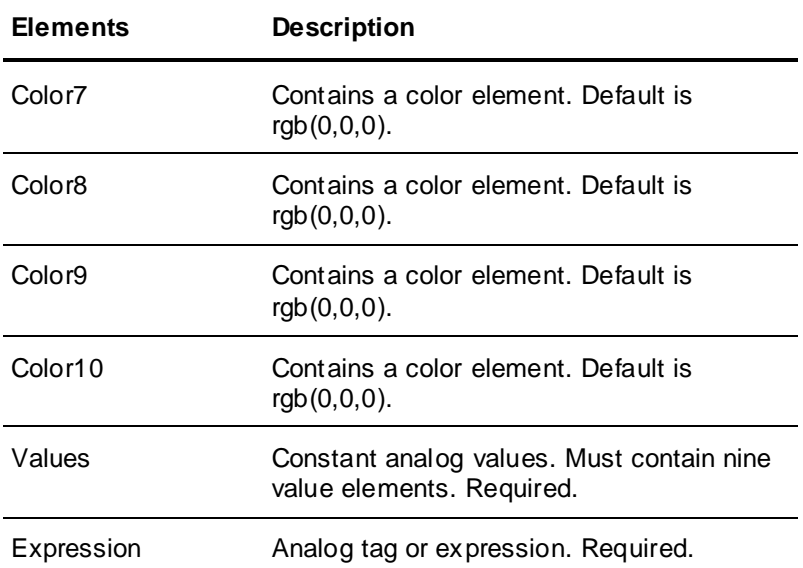

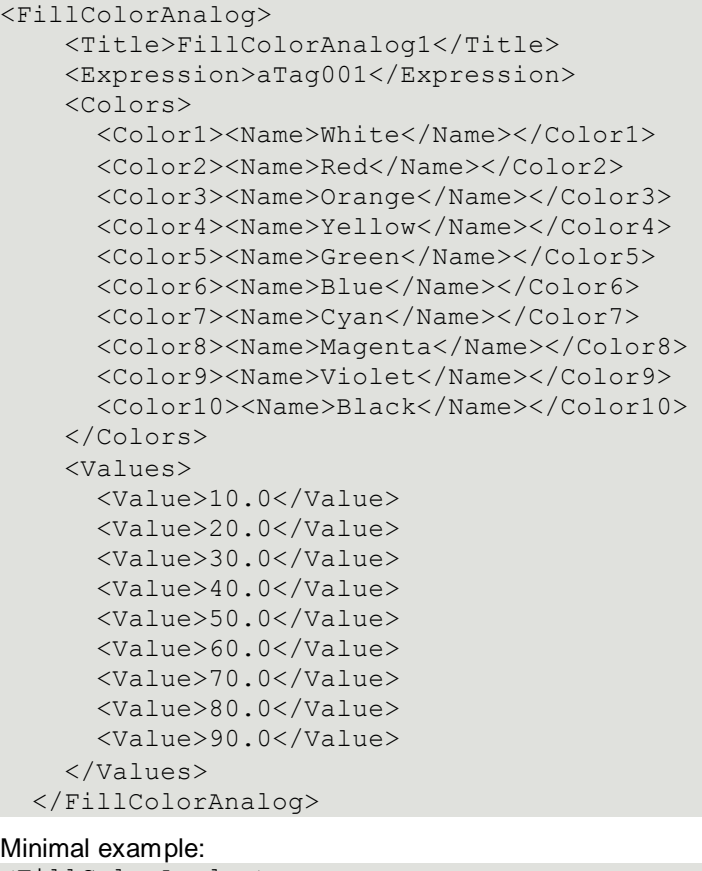

```
<FillColorAnalog>
    <Expression>aTag001</Expression>
    <Values>
      <Value>10.0</Value>
      <Value>20.0</Value>
       <Value>30.0</Value>
       <Value>40.0</Value>
       <Value>50.0</Value>
```

```
 <Value>60.0</Value>
     <Value>70.0</Value>
     <Value>80.0</Value>
     <Value>90.0</Value>
   </Values>
 </FillColorAnalog>
```
# **Discrete Alarm Fill Color**

The following elements can be specified for a discrete alarm fill color animation link.

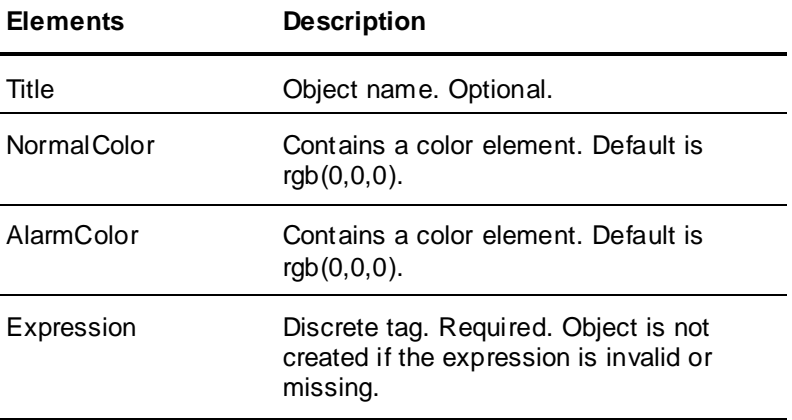

#### Example:

```
<FillColorDiscreteAlarm>
     <Title>FillColorDiscreteAlarm1</Title>
     <Expression>
         <![CDATA[dTag001]]>
     </Expression>
     <NormalColor><Name>Black</Name></NormalColor>
     <AlarmColor><Name>Red</Name></AlarmColor>
  </FillColorDiscreteAlarm>
```
#### Minimal example:

```
<FillColorDiscreteAlarm>
     <Expression>dTag001</Expression>
   </FillColorDiscreteAlarm>
```
# **Analog Alarm Fill Color**

The following elements can be specified for an analog alarm fill color animation link. The object containing the animation link is not created if a required value is missing or invalid.

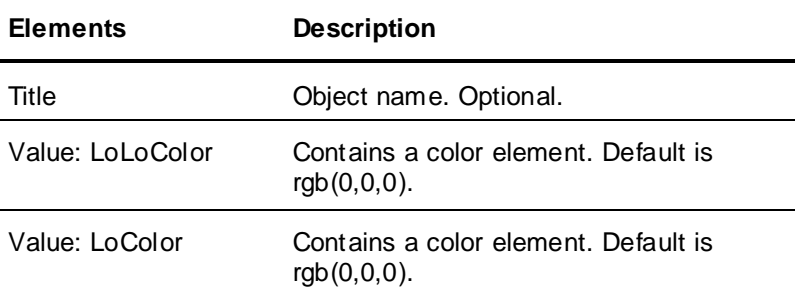

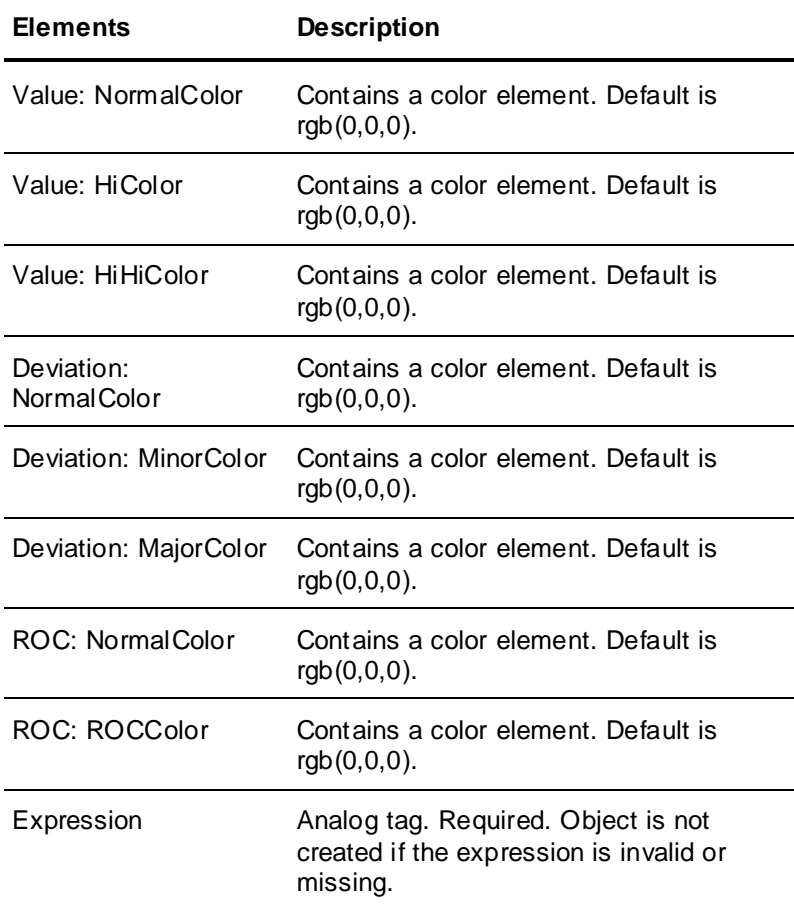

#### Example of a value alarm:

```
<FillColorAnalogAlarm>
     <Title>FillColorAnalogAlarm1</Title>
     <Expression>
         <![CDATA[aTag001]]>
     </Expression>
     <Value>
       <LoLoColor><Name>Red</Name><LoLoColor>
       <LoColor><Name>DarkRed</Name><LoColor>
       <NormalColor><Name>Black</Name></NormalColor>
       <HiColor><Name>DarkGreen</Name></HiColor>
       <HiHiColor><Name>Green</Name></HiHiColor>
     </Value>
   </FillColorAnalogAlarm>
```
#### Example of a Deviation Alarm:

```
<FillColorAnalogAlarm>
     <Title>FillColorAnalogAlarm1</Title>
     <Expression>
         <![CDATA[aTag001]]>
     </Expression>
     <Deviation>
       <NormalColor><Name>Black</Name></NormalColor>
       <MinorColor><Name>Green</Name></MinorColor>
       <MajorColor><Name>Red</Name></MajorColor>
     </Deviation>
   </FillColorAnalogAlarm>
```
#### Example of a ROC Alarm:

```
<FillColorAnalogAlarm>
     <Title>FillColorAnalogAlarm1</Title>
     <Expression>
         <![CDATA[aTag001]]>
     </Expression>
    <ROC> <NormalColor><Name>Black</Name></NormalColor>
       <ROCColor><Name>Red</Name></ROCColor>
    </ROC> </FillColorAnalogAlarm>
```
# **Discrete Text Color**

The following elements can be specified for a discrete text color animation link.

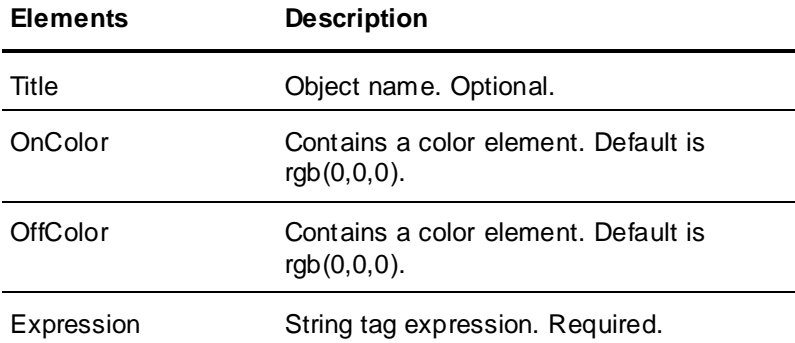

#### Example:

```
<TextColorDiscrete>
     <Title>TextColorDiscrete1</Title>
     <Expression>
         <![CDATA[dTag001]]>
     </Expression>
     <OnColor><Name>Green</Name></OnColor>
     <OffColor><Name>Red</Name></OffColor>
  </TextColorDiscrete>
```
#### Minimal example:

```
<TextColorDiscrete>
     <Expression>dTag001</Expression>
   </TextColorDiscrete>
```
# **Analog Text Color**

The following elements can be specified for an analog text color animation link. The object containing the animation link is not created if a required value is missing or invalid.

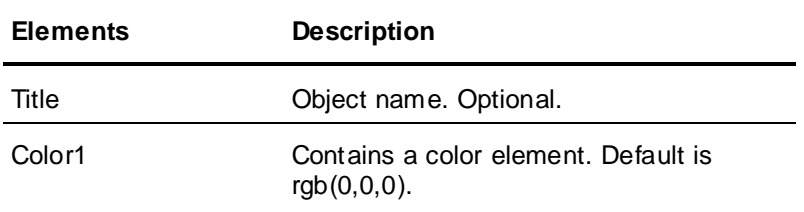

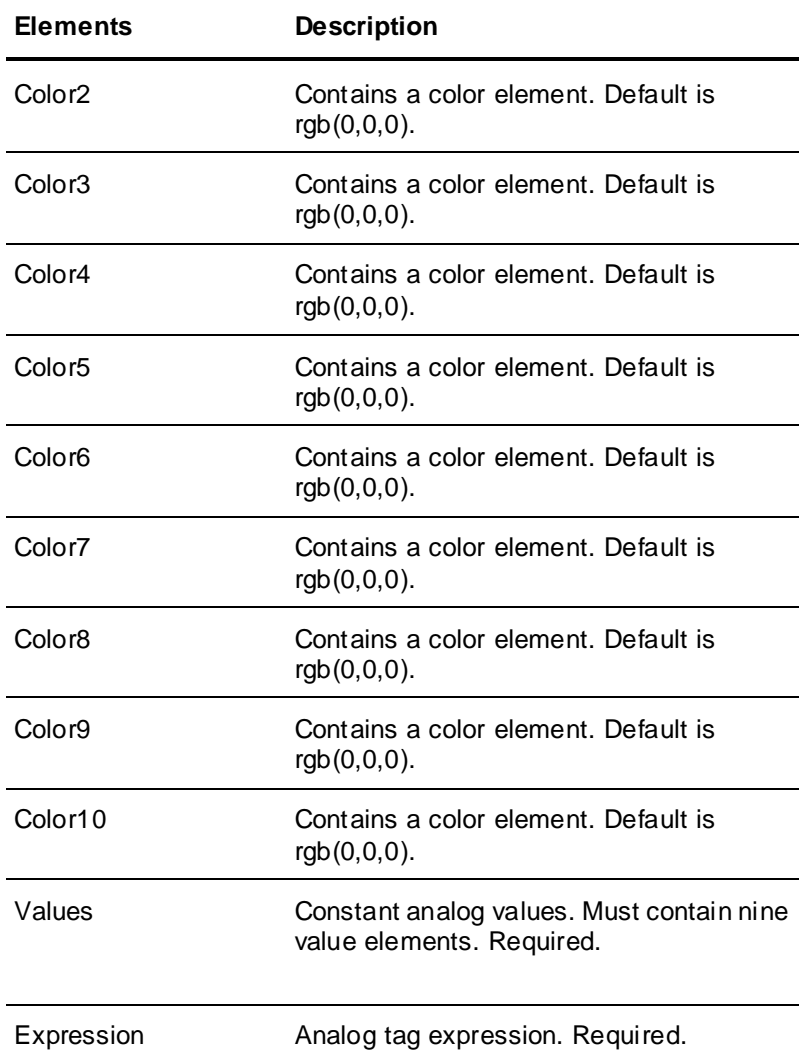

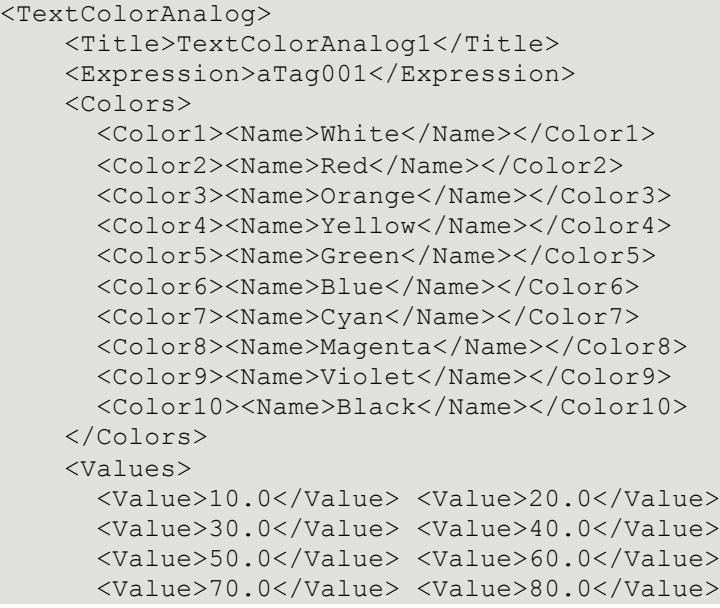

```
 <Value>90.0</Value>
   </Values>
 </TextColorAnalog>
```

```
<TextColorAnalog>
     <Expression>aTag001</Expression>
     <Values>
       <Value>10.0</Value>
       <Value>20.0</Value>
       <Value>30.0</Value>
       <Value>40.0</Value>
       <Value>50.0</Value>
       <Value>60.0</Value>
       <Value>70.0</Value>
       <Value>80.0</Value>
       <Value>90.0</Value>
     </Values>
   </TextColorAnalog>
```
# **Discrete Alarm Text Color**

The following elements can be specified for a discrete al arm text color animation link.

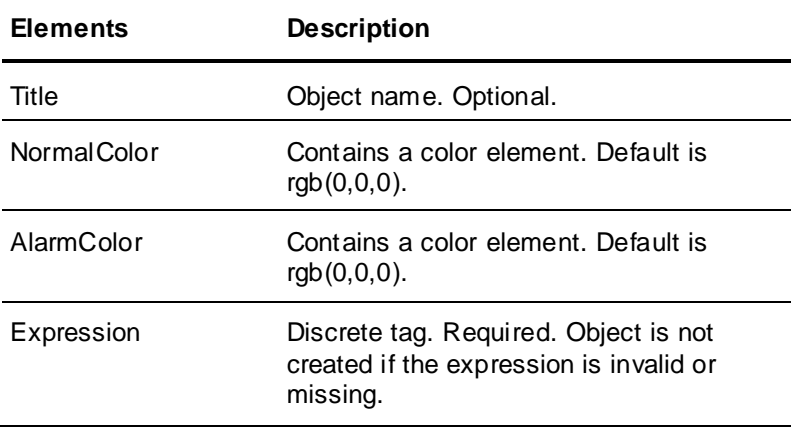

#### Example:

```
<TextColorDiscreteAlarm>
     <Title>TextColorDiscreteAlarm1</Title>
     <Expression>
         <![CDATA[dTag001]]>
     </Expression>
     <NormalColor><Name>Black</Name></NormalColor>
     <AlarmColor><Name>Red</Name></AlarmColor>
   </TextColorDiscreteAlarm>
```
#### Minimal example:

```
<TextColorDiscreteAlarm>
     <Expression>dTag001</Expression>
   </TextColorDiscreteAlarm>
```
### **Analog Alarm Text Color**

The following elements can be specified for an analog alarm text color animation link.

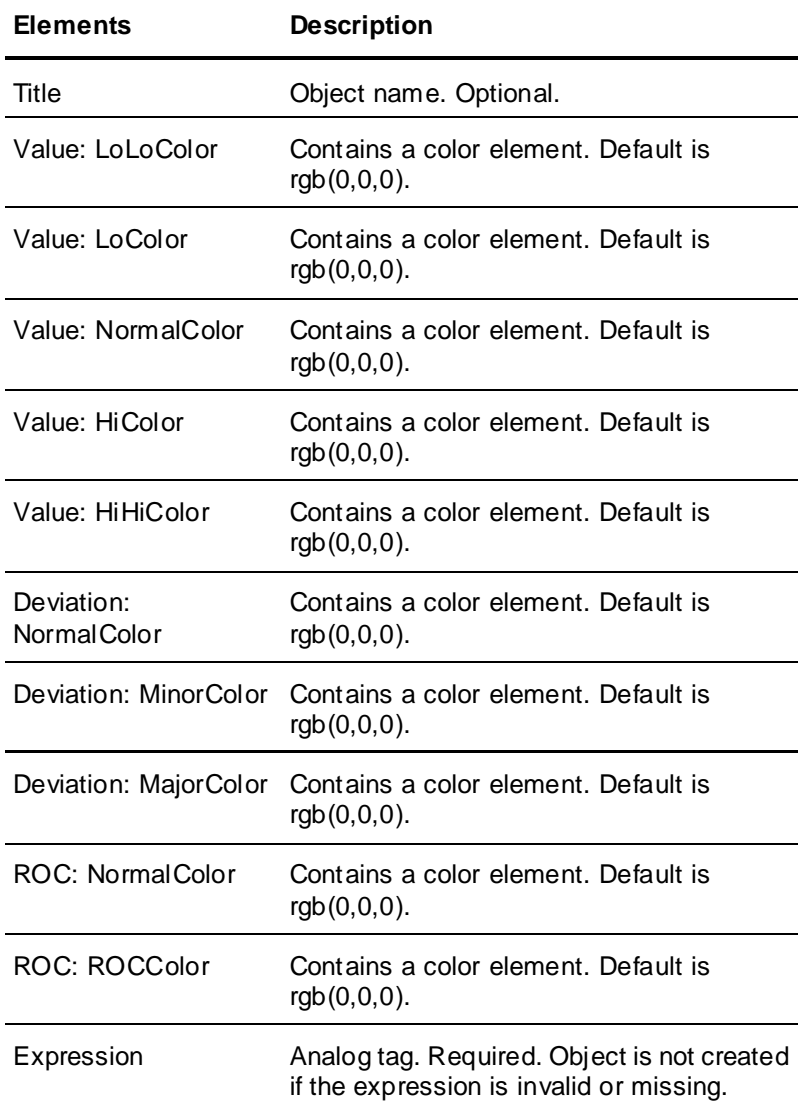

```
<TextColorAnalogAlarm>
     <Title>TextColorAnalogAlarm1</Title>
     <Expression>
         <![CDATA[aTag001]]>
     </Expression>
     <Value>
       <LoLoColor><Name>Red</Name><LoLoColor>
       <LoColor><Name>DarkRed</Name><LoColor>
       <NormalColor><Name>Black</Name></NormalColor>
       <HiColor><Name>DarkGreen</Name></HiColor>
       <HiHiColor><Name>Green</Name></HiHiColor>
     </Value>
   </TextColorAnalogAlarm>
```
#### Example of a Deviation Type Alarm:

```
<TextColorAnalogAlarm>
     <Title>TextColorAnalogAlarm1</Title>
     <Expression>
```

```
 <![CDATA[aTag001]]>
  </Expression>
   <Deviation>
     <NormalColor><Name>Black</Name></NormalColor>
     <MinorColor><Name>Green</Name></MinorColor>
     <MajorColor><Name>Red</Name></MajorColor>
   </Deviation>
 </TextColorAnalogAlarm>
```
#### Example of a ROC Type Alarm:

```
<TextColorAnalogAlarm>
     <Title>TextColorAnalogAlarm1</Title>
     <Expression>
         <![CDATA[aTag001]]>
     </Expression>
    <ROC> <NormalColor><Name>Black</Name></NormalColor>
       <ROCColor><Name>Red</Name></ROCColor>
    \langle/ROC> </TextColorAnalogAlarm>
```
# **Vertical Slider**

You can specify the following elements for a vertical slider animation link.

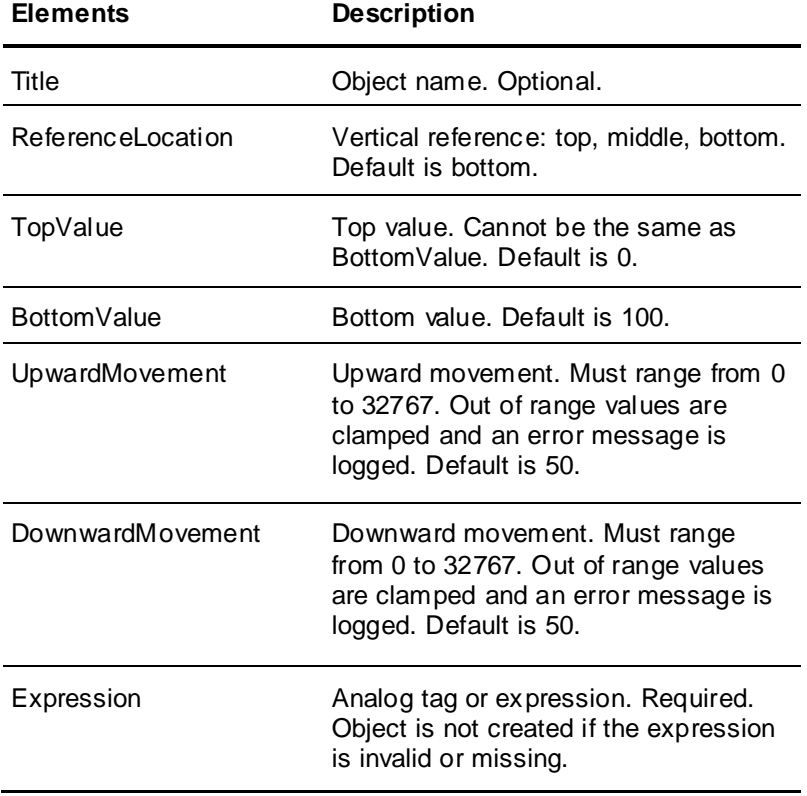

```
Example:
```

```
<SliderVertical>
     <Title>SliderVertical1</Title>
     <ReferenceLocation>Bottom</ReferenceLocation>
    <TopValue>10.0</TopValue>
    <BottomValue> 110.0</BottomValue>
```

```
 <UpwardMovement> 20.0</UpwardMovement>
   <DownwardMovement> 120.0</DownwardMovement>
   <Expression> <![CDATA[aTag001]]> </Expression>
 </SliderVertical>
```

```
<SliderVertical>
     <Expression>aTag001</Expression>
   </SliderVertical>
```
### **Horizontal Slider**

The following elements can be specified for a horizontal slider animation link.

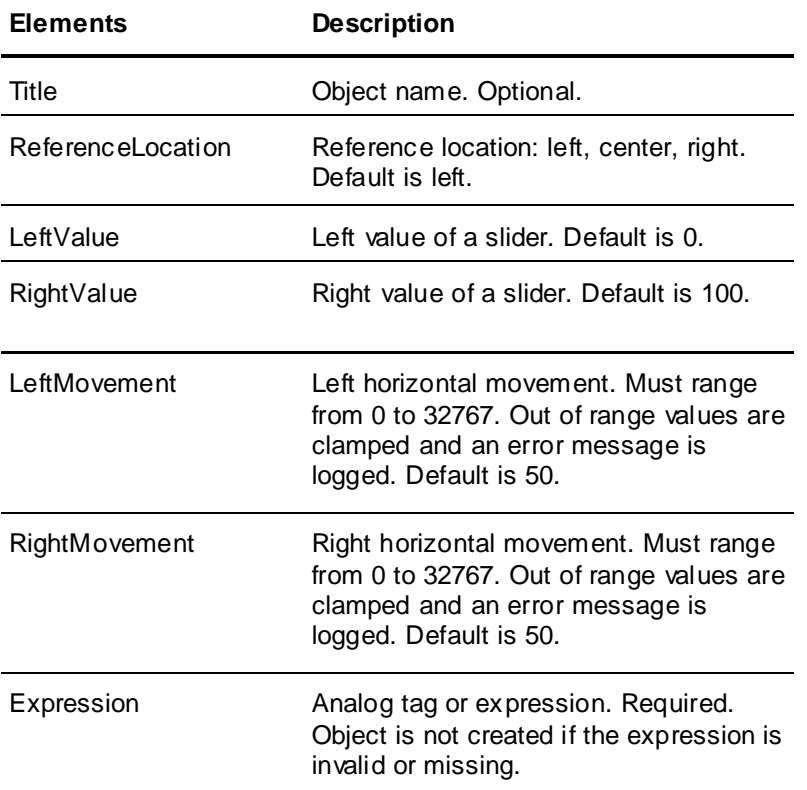

#### Example:

```
<SliderHorizontal>
     <Title>SliderHorizontal1</Title>
     <ReferenceLocation>Left</ReferenceLocation>
     <LeftValue>10.0</LeftValue>
     <RightValue>120.0</RightValue>
     <LeftMovement>20.0</LeftMovement>
     <RightMovement>150.0</RightMovement>
     <Expression>
       <![CDATA[aTag001]]>
     </Expression>
 </SliderHorizontal>
```
#### Minimal example:

```
<SliderHorizontal>
     <Expression><![CDATA[aTag001]]></Expression>
   </SliderHorizontal>
```
# **Object Height**

The following elements can be specified for an object height animation link. An object height animation link cannot be used with an orientation animation link.

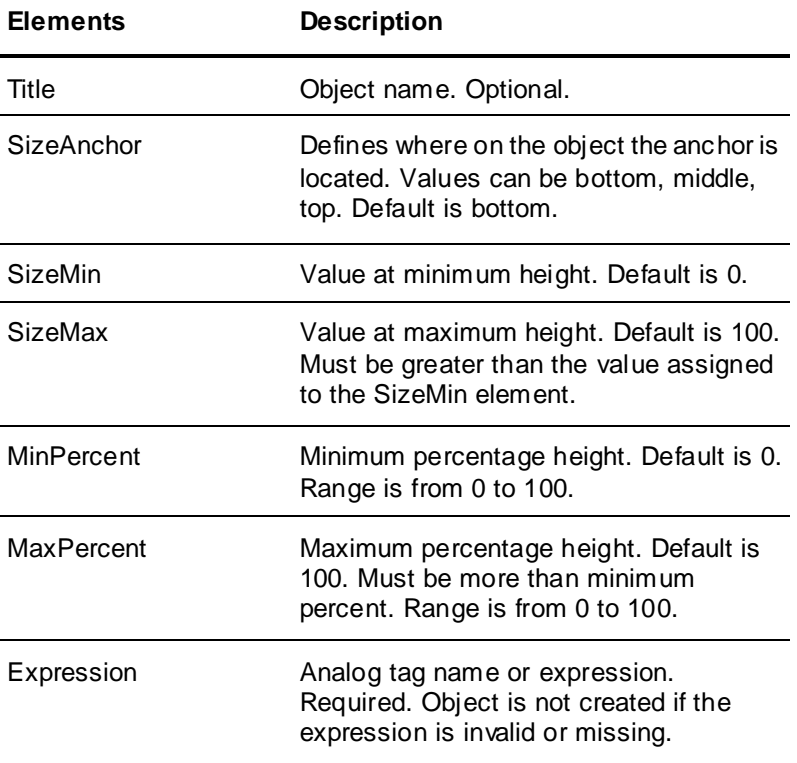

#### Example:

```
<ObjectSizeHeight>
     <Title>ObjectSizeHeight1</Title>
     <Expression> <![CDATA[aTag001]]> </Expression>
    <SizeMin>0.0</SizeMin>
    <SizeMax>100.0</SizeMax>
     <MinPercent>0.0</MinPercent>
     <MaxPercent>100.0</MaxPercent>
     <SizeAnchor>Top</SizeAnchor>
  </ObjectSizeHeight>
```
#### Minimum example:

```
<ObjectSizeHeight>
     <Expression>aTag001</Expression>
   </ObjectSizeHeight>
```
### **Object Width**

The following elements can be specified for an object size width animation link. An object width animation link cannot be used with an orientation animation link.

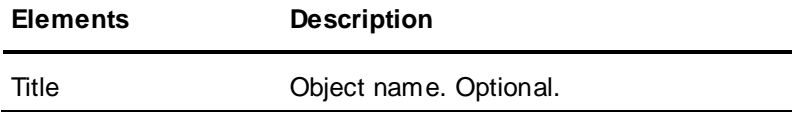

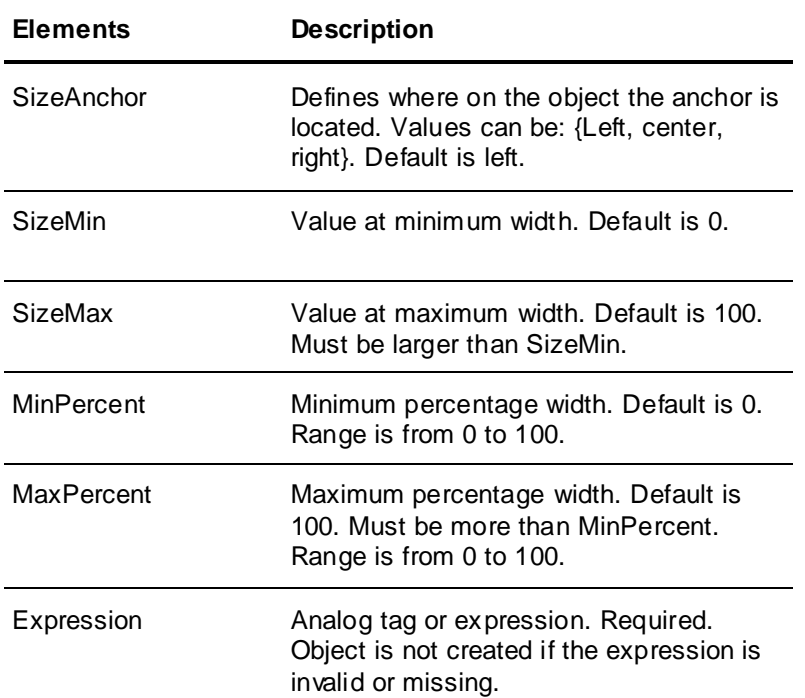

```
< ObjectSizeWidth>
```

```
 <Title>ObjectSizeWidth1</Title>
   <Expression> <![CDATA[aTag001]]> </Expression>
   <SizeMin>0.0</SizeMin>
   <SizeMax>100.0</SizeMax>
   <MinPercent>0.0</MinPercent>
   <MaxPercent>100.0</MaxPercent>
   <SizeAnchor>Center</SizeAnchor>
 </ObjectSizeWidth>
```
#### Minimum example:

```
<ObjectSizeWidth>
     <Expression>aTag001</Expression>
   </ObjectSizeWidth>
```
# **Vertical Location**

The following elements can be specified for a vertical location animation link. An object vertical location animation link cannot be used with an orientation animation link.

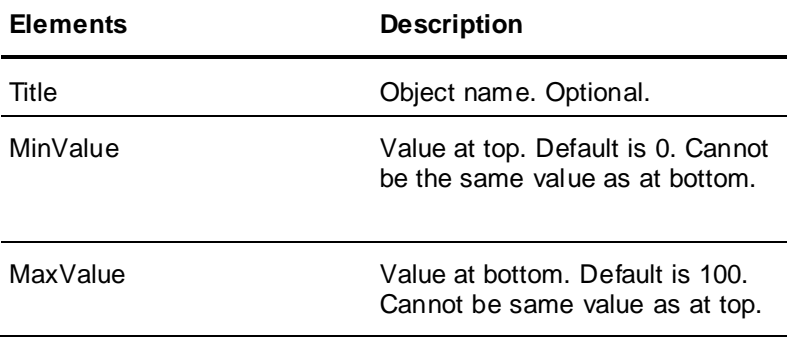
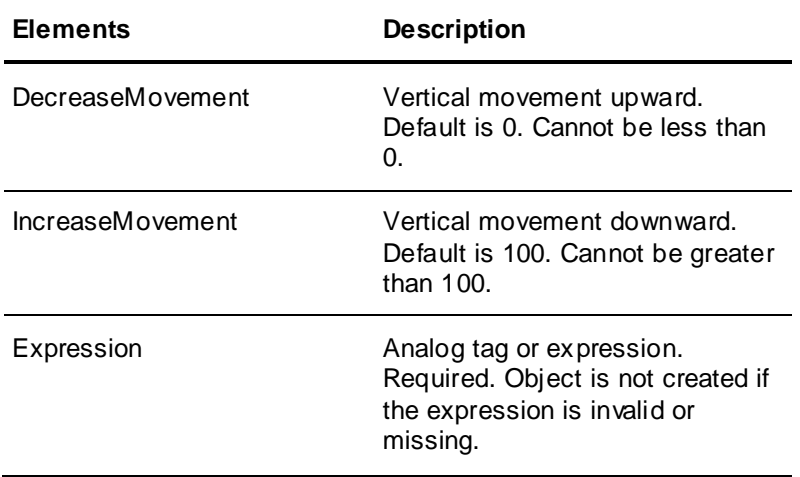

```
<LocationVertical>
     <Title>LocationVertical1</Title>
     <Expression>
         <![CDATA[aTag001]]>
     </Expression>
     <MinValue>0.0</MinValue>
     <MaxValue>100.0</MaxValue>
     <DecreaseMovement>0</DecreaseMovement>
     <IncreaseMovement>100</IncreaseMovement>
   </LocationVertical>
```
#### Minimal example:

```
<LocationVertical>
     <Expression>aTag001</Expression>
   </LocationVertical>
```
#### **Horizontal Location**

The following elements can be specified for a horizontal location animation link. An object horizontal location animation link cannot be used with an orientation animation link.

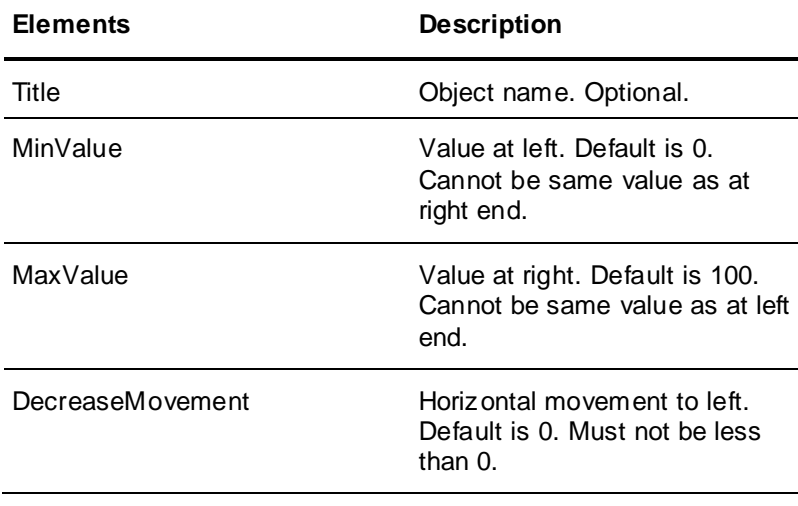

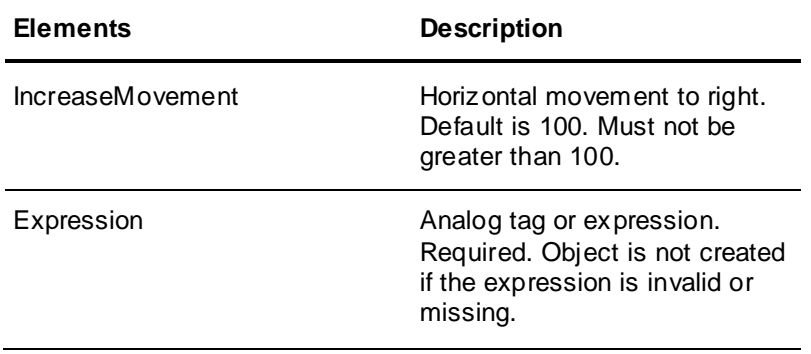

```
<LocationHorizontal>
     <Title>LocationHorizontal1</Title>
     <Expression>
         <![CDATA[aTag001]]>
     </Expression>
     <MinValue>0.0</MinValue>
     <MaxValue>100.0</MaxValue>
     <DecreaseMovement>0</DecreaseMovement>
     <IncreaseMovement>100</IncreaseMovement>
  </LocationHorizontal>
```
#### Minimal example:

```
<LocationHorizontal>
     <Expression>aTag001</Expression>
   </LocationHorizontal>
```
## **Vertical Percent Fill**

The following elements can be specified for a vertical percent fill animation link. A vertical percent fill animation link cannot be used with an orientation animation link.

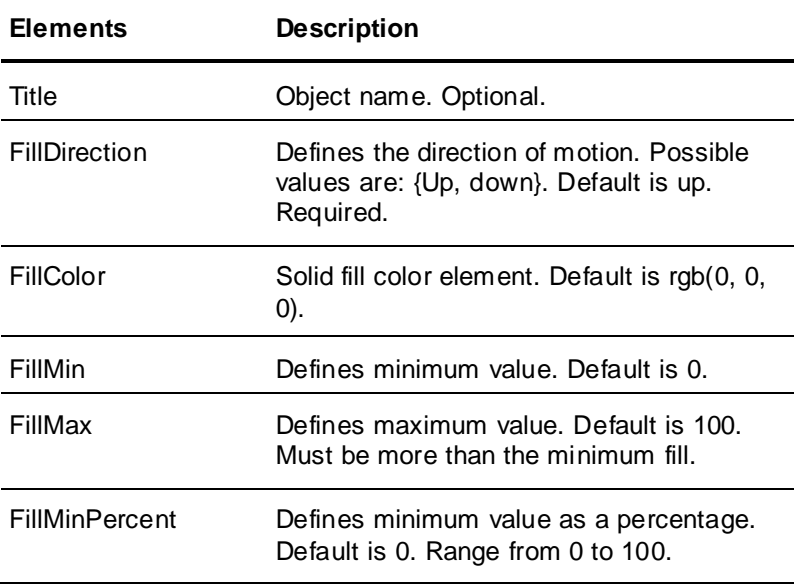

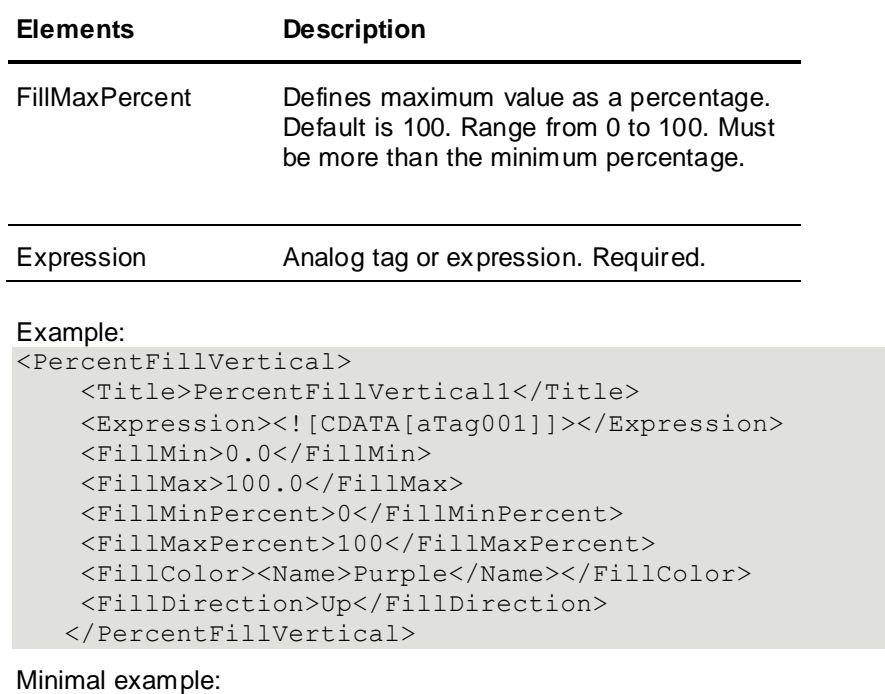

```
<PercentFillVertical>
    <Expression>aTag001</Expression>
    <FillDirection>Up</FillDirection>
   </PercentFillVertical>
```
## **Horizontal Percent Fill**

The following elements can be specified for a horizontal percent fill animation link. A horizontal percent fill animation link cannot be used with an orientation animation link.

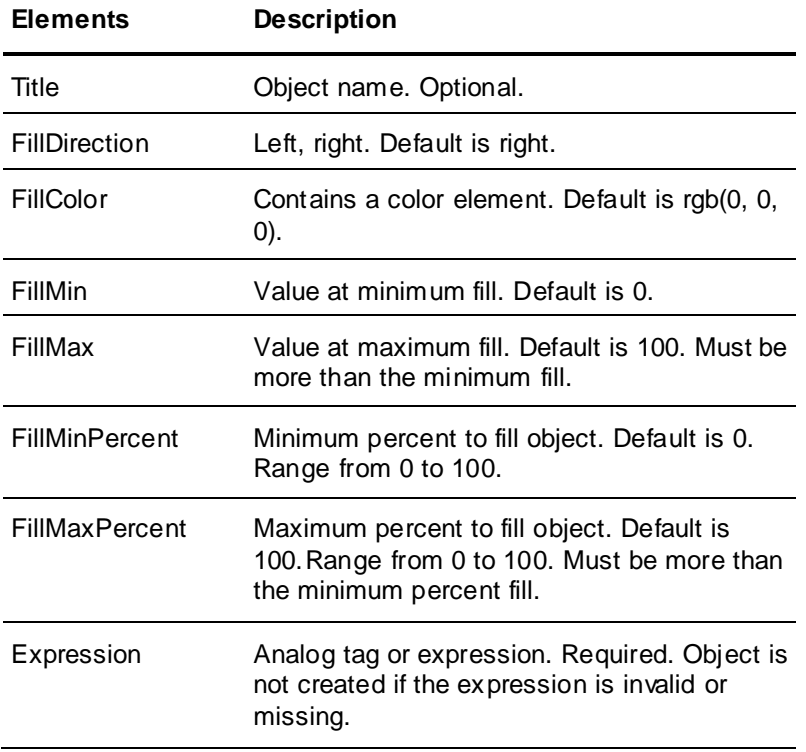

```
Example:
<PercentFillHorizontal>
     <Title>PercentFillHorizontal1</Title>
     <Expression><![CDATA[aTag001]]></Expression>
     <FillMin>0.0</FillMin>
     <FillMax>100.0</FillMax>
     <FillMinPercent>0</FillMinPercent>
     <FillMaxPercent>100</FillMaxPercent>
     <FillColor><Name>Purple</Name></FillColor>
     <FillDirection>Right</FillDirection>
    </PercentFillHorizontal>
```
#### Minimal example:

```
<PercentFillHorizontal>
     <Expression>aTag001</Expression>
     <FillDirection>Left</FillDirection>
    </PercentFillHorizontal>
```
#### **Discrete Pushbutton**

The following elements can be specified for a discrete pushbutton animation link.

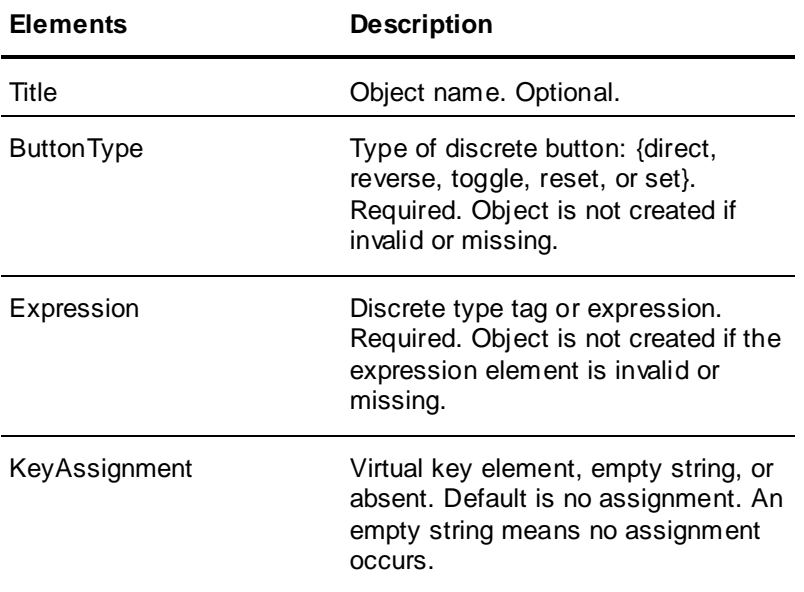

#### Example:

```
<ButtonDiscreteValue>
     <Title>ButtonDiscreteValue1</Title>
     <ButtonType>Reverse</ButtonType>
     <KeyAssignment>
       <KeyCode>F2</KeyCode>
       <KeyFlags>Shift</KeyFlags>
     </KeyAssignment>
     <Expression>
         <![CDATA[dTag001]]>
     </Expression>
   </ButtonDiscreteValue>
```
#### Minimal example: <ButtonDiscreteValue>

```
 <ButtonType>Reverse</ButtonType>
   <Expression><![CDATA[dTag001]]></Expression>
 </ButtonDiscreteValue>
```
#### **Show Window Pushbutton**

If a named window does not exist at the time the link is generated, a warning is logged. The link is generated without any action for the window. At least one of the named windows must exist, or the ShowWindow animation link is not imported.

You can specify the following elements for a show window pushbutton animation link.

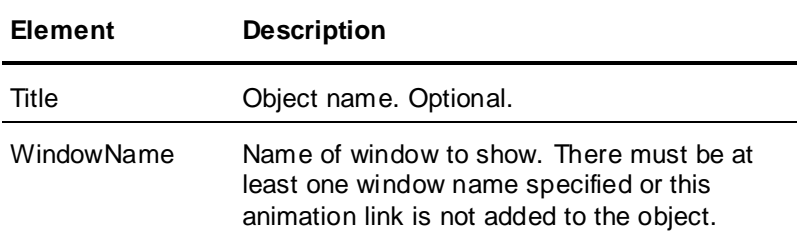

#### Example:

```
<ButtonShowWindow>
     <Title>ButtonShowWindow1</Title>
     <WindowName>
       <![CDATA[Window006]]>
     </WindowName>
     <WindowName>Window007</WindowName>
     <WindowName><![CDATA[SliderWindow]]></WindowName>
   </ButtonShowWindow>
```
#### **Hide Window Pushbutton**

**Element Description**

If a named window does not exist at the time the link is generated, a warning is logged. The link is generated without any action for the window. At least one of the named windows must exist, or the HideWindow animation link is not imported.

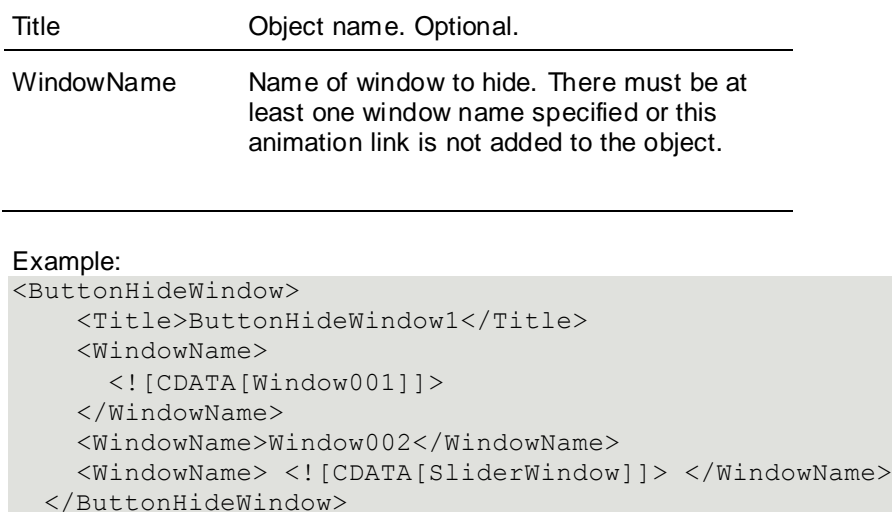

The following elements can be specified for a hide window pushbutton animation link.

## **Visibility**

The following elements can be specified for a visibility animation link.

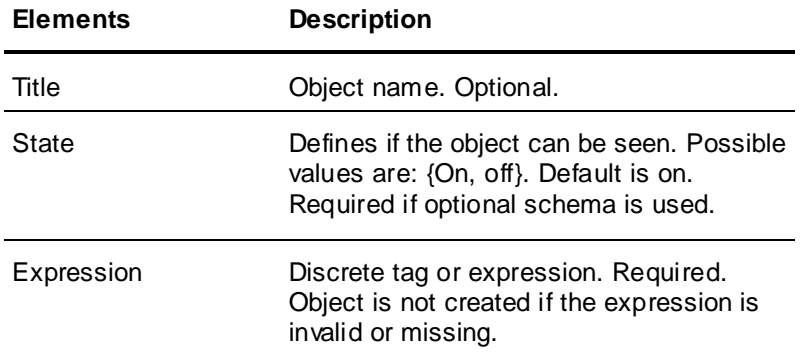

#### Example:

```
<Visibility>
     <Title>Visibility1</Title>
     <Expression>dTag001</Expression>
     <State>On</State>
  </Visibility>
```
#### Minimal example:

```
<Visibility>
     <Expression>dTag001</Expression>
     <State>On</State>
  </Visibility>
```
#### **Blink**

The following elements can be specified for a blink animation link. The animation link blinks when the expression is true.

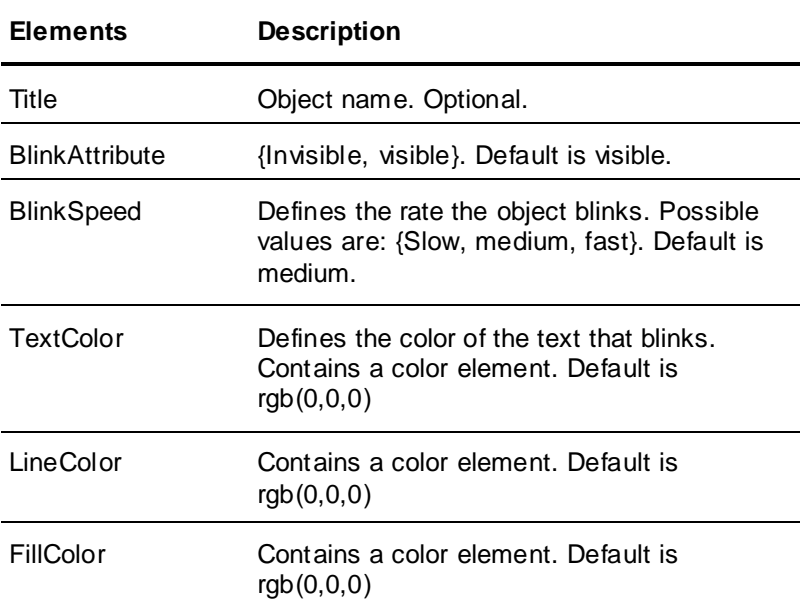

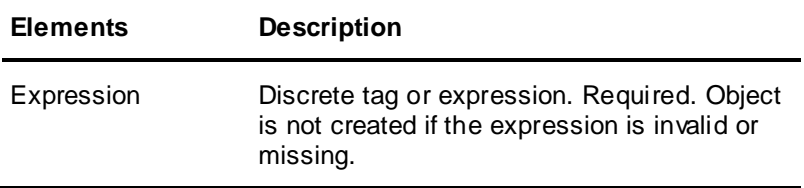

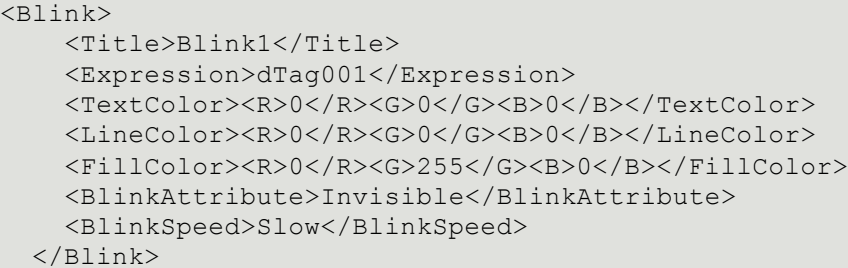

#### Minimal example:

```
<Blink>
```

```
 <Expression>dTag001</Expression>
   <BlinkAttribute>Visible</BlinkAttribute>
   <BlinkSpeed>Fast</BlinkSpeed>
 </Blink>
```
## **Orientation**

The following elements can be specified for an orientation animation link. An orientation animation link cannot be used with slider, size, location, or percent fill animation links.

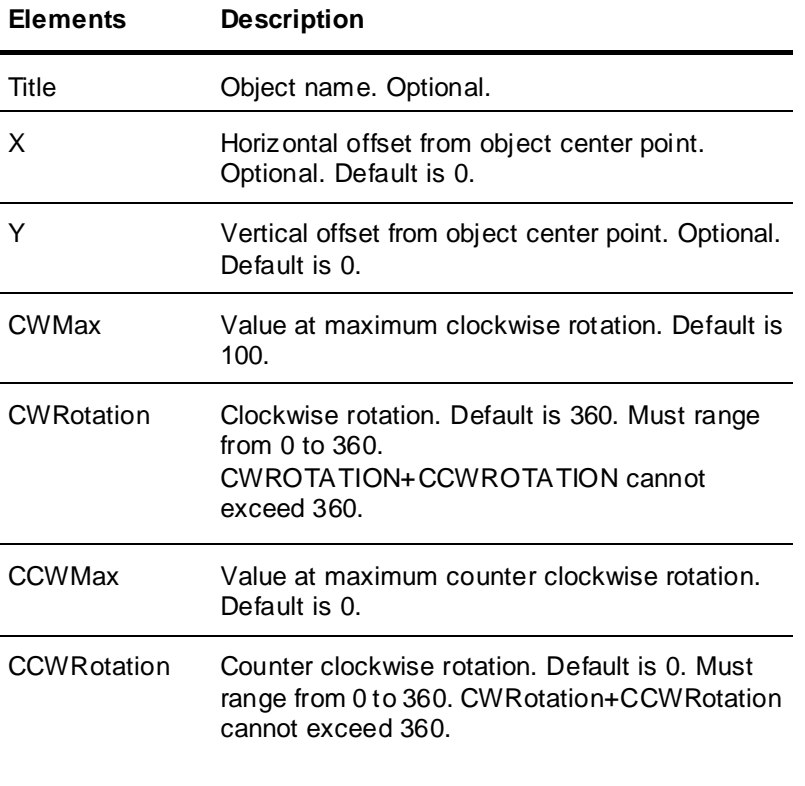

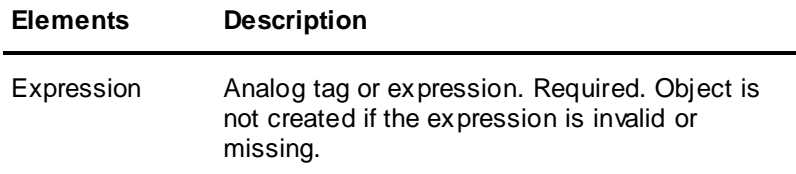

```
<Orientation>
     <Title>Orientation1</Title>
     <Expression> <![CDATA[aTag001]]> </Expression>
    <X>0</X> <Y>0</Y>
     <CWMax>100.0</CWMax>
     <CWRotation>360.0</CWRotation>
     <CCWMax>0.0</CCWMax>
     <CCWRotation>0.0</CCWRotation>
  </Orientation>
```
#### Minimal example:

```
<Orientation>
     <Expression>aTag001</Expression>
   </Orientation>
```
#### **Disable**

The following elements can be specified for a disable animation link.

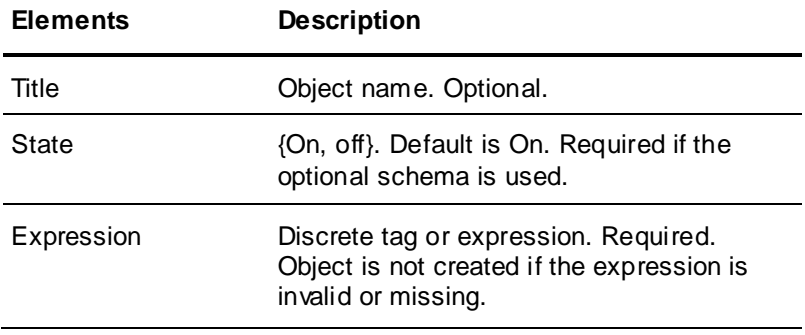

```
Example:
```

```
<Disable>
     <Title>Disable1</Title>
     <Expression>dTag001</Expression>
     <State>On</State>
   </Disable>
```

```
Minimal example:
```

```
<Disable>
     <Expression>dTag001</Expression>
     <State>On</State>
  </Disable>
```
## **Static Tooltip**

The following elements can be specified for a static tooltip animation link.

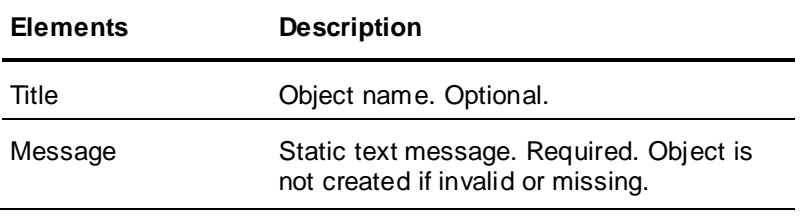

```
<TooltipStatic>
     <Title>TooltipStatic1</Title>
     <Message>
       <![CDATA[ Click here to win a million dollars!
       ]]>
     </Message>
   </TooltipStatic>
```
## **Dynamic Tooltip**

The following elements can be specified for a dynamic tooltip animation link.

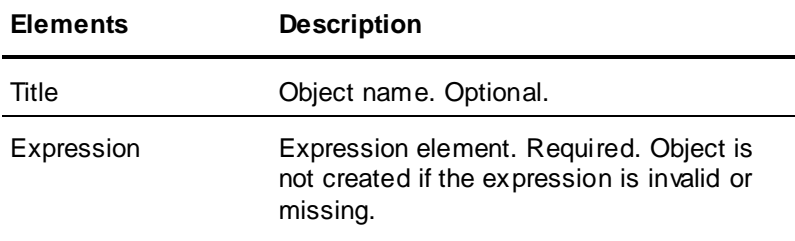

```
Example:
<TooltipTag>
     <Title>TooltipTag1</Title>
     <Expression>
       <![CDATA[sTag001]]>
     </Expression>
   </TooltipTag>
```
#### **Discrete Value Display**

The following elements can be specified for a discrete value animation link.

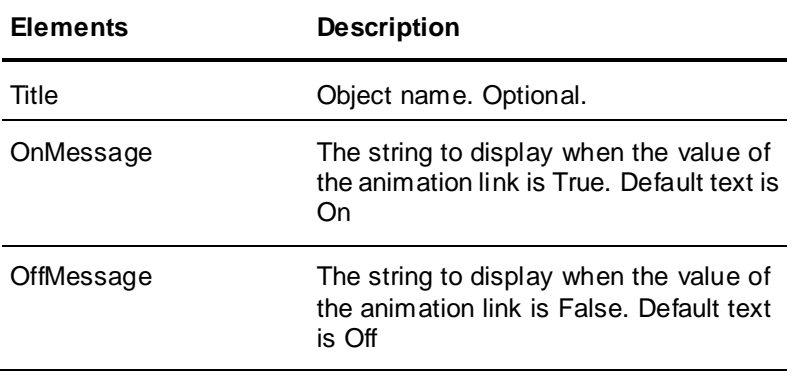

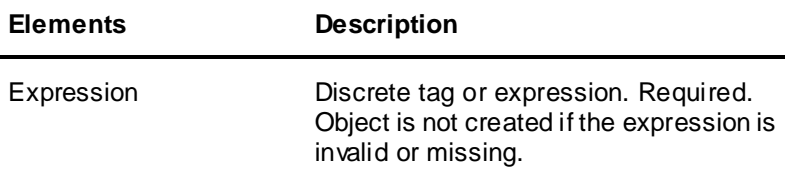

```
<ValueDisplayDiscrete>
     <Title>ValueDisplayDiscrete1</Title>
     <Expression>
         <![CDATA[dTag001]]>
     </Expression>
     <OnMessage>
       <![CDATA[Pump is On]]>
     </OnMessage>
     <OffMessage>
       <![CDATA[Pump is Off]]>
     </OffMessage>
   </ValueDisplayDiscrete>
```
#### Minimal example:

```
< ValueDisplayDiscrete>
     <Expression>dTag001</Expression>
   </ValueDisplayDiscrete>
```
#### **Analog Value Display**

The following elements can be specified for an analog value animation link.

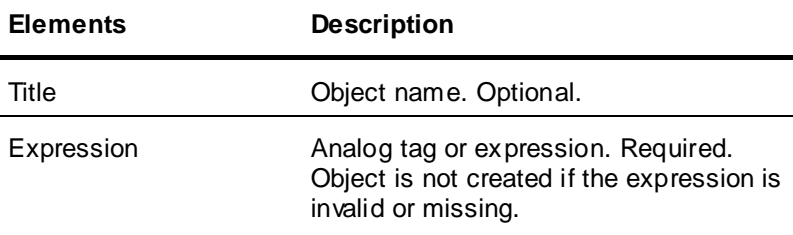

#### Example:

```
<<ValueDisplayAnalog>
     <Title>ValueDisplayAnalog1</Title>
     <Expression>
         <![CDATA[aTag001]]>
     </Expression>
  </ValueDisplayAnalog>
```
## **String Value Display**

The following elements can be specified for a string value animation link.

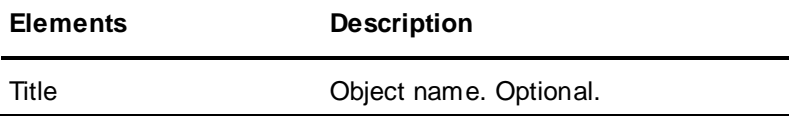

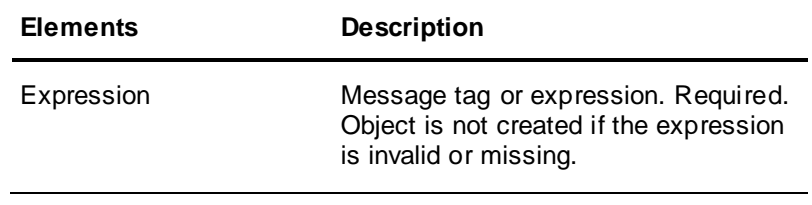

```
<ValueDisplayString>
     <Title>ValueDisplayString1</Title>
     <Expression>
         <![CDATA[sTag001]]>
     </Expression>
   </ValueDisplayString>
```
# **Pushbutton Action Scripts**

Pushbutton action script elements are declared within a button action script element, which is 0 declared within an animation links element.

#### Example:

```
<AnimationLinks>
   <ButtonActionScripts>
     <OnLeftDown>
        \langle![CDATA] First line of script text
           Second line of script text
           N-th line of script text
         ]]>
     </OnLeftDown>
   </ButtonActionScripts>
</AnimationLinks>
```
#### **On Left Key Down/On Key Down**

Do not use both OnLeftDown and OnKeyDown animation links in the same object.

```
Example:
<OnLeftDown>
     <![CDATA[
       First line of script text
       Second line of script text
      N-th line of script text
     ]]>
   </ONLEFTDOWN>
```
## **While Left Key Down/While Key Down**

The following elements can be specified for an WhileLeftDown or WhileKeyDown animation link .

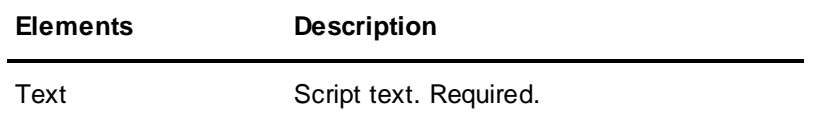

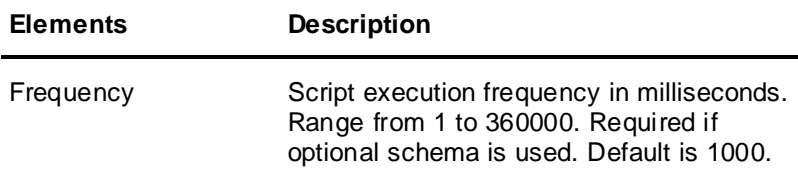

Do not use WhileLeftDown and WhileKeyDown animation links in the same object.

#### Example:

```
<WhileLeftDown>
     <Text>
       \langle![CDATA] First line of script text
          Second line of script text
         N-th line of script text
       ]]>
    \langleText>
     <Frequency>1000</Frequency>
   </WhileLeftDown>
\langle
```
## **On Left Key Up/On Key Up**

You place the text of a script in the OnLeftUp element. Do not use OnLeftUp and OnKeyU p animation links in the same object.

#### Example:

```
<OnLeftUp>
     <![CDATA[
       First line of script text
       Second line of script text
      N-th line of script text
    ]] > </OnLeftUp>
```
#### **On Left Key Double Click**

You place the text of a script in the OnLeftDoubleClick animation link.

```
Example:
```

```
<OnLeftDoubleClick>
     <![CDATA[
       First line of script text
       Second line of script text
       N-th line of script text
    ]] >
   </OnLeftDoubleClick>
```
#### **On Right Key Down/On Right Down**

You place the text of a script in the OnRightDown element. Do not use OnRightDown and OnRightKeyDown animation links in the same object.

```
Example:
<OnRightDown>
    \langle! [CDATA [
        First line of script text
```

```
 Second line of script text
     N-th line of script text
   ]]>
 </OnRightDown>
```
## **While Right Key Down/While Right Down**

The following elements can be specified for an WhileRightKeyDown or WhileRightDown animation link.

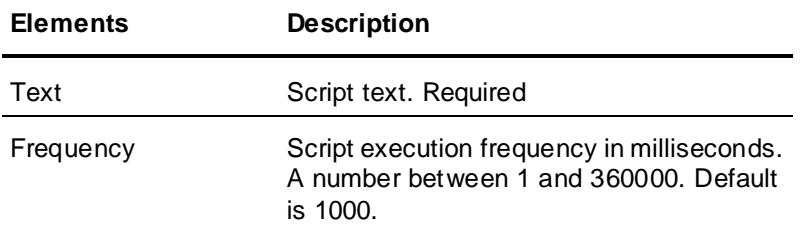

Do not use both WhileRightDown and WhileRightKeyDown animation links in the same object.

```
Example:
```

```
<WhileRightDown>
     <Text>
      \langle! [CDATA [
         First line of script text
          Second line of script text
         N-th line of script text
       ]]>
    \langleText>
     <Frequency>1000</Frequency>
   </WhileRightDown>
```
#### **On Right Key Up/On Right Up**

You place the text of a script in the OnRightUp and OnRightKeyUp elements. Do not use both OnRightUp and OnRightKeyUp animation links in the same object.

```
Example:
```

```
<OnRightUp>
    \lt!! [CDATA [
       First line of script text
       Second line of script text
       N-th line of script text
     ]]>
   </OnRightUp>
```
#### **On Right Key Double Click**

You place the text of a script in the OnRightDoubleClick element.

```
Example:
<OnRightDoubleClick>
    \langle [[CDATA]]
       First line of script text
       Second line of script text
       N-th line of script text
     ]]>
   </OnRightDoubleClick>
```
## **On Middle Key Down/On Middle Down**

You put the text of a script in the OnMiddleKeyDown element. Do not use OnMiddleDown and OnMiddleKeyDown animation links in the same object.

```
Example:
<OnMiddleDown>
    \langle! [CDATA [
       First line of script text
       Second line of script text
       N-th line of script text
     ]]>
   </OnMiddleDown>
```
## **While Middle Key Down/While Middle Down**

The following elements can be specified for an WhileMiddleKeyDown or WhileMiddleDown animation link.

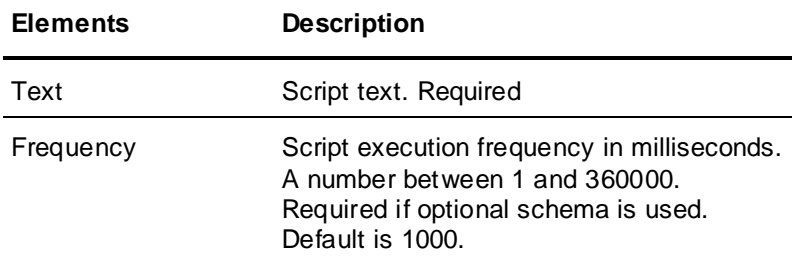

Do not use WhileMiddleDown and WhileMiddleKeyDown animation links in the same object.

```
Example:
```

```
<WhileMiddleDown>
     <Text>
       <![CDATA[
         First line of script text
         Second line of script text
         N-th line of script text
       ]]>
    \langleText>
     <Frequency>1000</Frequency>
   </WhileMiddleDown>
```
## **On Middle Key Up/On Middle Up**

You place the text of a script in the OnMiddleKeyUp and OnMiddleUp animation links. Do not use OnMiddleUp and OnMiddleKeyUp animation links in the same object.

```
Example:
<OnMiddleUp>
    \langle ! [CDATA [
       First line of script text
       Second line of script text
       N-th line of script text
     ]]>
   </OnMiddleUp>
```
## **On Middle Key Double Click**

You place the text of a script in the OnMiddleDoubleClick element.

```
Example:
<OnMiddleDoubleClick>
    \leq [ CDATA [
       First line of script text
       Second line of script text
       N-th line of script text
     ]]>
   </OnMiddleDoubleClick>
```
#### **On Mouse Over**

The following elements can be specified for an OnMouseOver animation link.

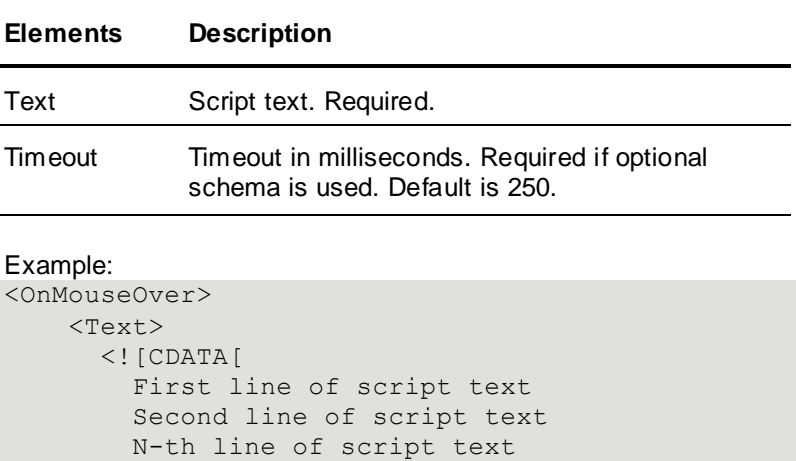

```
 ]]>
  \langleText>
   <Timeout>250</Timeout>
 </OnMouseOver>
```
## **Left Key Equivalent**

The following elements can be specified for a Left Key equivalent animation link.

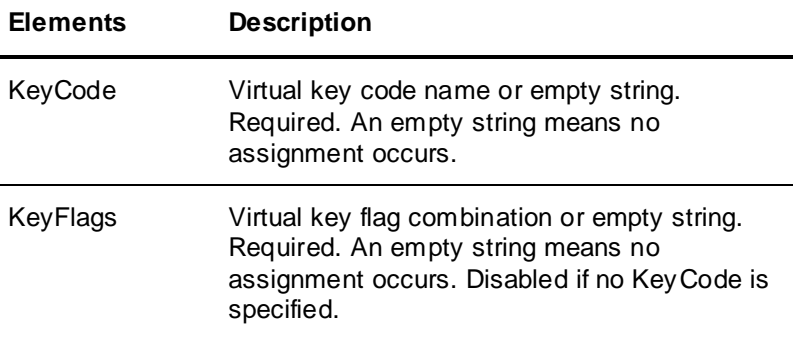

```
Example for "CTRL+B":
```

```
<LeftKey>
     <KeyCode>B</KeyCode>
     <KeyFlags>Ctrl</KeyFlags>
```
</LeftKey>

```
Example of a No Key Flag Modifier for "L":
<<LeftKey>
     <KeyCode>L</KeyCode>
   </LeftKey>
```
Example of a Both Key Flag Modifiers for CTRL+SHIFT+F7:

```
<LeftKey>
     <KeyCode>F7</KeyCode>
     <KeyFlags>CtrlShift</KeyFlags>
  </LeftKey>
```
## **Right Key Equivalent - Not Supported**

The right key equivalent is not supported by the InTouch XML import functionality.

The following elements can be specified for a right key equivalent animation link.

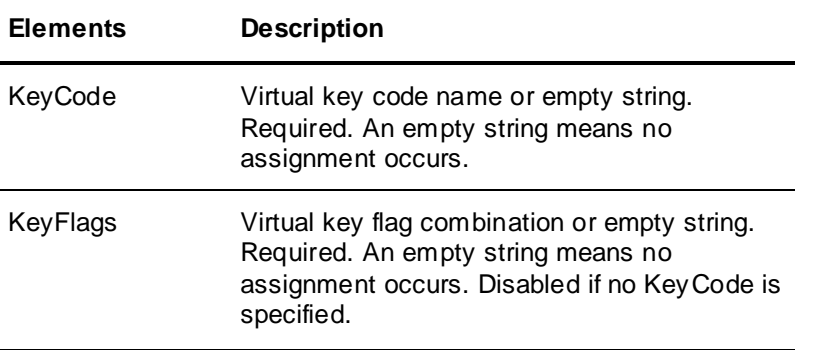

```
Example:
```

```
<RightKey>
     <KeyCode>B</KeyCode>
     <KeyFlags>Ctrl</KeyFlags>
   </RightKey>
```
#### **Middle Key Equivalent - Not supported**

</MiddleKey>

The middle key equivalent is not supported by the InTouch XML import functionality.

The following elements can be specified for a middle key equivalent animation link.

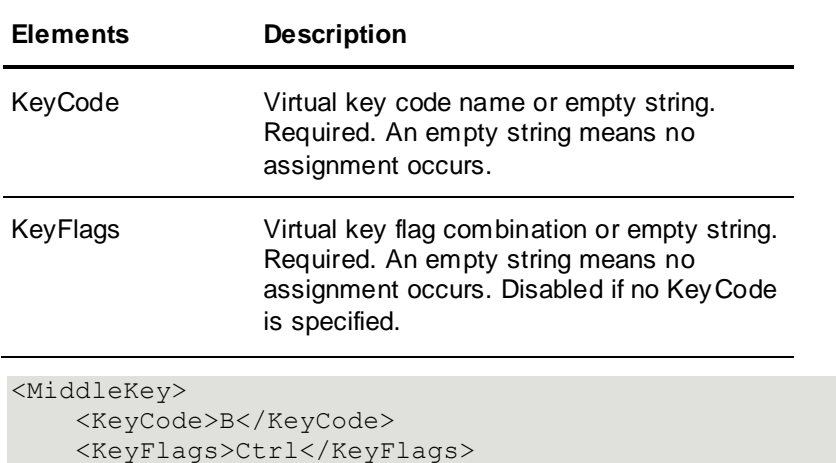

# **Unsupported InTouch Features**

Wizards and ActiveX controls cannot be imported using the XML import functionality.

You cannot import tags or the tag database using the XML import functionality. You can create a file containing tag definitions and use the DBLoad utility to import them to an application's Tagname Dictionary. For more information about using DBLoad, see the InTouch Data Management Guide. For information about running DBLoad from the command prompt, see *Running DBLoad from the Command Prompt* on page [18.](#page-17-0)

# **Index**

# **A**

alarmcolor element discrete alarm fill color • 63 discrete alarm line color • 58 discrete alarm text color • 67 animation links bitmap objects • 42 button objects • 44 ellipse objects • 35 hv line objects • 37 line objects • 36 polygon objects • 39 polyline objects • 38 rectangle objects • 33 rounded rectangle objects • 34 text objects • 40 vertical line objects • 38 ArchestrA IDE Extension • 15

## **B**

blinkattribute element • 78 blinkspeed element • 78 bottomvalue element, vertical slider • 69 buttondiscretevalue element • 76 buttonhidewindow element • 77 buttonshowwindow element • 77 buttontype element • 76

# **C**

ccwmax element • 79 ccwrotation element • 79 **CDATA** user supplied text • 21 window scripts • 30

cell objects, unsupported • 50 ckeyflags element • 87 color elements • 22 colors RGB element • 22 colors element • 61 COMMANDLOGFILE command • 11 commands COMMANDLOGFILE • 11  $GO \cdot 11$ NEWWINDOWNAME • 11 OLDWINDOWNAME • 11 OUTPUTFILE • 11 OUTPUTTARGET • 11 OUTPUTTARGETNAME • 11 PRINTAPPLICATIONINFORMATION • 11 REFERENCETYPE • 11 SEARCHFOR • 11 VERSION • 11 WINDOWCREATE • 11 WINDOWDELETE • 11 WINDOWMAKERCOMMANDFILE • 11 WINDOWNAME • 11 WINDOWRENAME • 11 XMLFILEPATH • 11 cornerdimension element • 32 cornerdimension element • 34 CROSSREFERENCE command • 11 cwmax element • 79 cwrotation element • 79

# **D**

declaration, XML • 21 decreasemovement element horizontal location • 73 vertical location • 72 deviation element • 59 dimension elements bitmap objects • 42 button objects • 44 definition • 24 ellipse objects • 35

rectangle objects • 33 rounded rectangle objects • 34 smartsymbols • 45, 47 text objects • 40 downwardmovement element • 69

## **E**

echo character element • 55 echocharacters element • 55 encryptenabled element • 55 examples analog alarm fill color • 63 analog alarm line color • 59 analog alarm text color • 67 analog fill color • 61 analog line color • 57 analog text color • 65 analog user input • 54 analog value display • 82 bitmap objects • 42 blink animation • 78 button objects • 44 deviation alarm • 59 dimension element • 24 disable animation • 80 discrete alarm fill color • 63 discrete alarm line color • 58 discrete alarm text color • 67 discrete fill color • 60 discrete line color • 56 discrete pushbutton • 76 discrete text color • 65 discrete user input • 53 discrete value display • 81 dynamic tooltip animation • 81 ellipse objects • 35 expression • 25 hide window pushbutton • 77 horizontal line objects • 37 horizontal location • 73

horizontal percent fill • 75 horizontal sliders • 70 ini file • 12 key code strings • 25 left key equivalent • 87 line objects • 36 object height • 71 object width • 71 on left key double click • 84 on left key down • 83 on left key up • 84 on middle key double click • 87 on middle key down • 86 on middle key up • 86 on mouse over • 87 on right key double click • 85 on right key down • 84 on right key up • 85 onhide • 31 onshow window script • 30 orientation animation • 79 pen elements • 24 polygon objects • 39 polyline objects • 38 rectangle objects • 33 RGB elements • 22 ROC alarm • 59 rounded rectangle objects • 34 show window • 77 smartsymbols • 45, 47 static tooltip animation • 80 string value display • 82 text objects • 40 user input string • 55 vertical location • 72 vertical percent fill • 74 vertical slider • 69 visibility animation links • 78 while left key down • 83

while middle key down • 86 while right key down • 85 whileshowing • 30 window elements • 28 XML declaration • 21 expression elements analog user input • 54 analog value display • 82 blink • 78 disable animation • 80 discrete alarm fill color • 63 discrete alarm line color • 58 discrete alarm text color • 67 discrete fill color • 60 discrete line color • 56 discrete pushbutton • 76 discrete text color • 65 discrete user input • 53 discrete value display • 81 dynamic tooltip • 81 horizontal location • 73 horizontal percent fill • 75 horizontal sliders • 70 object height • 71 object width • 71 orientation animation • 79 string value displays • 82 vertical location • 72 vertical percent fill • 74 vertical slider • 69 visibility animation links • 78 expressions • 25

## **F**

file header, XML • 21 fillcolor element blink element • 78 fillcolor element bitmap objects • 42 default value • 32

ellipse objects • 35 horizontal percent fill • 75 polygon objects • 39 rectangle objects • 33 rounded rectangle objects • 34 vertical percent fill • 74 fillcoloranalog element • 61 fillcoloranalogalarm element • 63 fillcolordiscrete element • 60 fillcolordiscretealarm element • 63 filldirection element horizontal percent fill • 75 vertical percent fill • 74 fillmax element horizontal percent fill • 75 vertical percent fill • 74 fillmaxpercent element horizontal percent fill • 75 vertical percent fill • 74 fillmin element horizontal percent fill • 75 vertical percent fill • 74 fillminpercent element horizontal percent fill • 75 vertical percent fill • 74 flip element • 32 font element • 32 fontsize element • 32 fontstyle element • 32 fontweight element • 32 framestyle elements • 28 frequency element while left key down • 83 while middle key down • 86 while right key down • 85 whileshowing window • 30

## **G**

GO command • 11

# **H**

highcolor element • 59

hihicolor element • 59 historical trend objects, unsupported • 50

## **I**

increasemovement element horizontal location • 73 vertical location • 72 inputonly element analog user input • 54 discrete user input • 53

## **K**

keyassignment element analog user input • 54 discrete pushbutton • 76 discrete user input • 53 keycode element • 87 keypadenabled element • 54, 55

# **L**

leftmovement element • 70 leftvalue element • 70 linecolor element • 78 locationhorizontal element • 73 locationvertical element • 72 locolor element • 59 lolocolor element • 59

## **M**

majorcolor element • 59 maxanalogvalue element • 54 maxvalue element horizontal location • 73 vertical location • 72 message elements analog user input • 54 discrete user input • 53 static tooltip animation links • 80 minanalogvalue element • 54 minorcolor element • 59 minvalue element horizontal location • 73

vertical location • 72

# **N**

NEWWINDOWNAME command • 11 normalcolor element • 59 discrete alarm fill color • 63 discrete alarm line color • 58 discrete alarm text color • 67

# **O**

objectlist elements • 28 objects, windows • 31 objectsizeheight element • 71 objectsizewidth element • 71 offcolor element discrete fill color • 60 discrete line color • 56 discrete text color • 65 offmessage elements discrete user inputs • 53 discrete value display • 81 OLDWINDOWNAME command • 11 oncolor element discrete fill color • 60 discrete line color • 56 discrete text color • 65 onleftdown element • 83 onleftup element • 84 onmessage elements discrete user input • 53 discrete value display • 81 OUTPUTFILE command • 11 OUTPUTTARGET command • 11 OUTPUTTARGETNAME command • 11

## **P**

passwordcharacter element • 55 pen color elements • 24 pen dimensions • 33 pen element bitmap objects • 42 definition • 24

ellipse object • 35 horizontal line objects • 37 line objects • 36 polygon object • 39 polyline objects • 38 rectangle object • 33 rounded rectangle object • 34 vertical line objects • 38 pen style elements • 24 pen width elements • 24 pencolor element • 32 penstyle element default value • 32 limitations • 33 penwidth element default value • 32 limitations • 33 percentfillhorizontal element • 75 percentfillvertical element • 74 point element • 24 points element horizontal line objects • 37 line objects • 36 polygon objects • 39 polyline objects • 38 vertical line objects • 38 PRINTAPPLICATIONINFORMATION command • 11 Process InTouch Command File • 15

# **R**

real-time trend objects, unsupported • 50 referencelocation element horizontal slider • 70 vertical slider • 69 REFERENCETYPE command • 11 resetprompt element discrete user input • 53 RGB elements • 22 rightmovement element • 70 rightvalue element, horizontal slider • 70 ROC element • 59 roccolor element • 59 rotation element • 32, 40

# **S**

schemas limitations • 21 script elements on mouse over • 87 while left key down • 83 while middle key down • 86 while right key down • 85 whileshowing window element • 30 scripts • 30 SEARCHFOR command • 11 setprompt element • 53 sizeanchor element object height • 71 object width element • 71 sizecontrols element • 28 sizemax element object height • 71 object width • 71 sizemaxpercent element object height • 71 object width • 71 sizemin element object height • 71 object width • 71 sizeminpercent element object height • 71 object width • 71 smartsymbols example • 47 string replacement • 46 stringreplace element • 45 tag replacement • 46 soruceimage element • 42 state element disable animation links • 80 visibility animation links • 78 strikeout element • 32 string replacement • 46 stringreplace elment • 45 symbol objects, unsupported • 50

symbolname element • 45, 47

## **T**

tag replacement, smartsymbols • 46 tagreplace element • 45, 47 text, user supplied • 21 textcolor element blink element • 78 default value • 32 textcoloranalog element • 65 textcoloranalogalarm element • 67 textcolordiscretealarm element • 67 textinfo element button objects • 44 text objects • 40 textjustify element • 32 textstring element button objects • 44 text objects • 40 timeout element • 87 title element bitmap objects • 42 button objects • 44 ellipse objects • 35 horizontal line objects • 37 line objects • 36 polygon objects • 39 polyline objects • 38 rectangle objects • 33 rounded rectangle objects • 34 text objects • 40 vertical line objects • 38 tooltipstatic element • 80 tooltiptag element • 81 topvalue element • 69 transparent colors, bitmap objects • 42 transparent element bitmap objects • 42 default value • 32

# **U**

underline element • 32 upwardmovement element • 69 user supplied text • 21

## **V**

value element linecoloranalogalarm element • 59 valuedisplayanalog element • 82 valuedisplaydiscrete element • 81 valuedisplaystring element • 82 values element • 61 VERSION command • 11 virtual key codes • 25 virtual key flags • 25 visibility element • 78

## **W**

whileleftdown element • 83 window elements backgroundcolor element • 28 comment element • 28 definition • 28 dimension element • 28 framestyle element • 28 objectlist • 28 sizecontrols • 28 title element • 28 titlebar element • 28 windowstyle element • 28 window objects cornerdimension • 32 explanation • 31 fillcolor element • 32 flip element • 32 font element • 32 fontsize element • 32 fontstyle element • 32 fontweight element • 32 pencolor element • 32 penstyle element • 32 penwidth element • 32 rotation element • 32 strikeout element • 32

textcolor element • 32 textjustify element • 32 transparent element • 32 underline element • 32 window scripts definition • 30 WINDOWCREATE command • 11 WINDOWDELETE command • 11 WINDOWMAKERCOMMANDFILE command • 11 WINDOWNAME command • 11 windowname element • 77 WINDOWRENAME command • 11 windowstyle elements • 28

# **X**

X element • 24, 79 XML declaration • 21 extraneous elements • 21 file header • 21 XMLFILEPATH command • 11

# **Y**

Y element • 24, 79